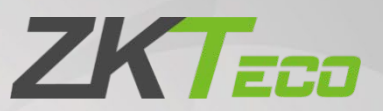

# <span id="page-0-0"></span>Manual do Usuário FaceKiosk-H13 Series

Data: Setembro de 2023

Versão doDocumento: 2.3

<span id="page-0-2"></span>Português

<span id="page-0-1"></span>Obrigado por escolher nosso produto. Por favor, leia atentamente as instruções antes de operar. Siga estas instruções para garantir que o produto esteja funcionando corretamente. As imagens mostradas neste manual são apenas ilustrativas.

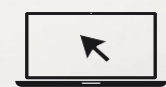

Para obter mais detalhes, por favor, visite o site da nossa empresa em [www.zkteco.com.br.](http://www.zkteco.com.br/)

### Copyright © 2022 ZKTECO CO., LTD. Todos os direitos reservado.

Sem o consentimento prévio por escrito da ZKTeco, nenhuma parte deste manual pode ser copiada ou encaminhada de qualquer forma ou forma. Todas as partes deste manual pertencem à ZKTeco e suas subsidiárias (doravante "Empresa" ou "ZKTeco").

### Marca registrada

**ZKT<sub>ECO</sub>** é uma marca registrada da ZKTeco. Outras marcas mencionadas neste manual são propriedades de seus respectivos proprietários.

#### Responsabilidade

Este manual contém informações sobre a operação e manutenção dos produtos ZKTeco. Os direitos de propriedade intelectual de todos os documentos, desenhos, etc., em relação aos produtos fornecidos pela ZKTeco são de propriedade da ZKTeco. O conteúdo deste documento não deve ser usado ou compartilhado pelo receptor com terceiros sem a permissão expressa por escrito da ZKTeco.

O conteúdo deste manual deve ser lido na íntegra antes de iniciar a utilização e manutenção do produto adquirido. Se algum dos conteúdos do manual parecer pouco claro ou incompleto, entre em contato com a ZKTeco antes de iniciar a utilização e/ou manutenção do referido produto.

É um pré-requisito essencial para a operação e/ou manutenção corretas/adequadas, que a equipe que irá utilizar e/ou dar manutenção, esteja totalmente familiarizado com o projeto e que esta equipe tenha recebido um treinamento completo da utilização e/ou manutenção da máquina / unidade / produto. É ainda essencial para a utilização segura da máquina / unidade / produto que a equipe tenha lido, compreendido e seguido as instruções de segurança contidas no manual.

Em caso de qualquer conflito entre os termos e condições deste manual e as especificações de fichastécnicas, desenhos, folhas de instruções ou quaisquer outros documentos acordados entre as partes relacionados ao produto, as condições de tais documentos devem prevalecer em relação ao manual.

A responsabilidade da ZKTeco em relação ao presente manual e ao produto está detalhada nos termos de sua respectiva Garantia.

A ZKTeco reserva-se o direito de adicionar, apagar, alterar ou modificar as informações contidas no manual de tempos em tempos, independente de aviso prévio, por meio de circulares, cartas, notas e/ou novas edições do manual, visando a melhor utilização e/ou segurança do produto. Os mais recentes procedimentos de utilização e documentos relevantes estão disponíveis em [http://www.zkteco.com.br](http://www.zkteco.com.br/) sendo de responsabilidade do usuário verificar eventuais atualizações e informes, especialmente se o produto indicar problemas no funcionamento ou se restarem dúvidas sobre sua instalação, manejo, armazenamento, operação e/ou manutenção.

Se houver algum problema relacionado ao produto, entre em contato conosco.

### ZKTeco Filial Brasil

Endereço **Vespasiano:** Rodovia MG-010, KM 26 - Loteamento 12 - Bairro Angicos, Vespasiano - MG | CEP: 33.206-240

Telefone (31) 3055-3530

Para questões comerciais, por favor entre em contato conosco pelo e-mail: *[comercial.brasil@zkteco.com](mailto:comercial.brasil@zkteco.com)* Para saber mais sobre nossas filiais globais, visite [www.zkteco.com](http://www.zkteco.com/)

## Sobre a Empresa

A ZKTeco é um dos maiores fabricantes do mundo de leitores RFID e biométricos (impressão digital, facial, veia do dedo). A oferta de produtos inclui leitores e painéis de controle de acesso, câmeras de reconhecimento facial de alcance próximo e remoto, controladores de acesso a elevadores/andares, torniquetes, controladores de portões de reconhecimento de placas de veículos (LPR) e produtos de consumo, incluindo fechaduras de porta com bateria operada com leitor de impressão digital e facial. Nossas soluções de segurança são multilíngues e localizadas em mais de 18 idiomas diferentes. Na moderna instalação de fabricação da ZKTeco, certificada pela ISO9001 e com 700.000 pés quadrados, controlamos a fabricação, o design do produto, a montagem de componentes e a logística/ envio, tudo sob um mesmo teto.

Os fundadores da ZKTeco estabeleceram a determinação de pesquisa e desenvolvimento independentes de procedimentos de verificação biométrica e a produção em série de SDK de verificação biométrica, que inicialmente foram amplamente aplicados em segurança de PC e campos de autenticação de identidade. Com o contínuo aprimoramento do desenvolvimento e muitas aplicações de mercado, a equipe gradualmente construiu um ecossistema de autenticação de identidade e um ecossistema de segurança inteligente, que são baseados em técnicas de verificação biométrica. Com anos de experiência na industrialização de verificações biométricas, a ZKTeco foi oficialmente estabelecida em 2007 e agora é uma das principais empresas do mundo na indústria de verificação biométrica, possuindo várias patentes e sendo selecionada como Empresa Nacional de Alta Tecnologia por 6 anos consecutivos. Seus produtos são protegidos por direitos de propriedade intelectual.

### Sobre o Manual

Este manual apresenta as operações da série FaceKiosk-H13.

Todas asimagens exibidassão apenas para finsilustrativos. Asimagens neste manual podem não ser exatamente consistentes com os produtos reais.

Recursos e parâmetros com ★ não estão disponíveis em todos os dispositivos.

# Convenções do Documento

As convenções utilizadas neste manual estão listadas abaixo:

Convenções de Interface Gráfica do Usuário:

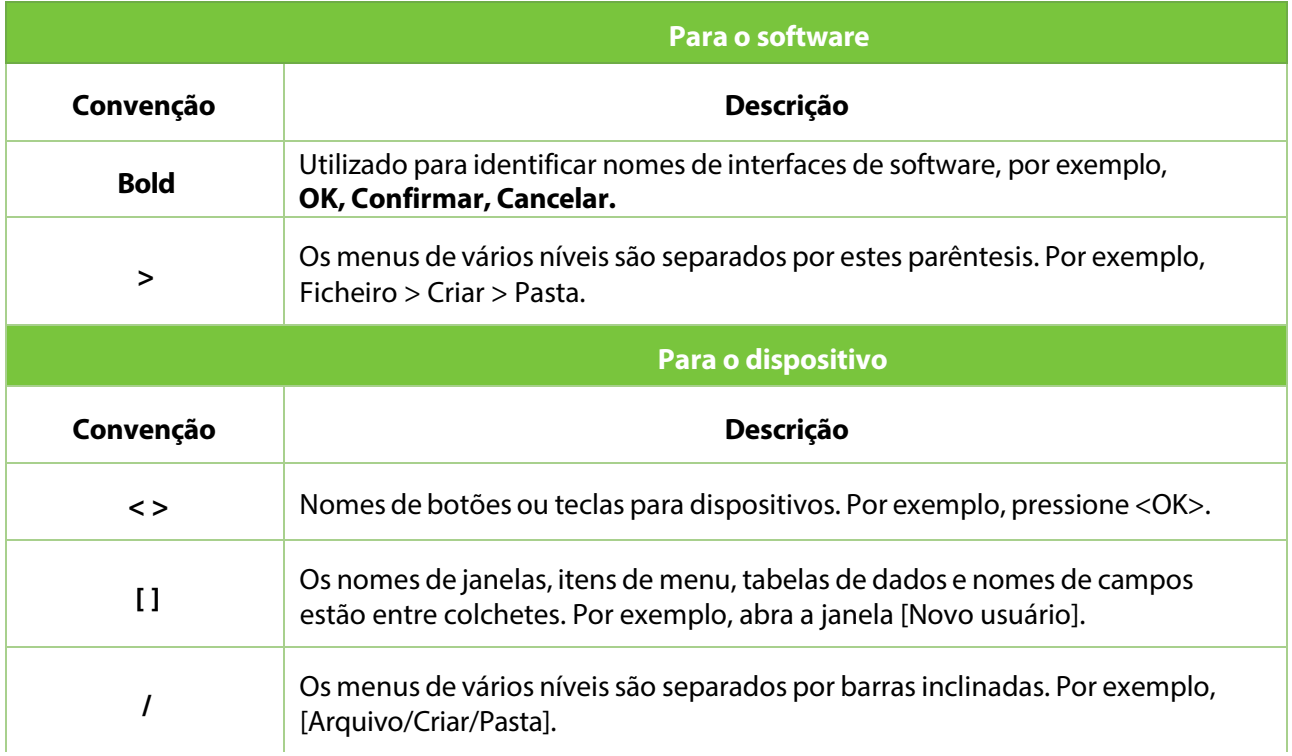

#### Símbolos

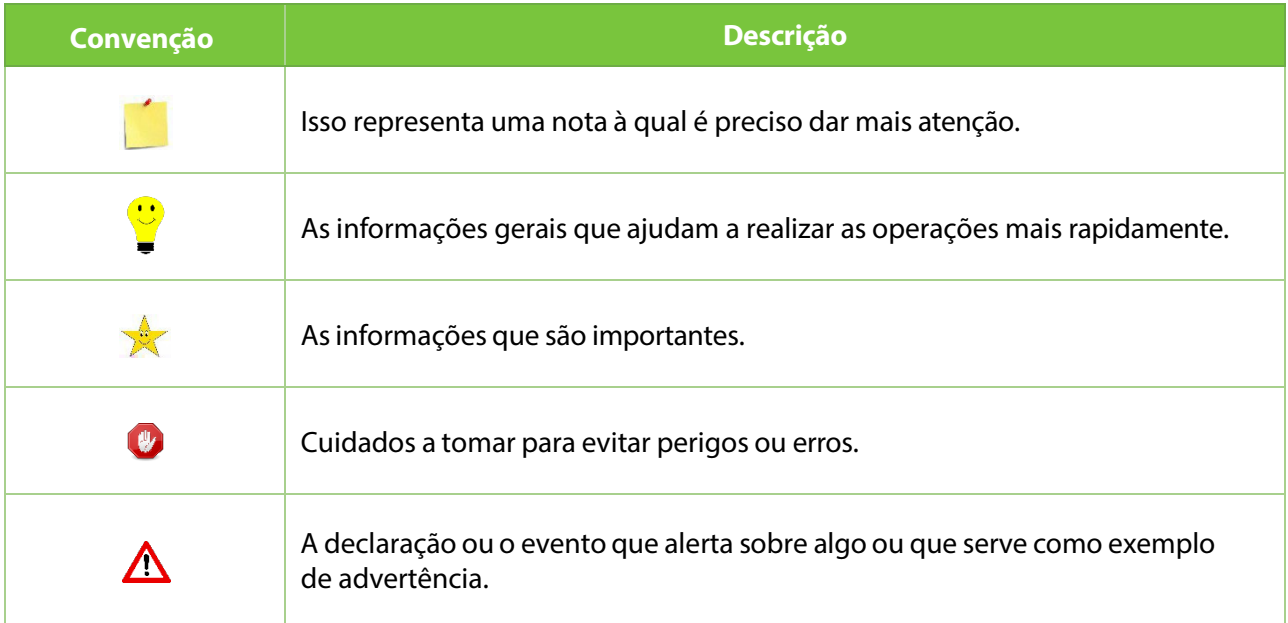

# Índice

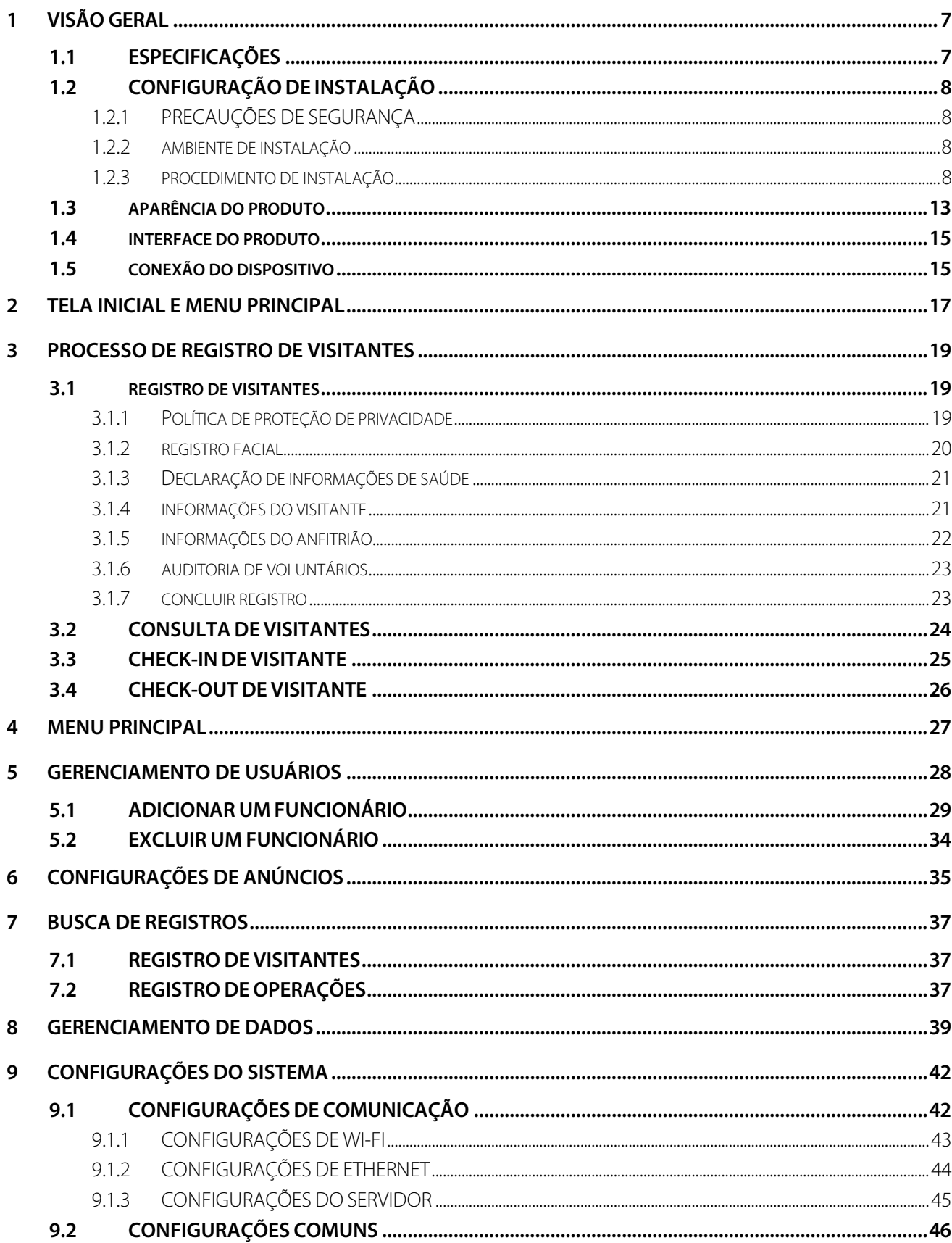

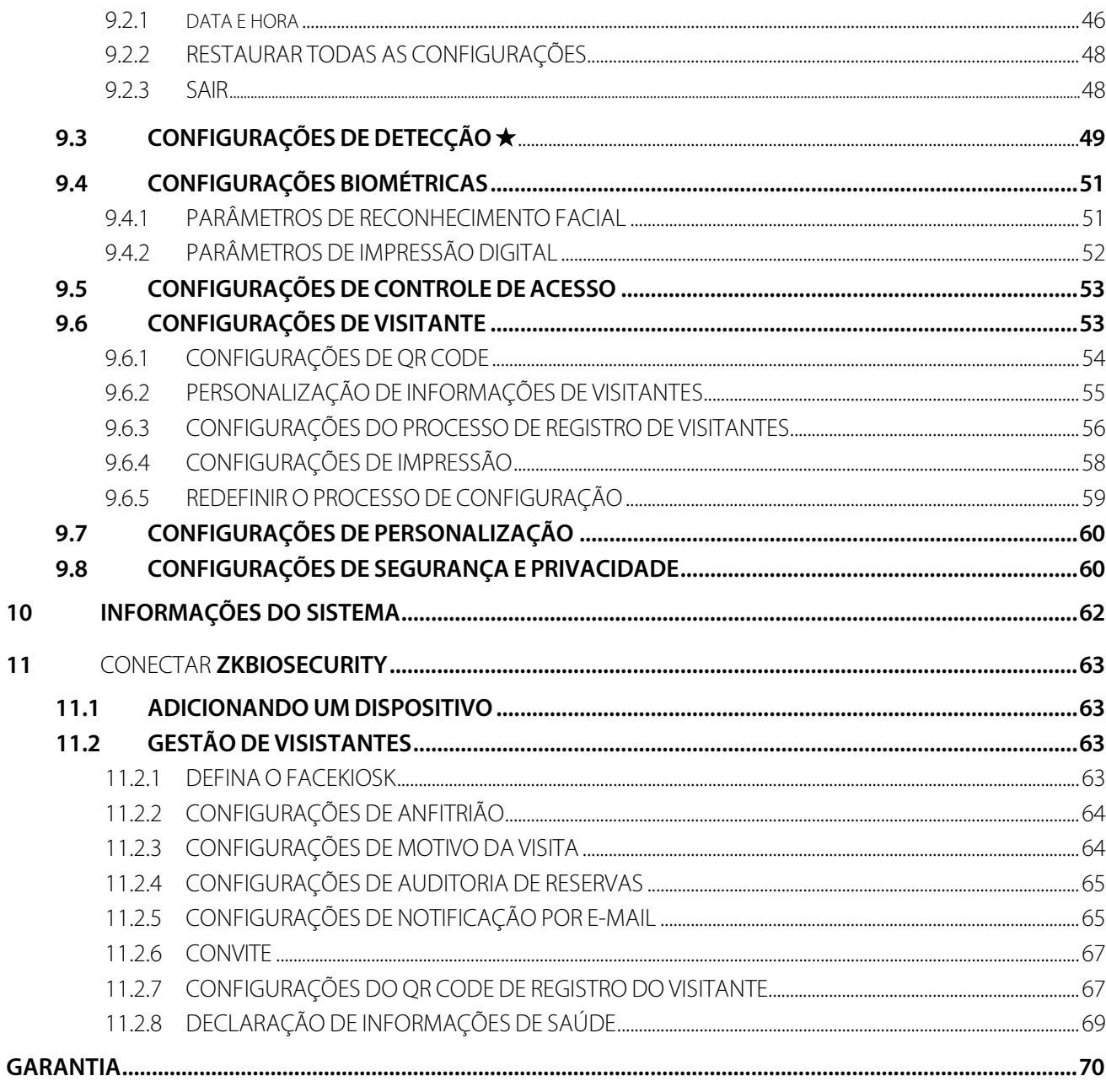

# <span id="page-7-0"></span>**1 Visão geral**

A série **FaceKiosk-H13** é um dispositivo inteligente multifuncional de reconhecimento facial com sistema operacional Android. Ele oferece a melhor solução para várias necessidades empresariais, como autoatendimento para visitantes, exibição de conferências, aulas de e-learning, entre outros. A instalação é muito simples e sua estrutura compacta permite que ele se adapte perfeitamente a qualquer ambiente de trabalho.

# <span id="page-7-1"></span>**1.1 Especificações**

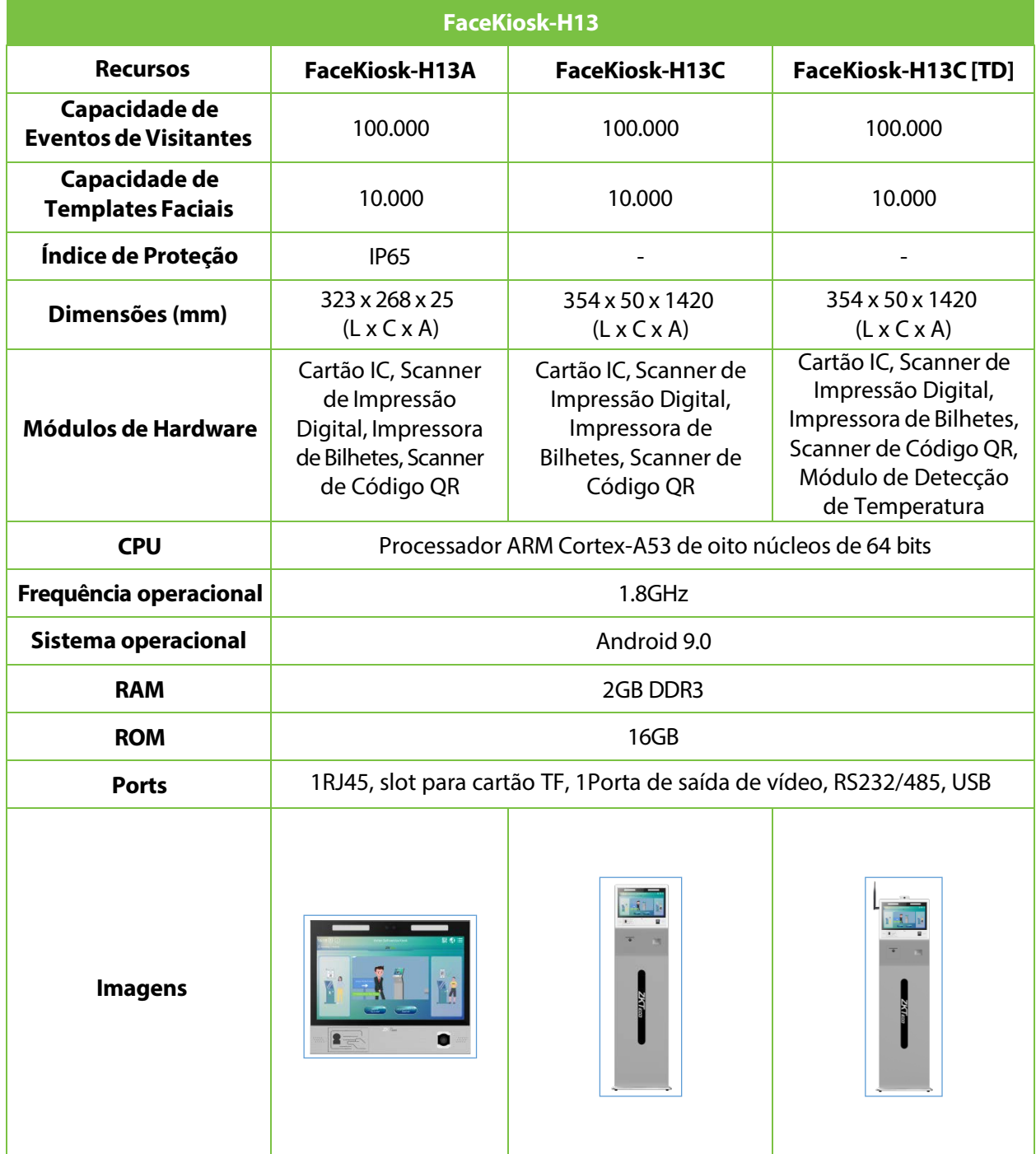

# <span id="page-8-0"></span>**1.2 Configuração de Instalação**

### <span id="page-8-1"></span>**1.2.1 Precauções de Segurança**

- Mantenha o dispositivo longe de água ou umidade. Evite a entrada de água ou umidade no chassi do quiosque.
- Certifique-se de que o ambiente onde o dispositivo está instalado esteja bem ventilado e mantenha as aberturas de ventilação do quiosque desobstruídas.
- Verifique se a voltagem de operação é a mesma indicada no rótulo do quiosque.
- Não abra o chassi quando o quiosque estiver em operação ou quando houver riscos elétricos presentes, para evitar choques elétricos.

### <span id="page-8-2"></span>**1.2.2 Ambiente de Instalação**

O dispositivo deve ser instalado em ambientes internos, e o espaço adequado deve ser reservado para a dissipação de calor nas aberturas de entrada/saída de ar.

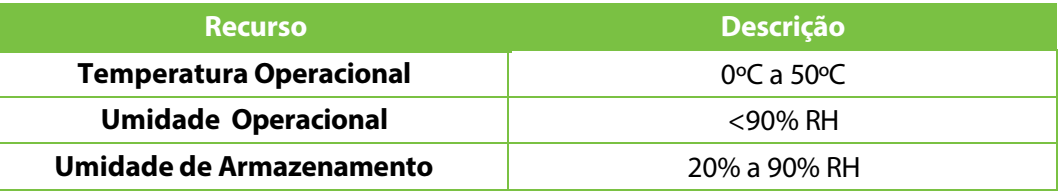

#### **Especificações de Detecção de Temperatura Corporal (apenas para o FaceKiosk-H13C [TD])**

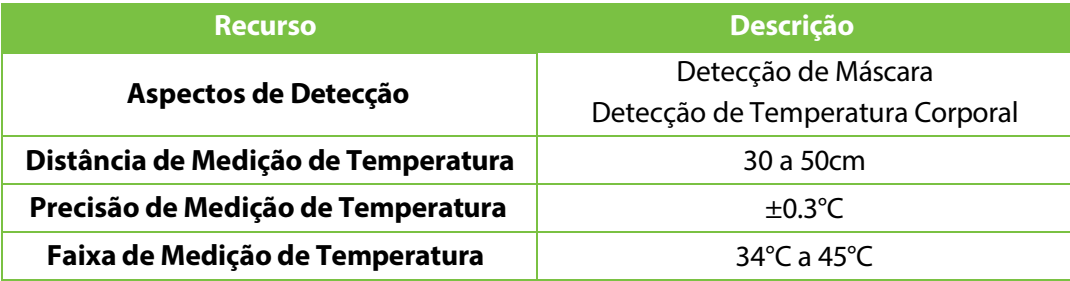

### <span id="page-8-3"></span>**1.2.3 Procedimento de Instalação**

Por favor, certifique-se de que o Quiosque esteja instalado de acordo com as instruções de instalação. Caso queira abrir o chassi, entre em contato com o agente responsável para obter permissão. Caso contrário, você será responsável por quaisquer consequências decorrentes de suas ações.

#### **FaceKiosk-H13A Montado na Parede:**

Antes da instalação, conecte o fio ao dispositivo e passe-o pelo orifício inferior do dispositivo.

1. Alinhe a placa traseira em relação aos furos de parafuso na parte de trás do dispositivo.

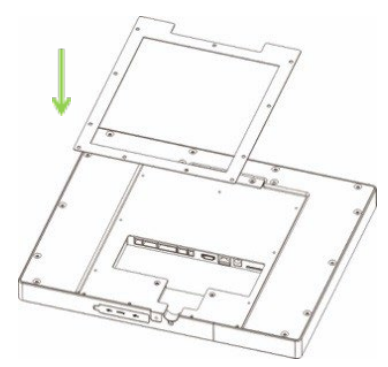

2. Fixe a placa com parafusos (11 unidades) na parte de trás do dispositivo.

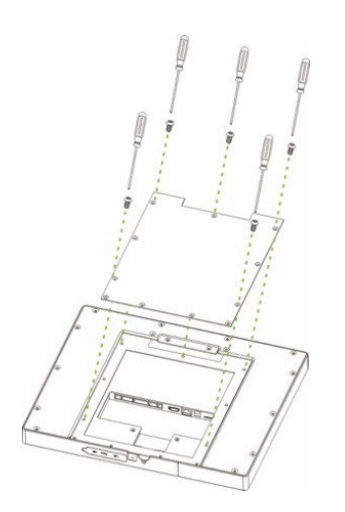

3. Certifique-se de que o painel traseiro esteja montado na parede em uma altura desejável. Faça os furos na parede e fixe o painel traseiro com parafusos.

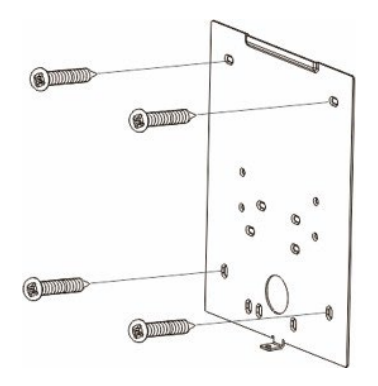

4. Fixe o dispositivo ao painel traseiro.

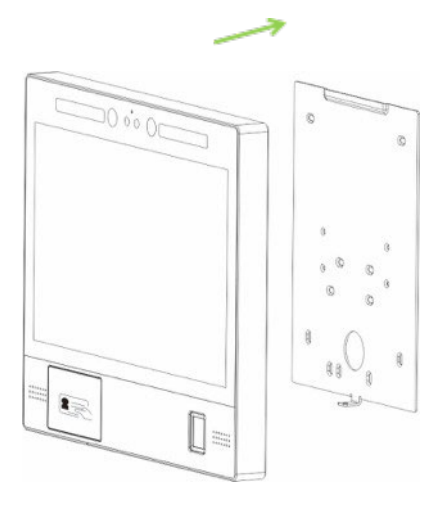

5. Fixe o dispositivo e o painel traseiro com um parafuso na parte inferior.

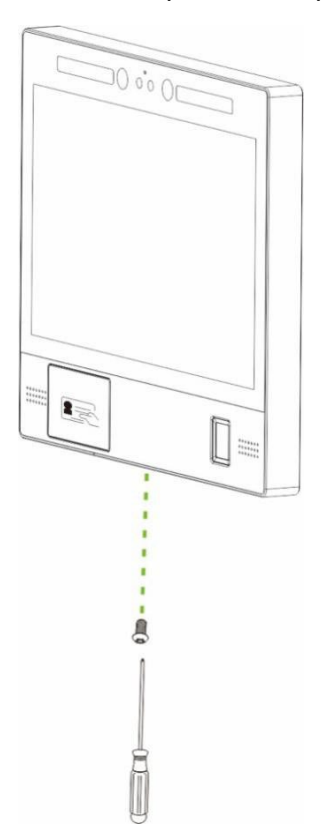

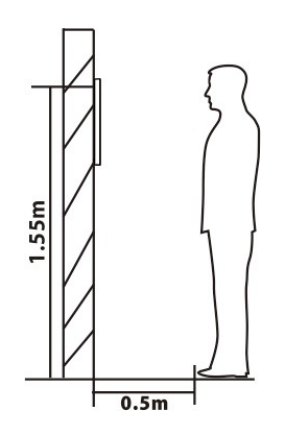

A distância recomendada da câmera para o chão é de 155 cm. A distância recomendada da pessoa para o dispositivo é de 50 cm (faixa de altura aplicável é de 150 cm a 180 cm). Se a altura da pessoa não estiver dentro dessa faixa, é possível ajustar as posições frontal e traseira de acordo.

#### **FaceKiosk-H13C[TD] Montado no Chão:**

1. Abra a caixa do dispositivo, remova o dispositivo e a base. Insira o dispositivo no encaixe correspondente da base.

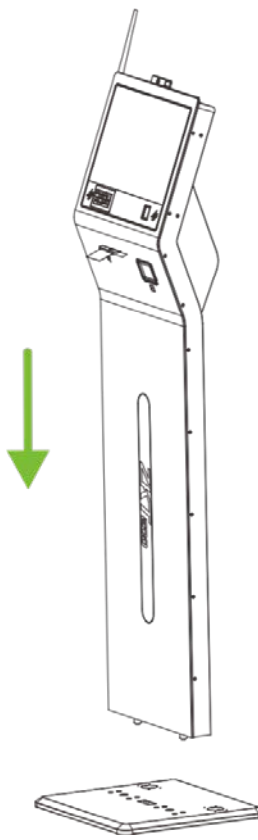

2. Incline suavemente o dispositivo horizontalmente e fixe-o à base com os parafusos(8 unidades) a partir da parte inferior da base.

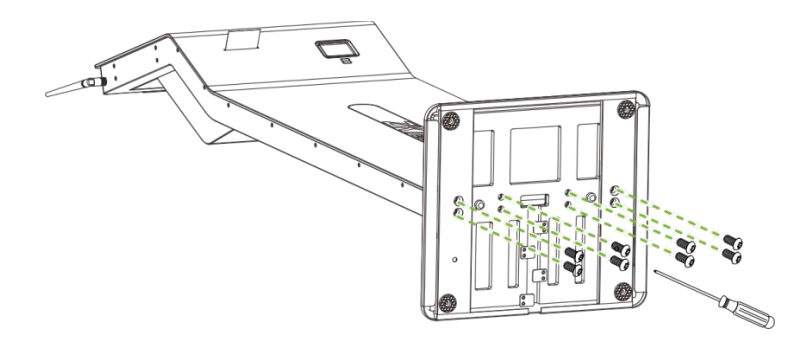

3. Coloque o dispositivo na posição correta e remova os quatro parafusos que o fixam à base. Em seguida, remova a tampa de metal.

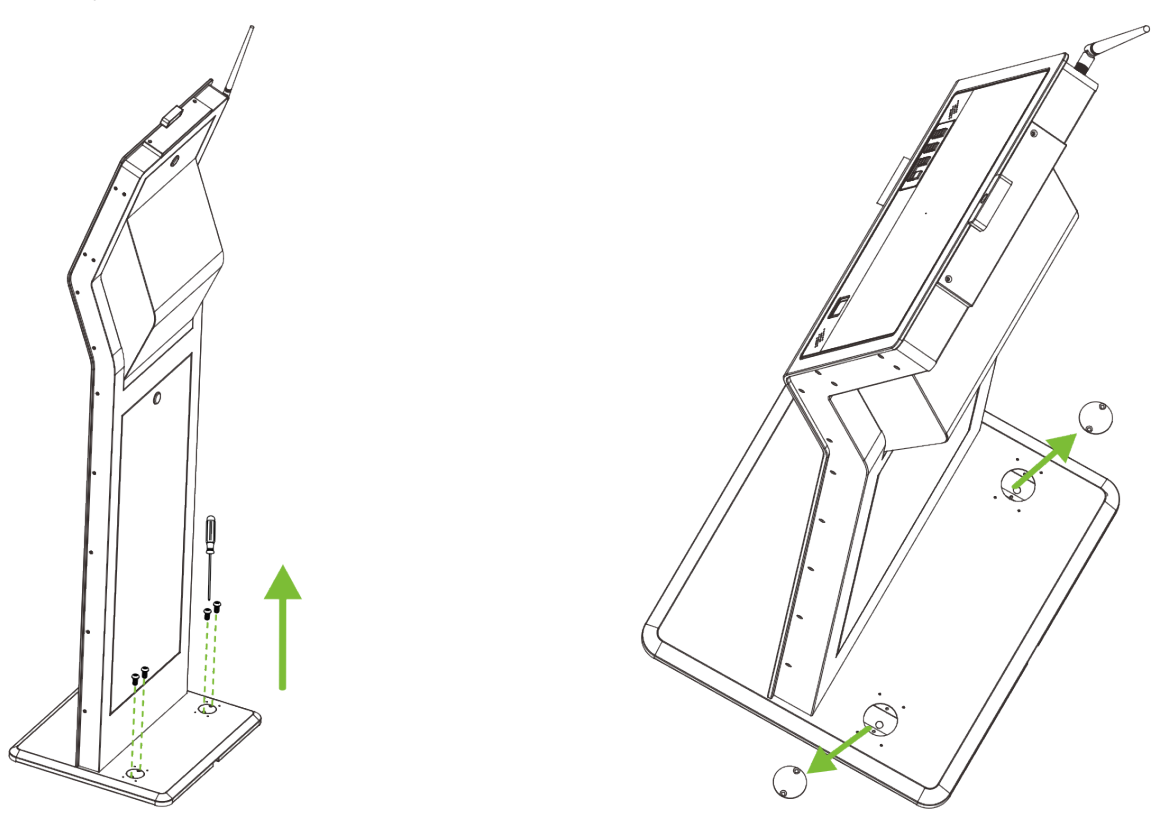

4. Faça furos com uma furadeira elétrica, insira dois parafusos no solo para fixar o dispositivo, em seguida, recoloque a tampa de metal e, por fim, aperte os quatro parafusos.

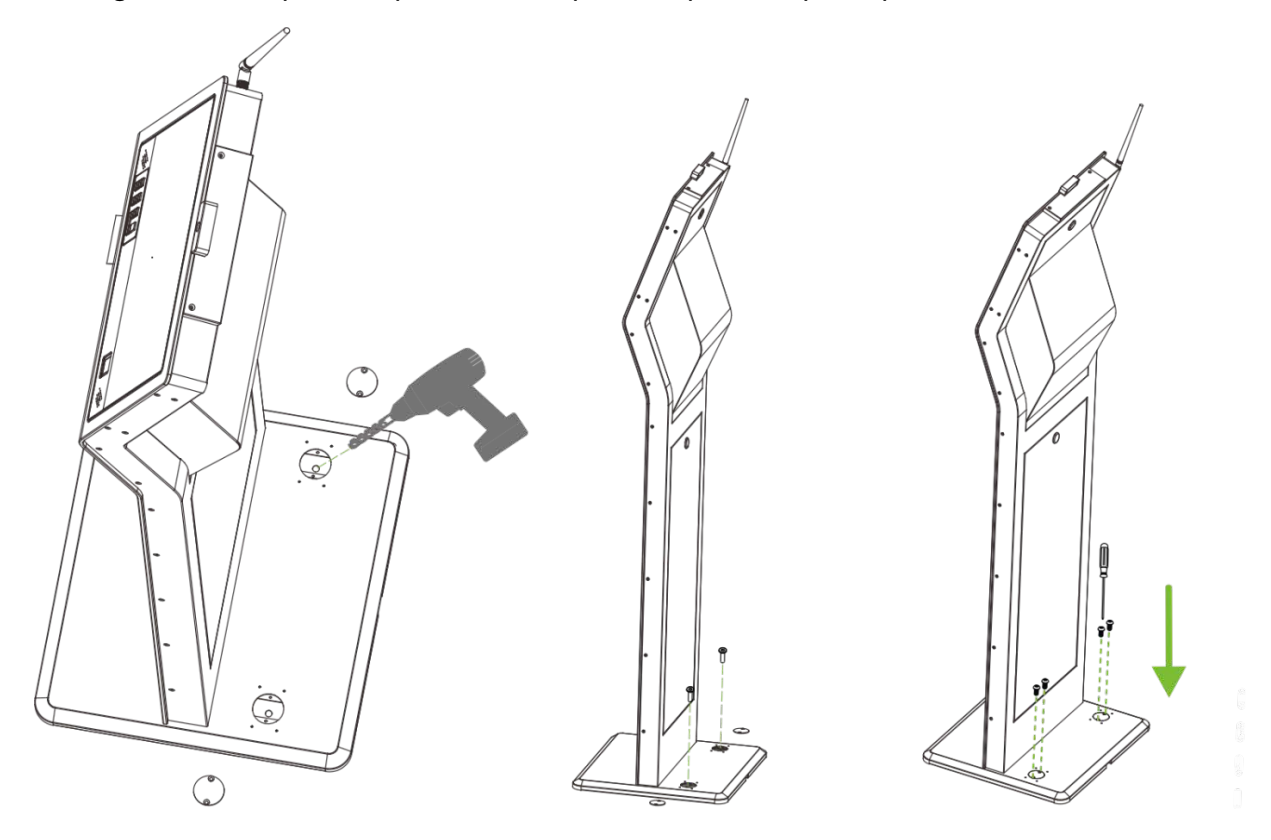

# <span id="page-13-0"></span>**1.3 Aparência do Produto**

#### **FaceKiosk-H13A**

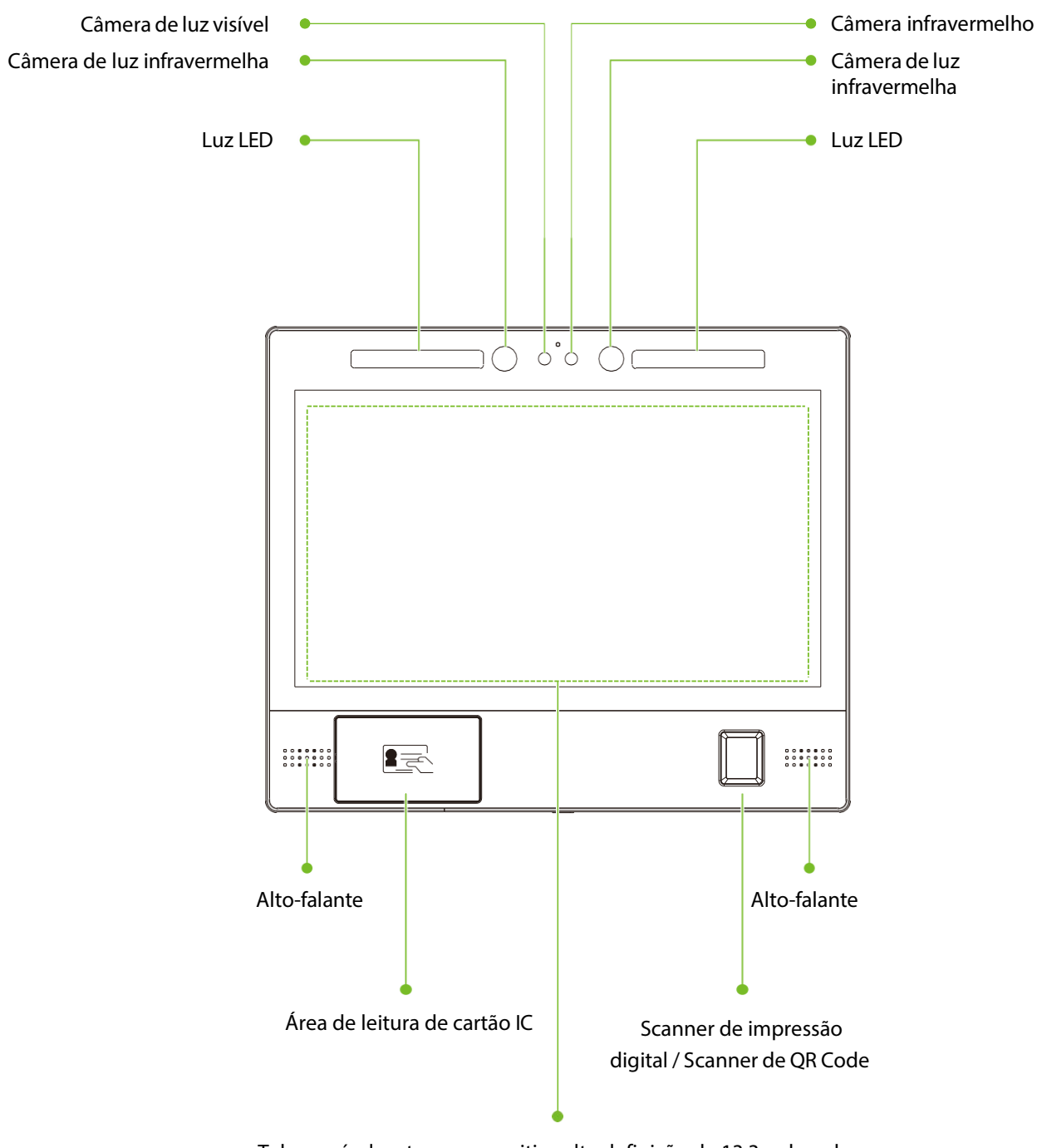

Tela sensível ao toque capacitiva alta definição de 13,3 polegadas

#### **FaceKiosk-H13C[TD] Montado no Chão:**

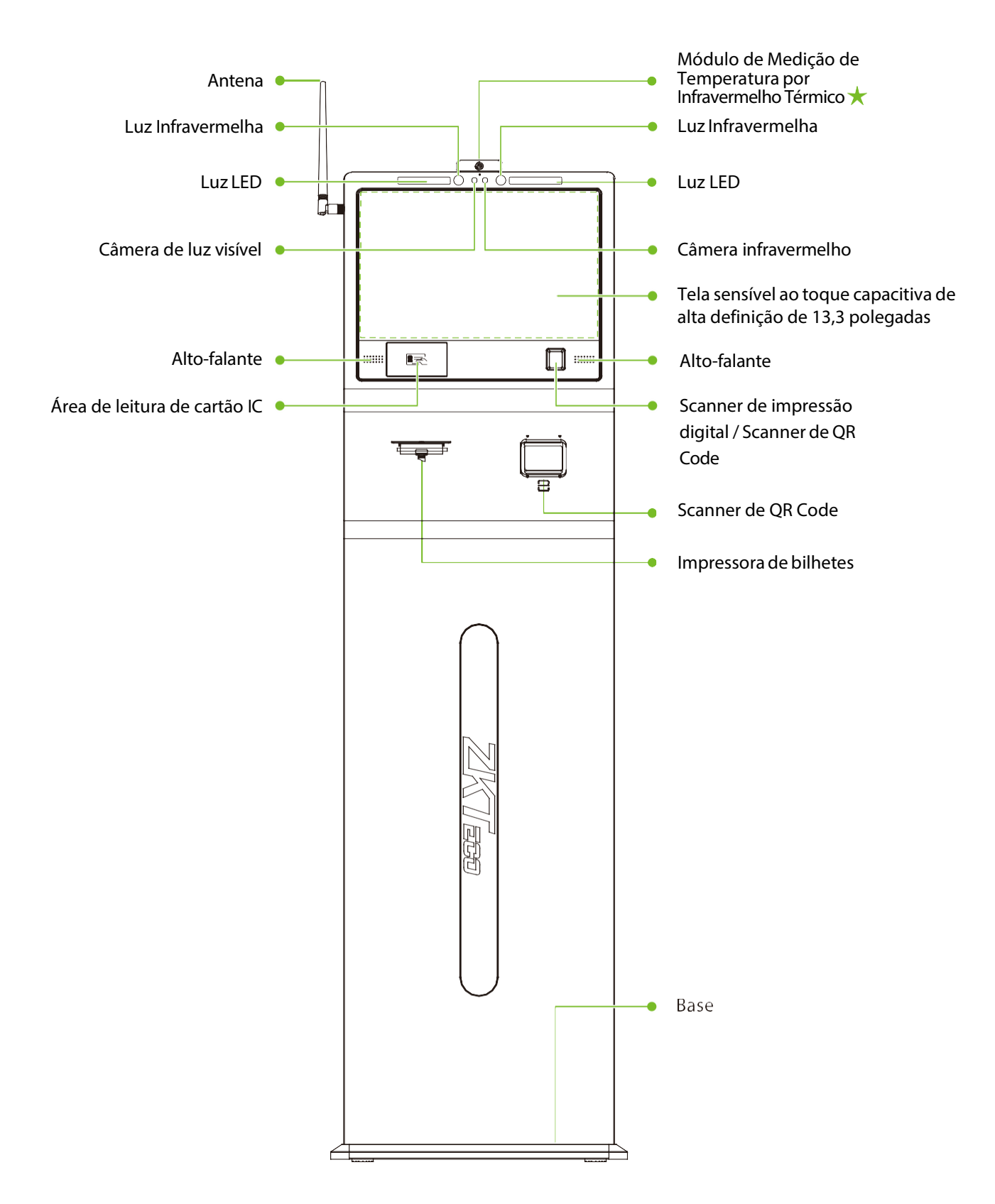

# <span id="page-15-0"></span>**1.4 Interface do Produto**

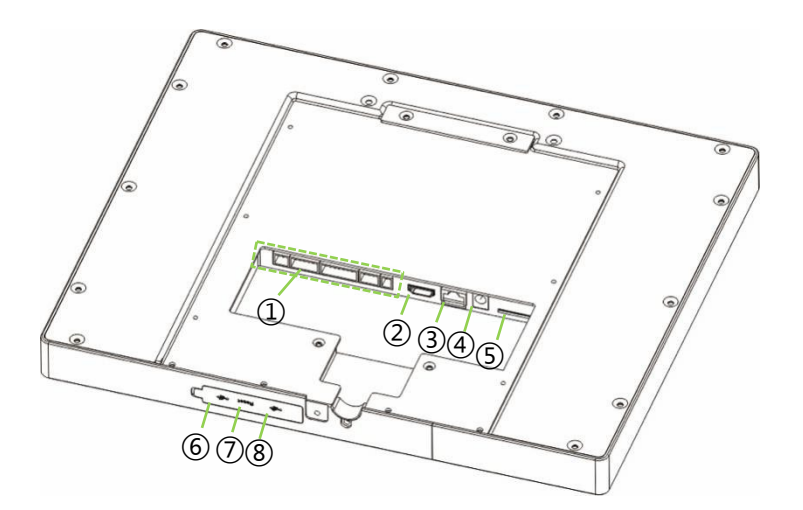

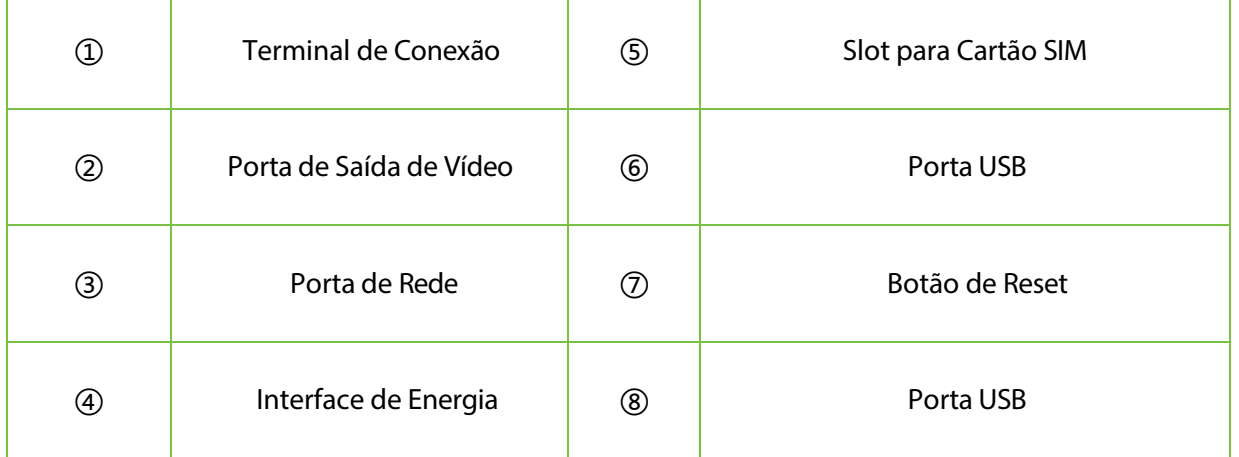

# <span id="page-15-1"></span>**1.5 Conexão de Dispositivo**

Na parte traseira do dispositivo, existem cinco fileiras de slots, que são J1,J2,J3,J4 e J5 da esquerda para a direita. J1 está conectado ao alarme, J2 está conectado à porta, J3 está conectado ao dispositivo externo, J4 está conectado à entrada Wiegand e J5 é a porta de saída de energia reservada para uma impressora.

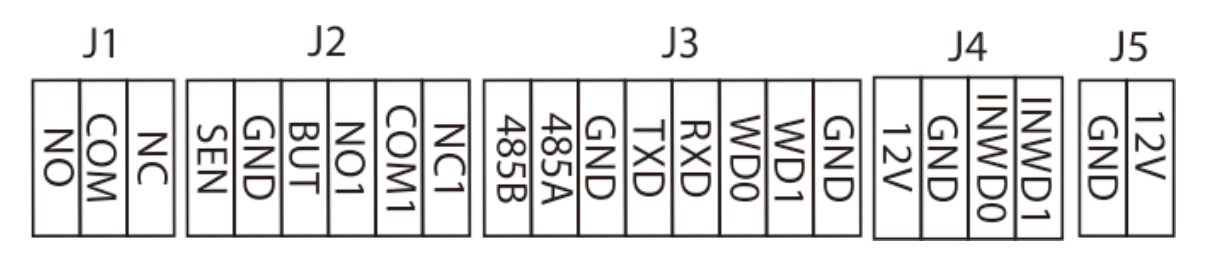

#### **Diagrama**

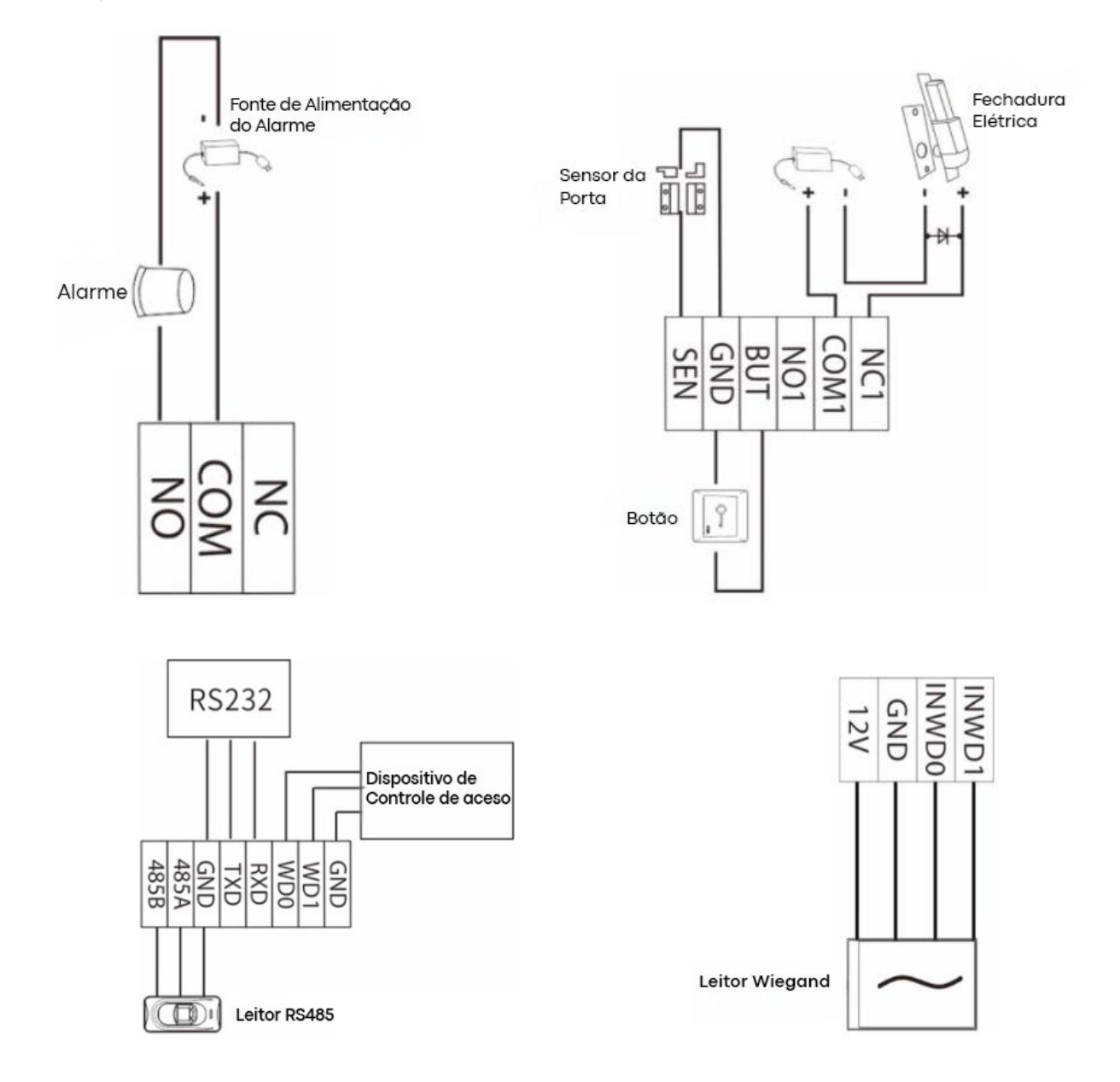

# <span id="page-17-0"></span>**2 Tela Inicial e Menu Principal**

A tela inicial está dividida nas seguintes seções:

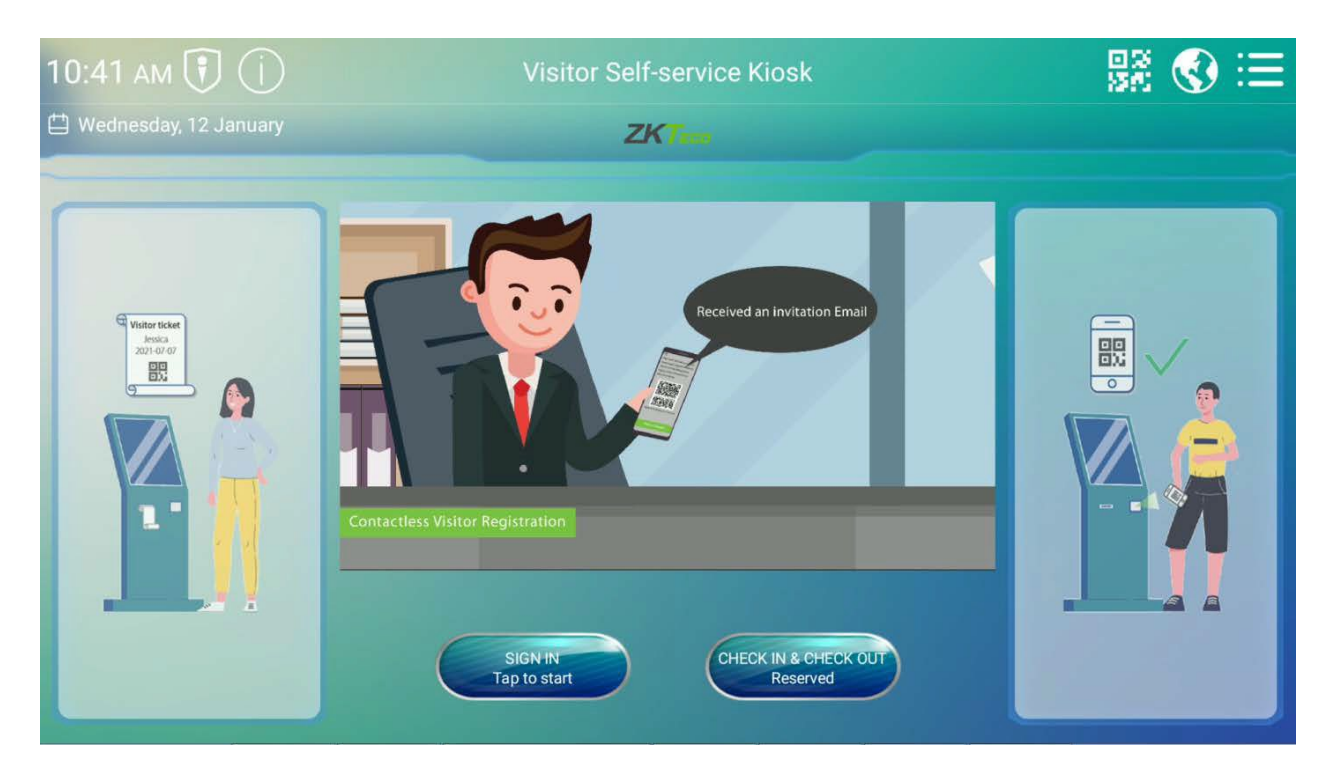

**Barra de Título:** Exibe Data e Hora, Status do Software, Nome do dispositivo, Código QR, Alternador de Idioma e o Botão de Menu Principal.

#### **Descrição dos Ícones na Tela Inicial:**

- **Servidor de Software:** O status da conexão entre o dispositivo e o servidor. Se a conexão não for bem-sucedida, uma bandeira vermelha será exibida.
- **Informações do Dispositivo:** Toque em **(ii)** para visualizar as informações do dispositivo e o status da conexão dos módulos de hardware.
- **QR Code:** Toque em **PA** para abrir o autoregistro por código QR.
- **Idioma:** Toque em para alterar o idioma do software. O dispositivo suporta inglês, tailandês, espanhol latino, russo, japonês, português e chinês.
- **Menu Principal:** Toque **para abrir o Menu Principal.**
- **Registro:** Toque **para registrar a operação de visitantes.**
- -
- 
- **Check in/Check out:** Toque em  $\left(\frac{\text{CHECK IN R. GHECK OUT}}{\text{Reserved}}\right)$  para fazer o check-in ou check-out de um visitante.

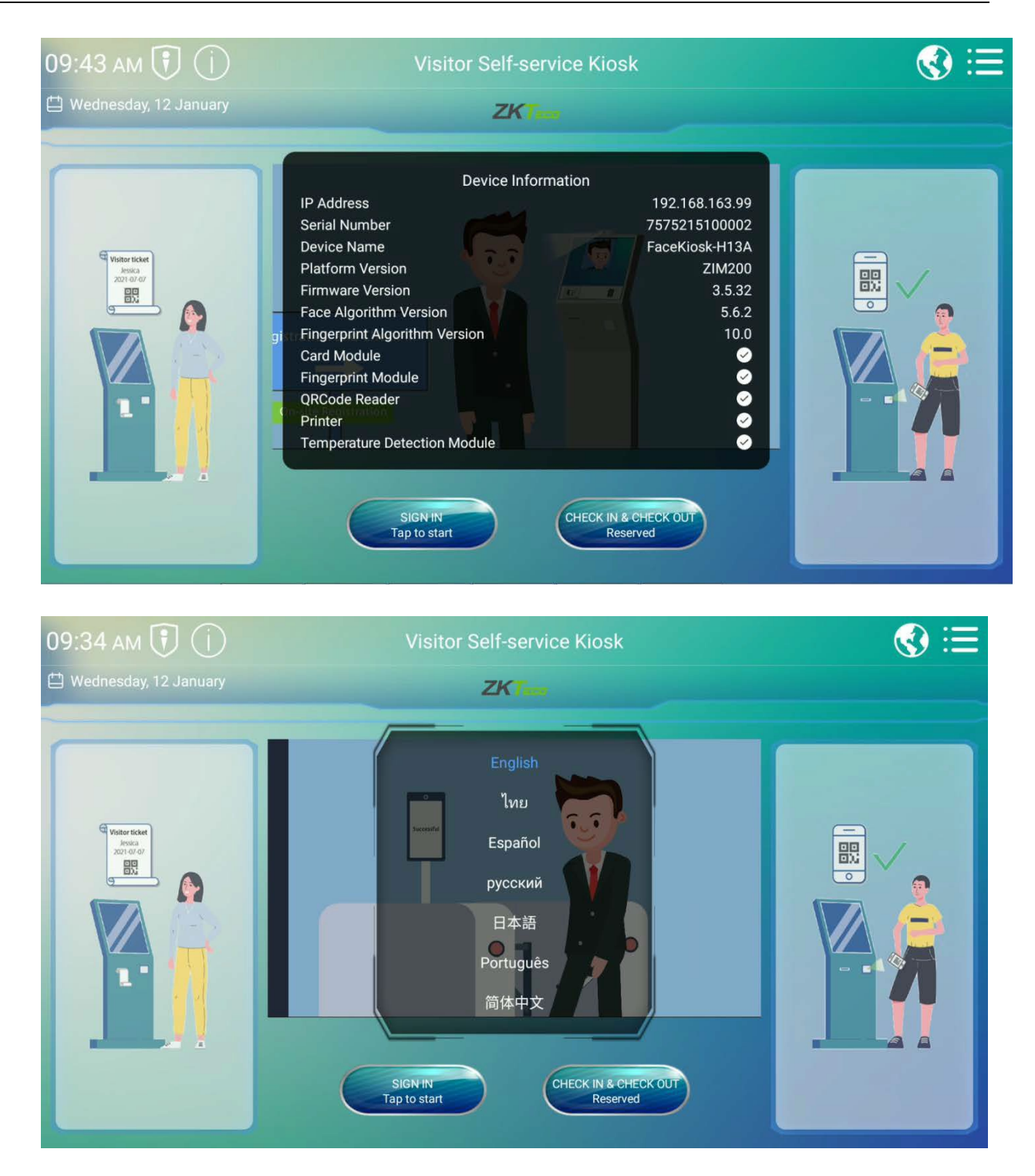

# <span id="page-19-0"></span>**3 Processo de Registro de Visitantes**

# <span id="page-19-1"></span>**3.1 Registro de Visitantes**

Toque em "**SIGN IN**" para iniciar o processo de registro de visitantes.

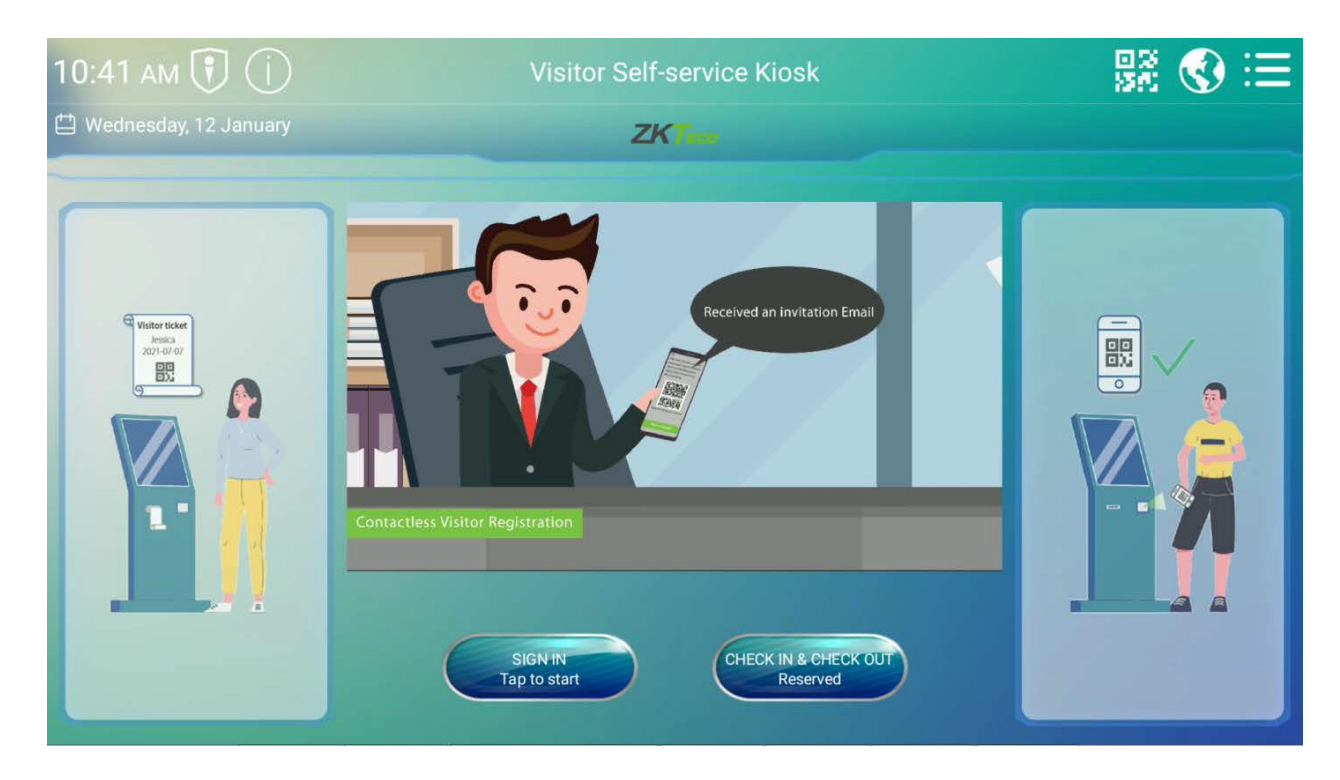

## <span id="page-19-2"></span>**3.1.1 Política de Proteção de Privacidade**

Antes de iniciar o processo de registro, o usuário pode optar por pular o processo de registro facial por motivos de privacidade. No entanto, a partir desse momento, o usuário não poderá continuar a usar nenhum serviço de reconhecimento facial, incluindo Verificação de Identidade, Saída com Reconhecimento Facial, etc.

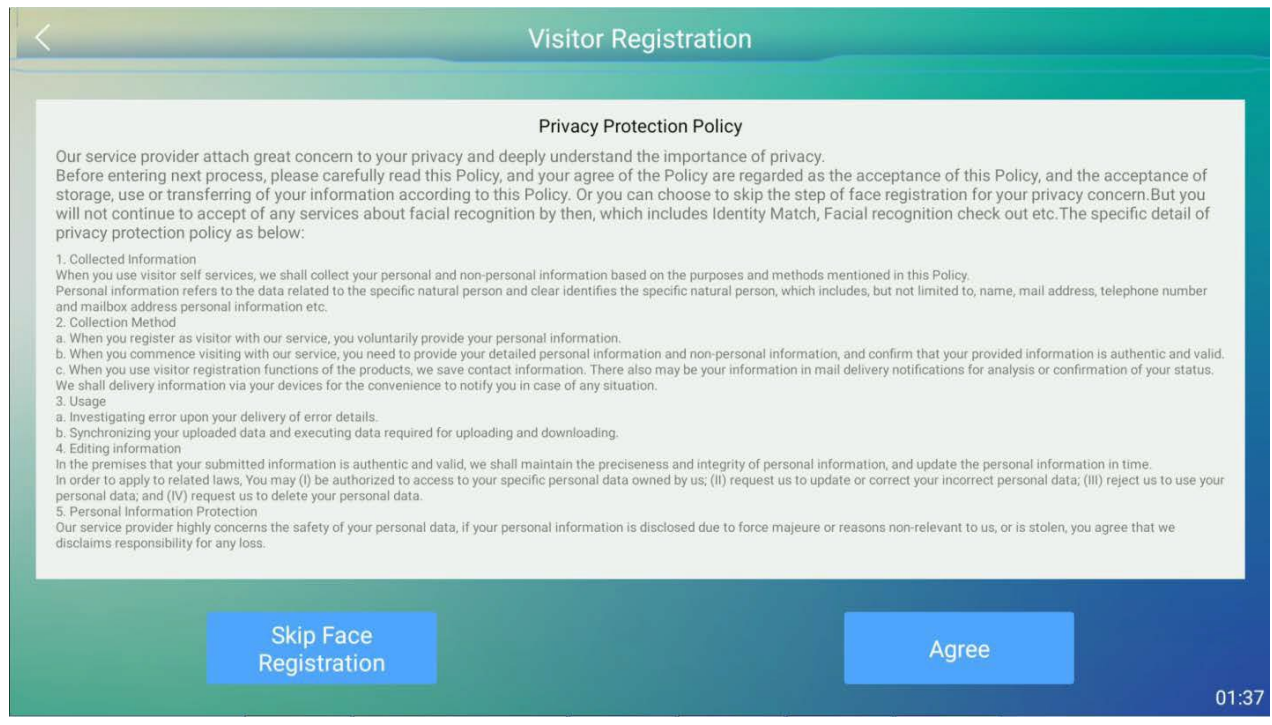

### <span id="page-20-0"></span>**3.1.2 Registro Facial**

Os visitantes registrarão seus rostos, e o gênero reconhecido será exibido. Se a função de triagem de temperatura★ estiver ativada, a temperatura corporal★ será detectada ao mesmo tempo. Após o registro bem-sucedido, toque em **Próximo**. Se o registro falhar ou você precisar re-registrar, toque no botão **Tentar Novamente**.

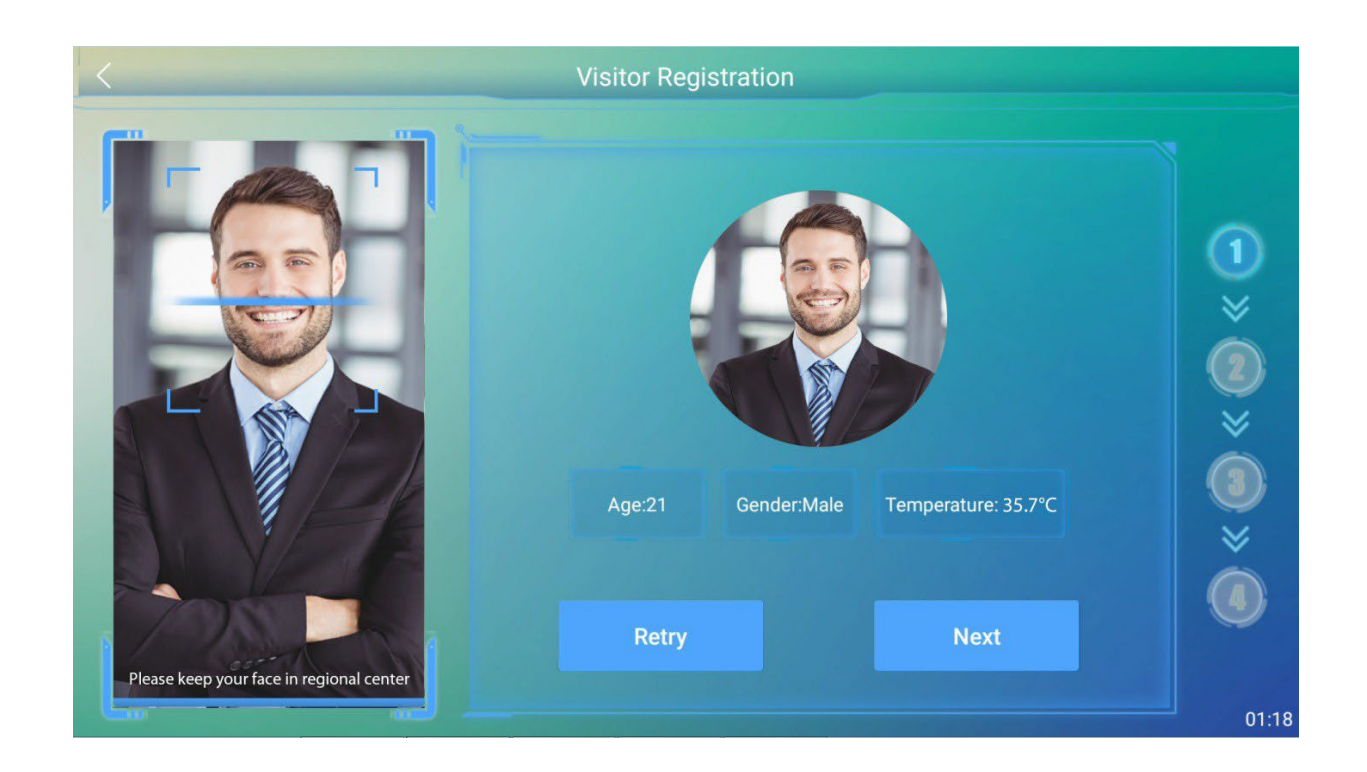

### <span id="page-21-0"></span>**3.1.3 Declaração de Informações de Saúde**

Os visitantes devem preencher a declaração de informações de saúde. Se o visitante tiver feito um teste de temperatura ★ o valor da temperatura★ será retornado automaticamente. O próximo passo só pode ser processado depois que o acordo for reconhecido. Essa função pode ser ativada ou desativada nas Configurações de Parâmetros do Visitante.

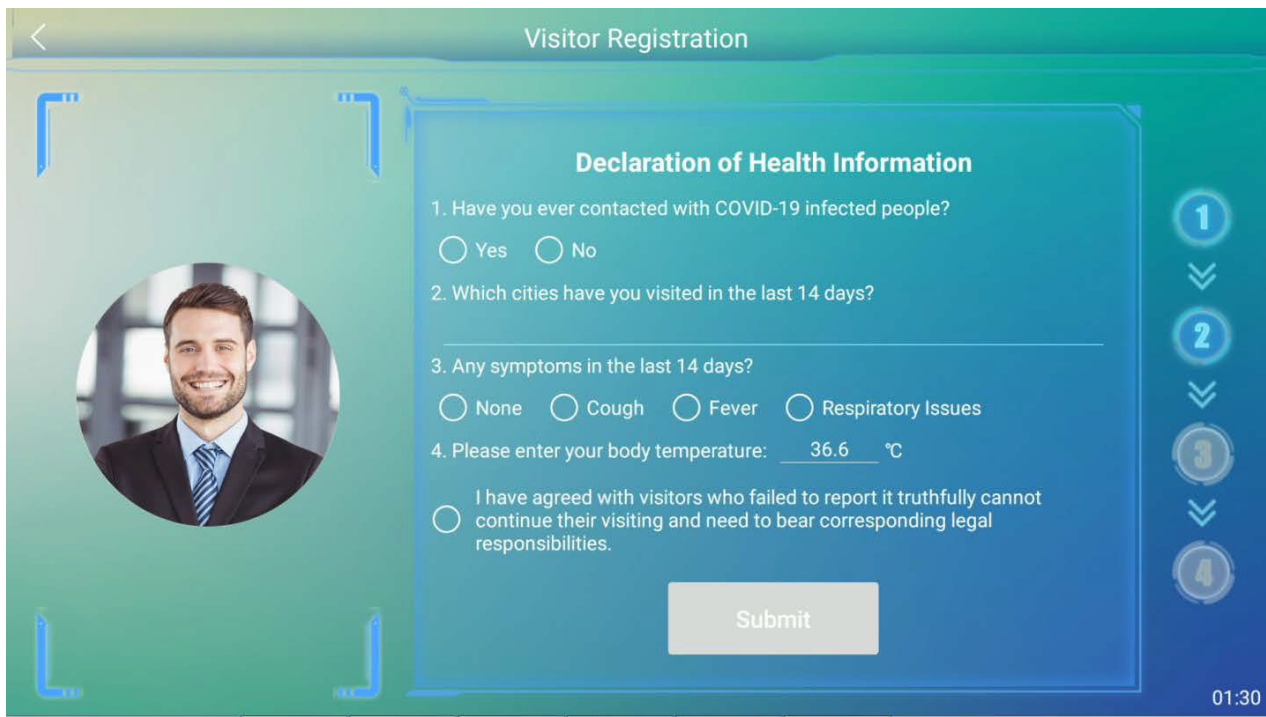

#### <span id="page-21-1"></span>**3.1.4 Informações do Visitante**

O visitante deve registrar informações detalhadas, incluindo Tipo de Certificado (obrigatório), Número do Certificado (obrigatório), Primeiro Nome (obrigatório), Sobrenome, Número de Telefone (obrigatório), Empresa, Gênero (obrigatório), Motivo da Visita (obrigatório, emitido pelo software), Placa do Veículo, Endereço de E-mail (obrigatório) e Bens Transportados. Toque em **Próximo** para continuar.

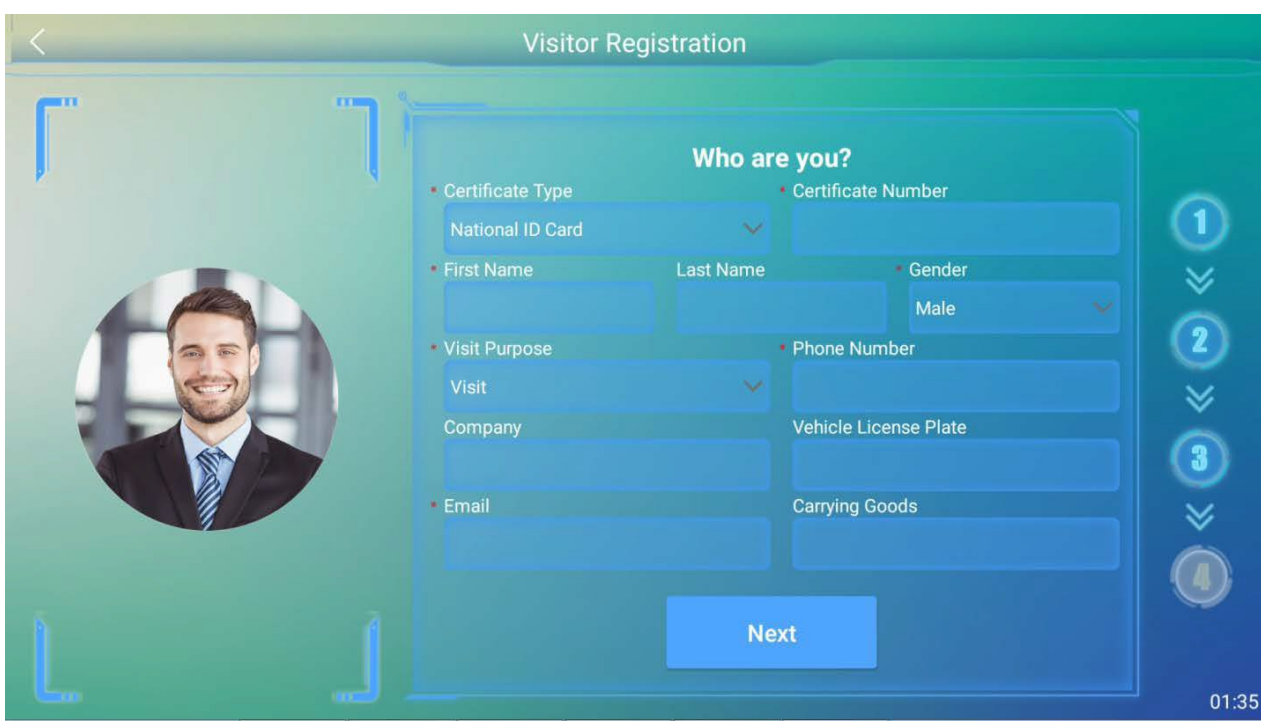

### <span id="page-22-0"></span>**3.1.5 Informações do Anfitrião**

Os visitantes podem inserir o Primeiro Nome do anfitrião para obter automaticamente as informações completas. Defina a Data da Visita, Hora de Início e Hora de Término (o padrão é 23:59:59 do dia).

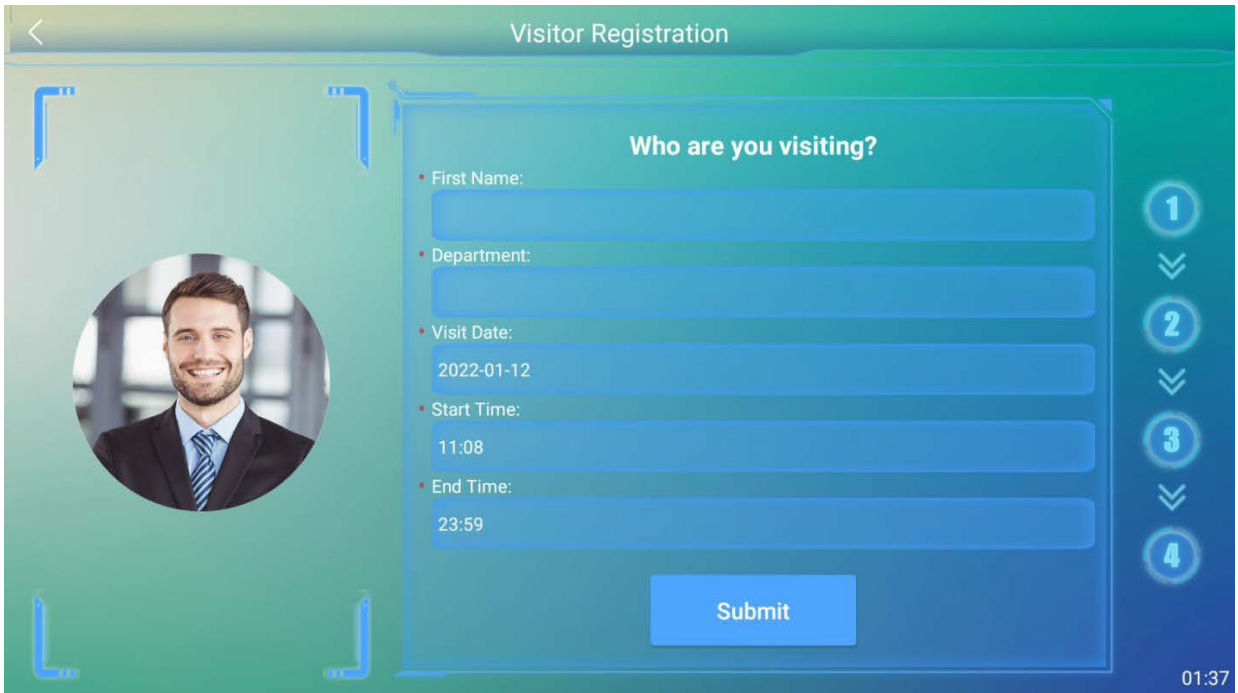

# <span id="page-23-0"></span>**3.1.6 Auditoria de Voluntários**

O visitante deve entrar em contato com um voluntário para revisar as informações de registro do visitante. Quando o voluntário tocar em **VOLUNTÁRIO** e a verificação for bem-sucedida, toque em **PRÓXIMO**.

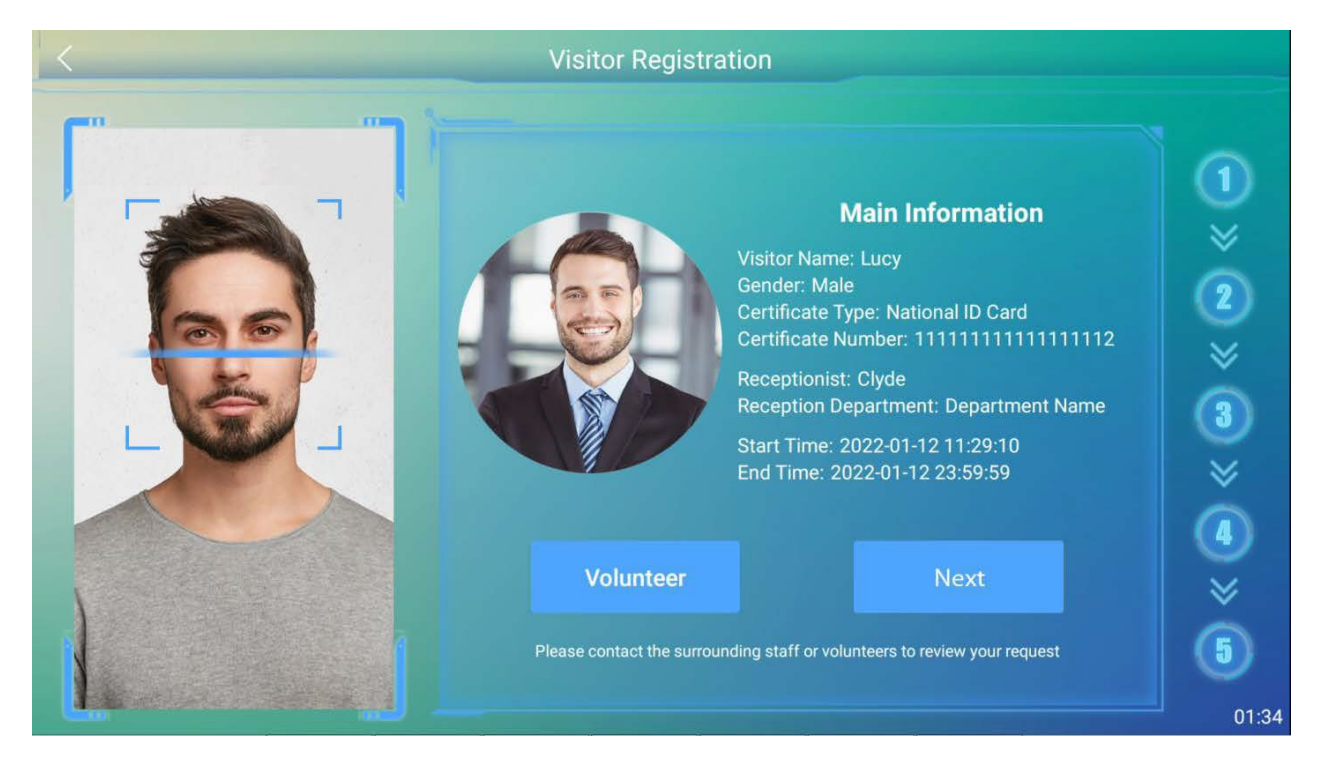

### <span id="page-23-1"></span>**3.1.7 Concluir Registro**

Após a aprovação do voluntário, o visitante entrará na última interface. Toque em **Concluir**" para verificar o status da revisão na tela inicial. Se nenhuma revisão de software for necessária, o dispositivo entrará diretamente na interface de **CHECK IN&OUT** para que o visitante faça o check-in

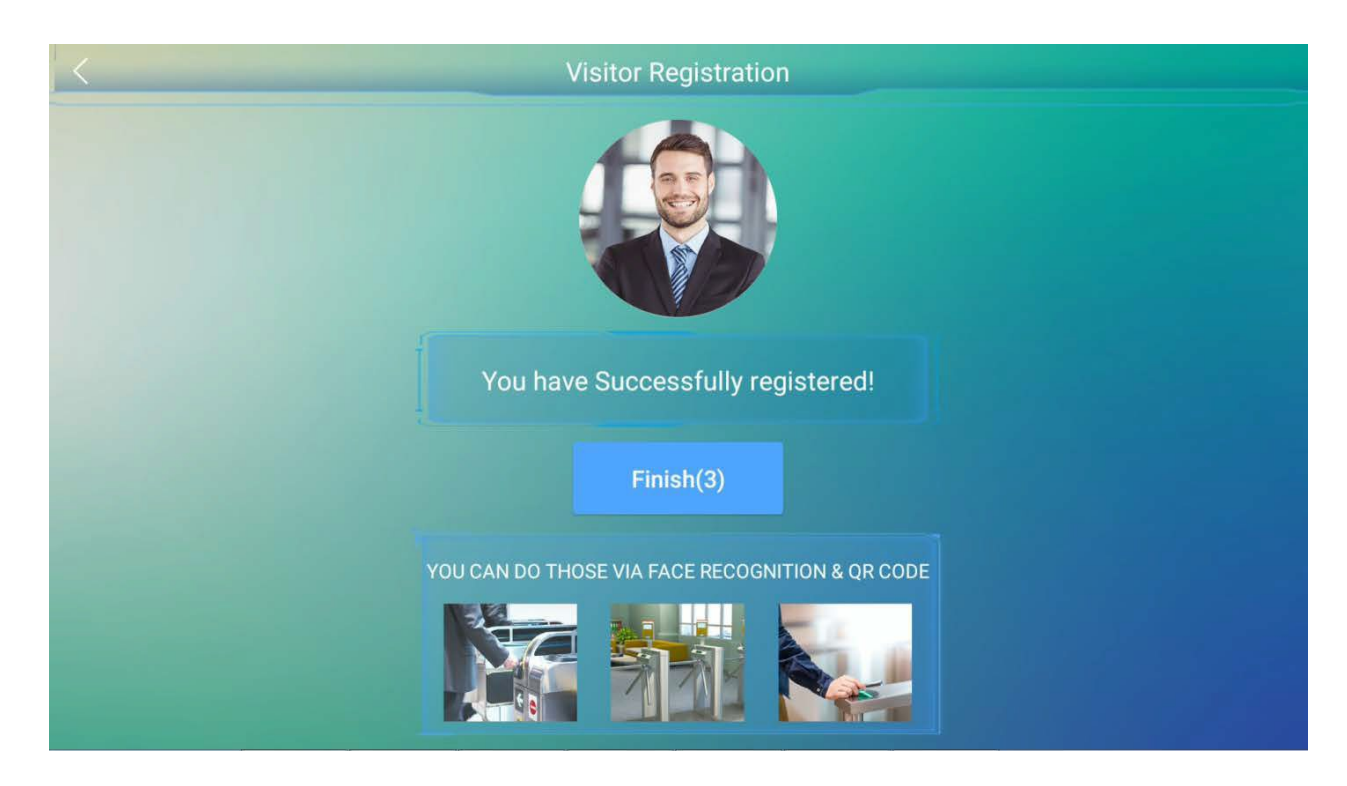

# <span id="page-24-0"></span>**3.2 Consulta de Visitantes**

A interface de CHECK-IN & CHECK-OUT suporta 4 métodos para consultar registros de visitantes, incluindo número de certificado, carteira de motorista, passaporte e outros.

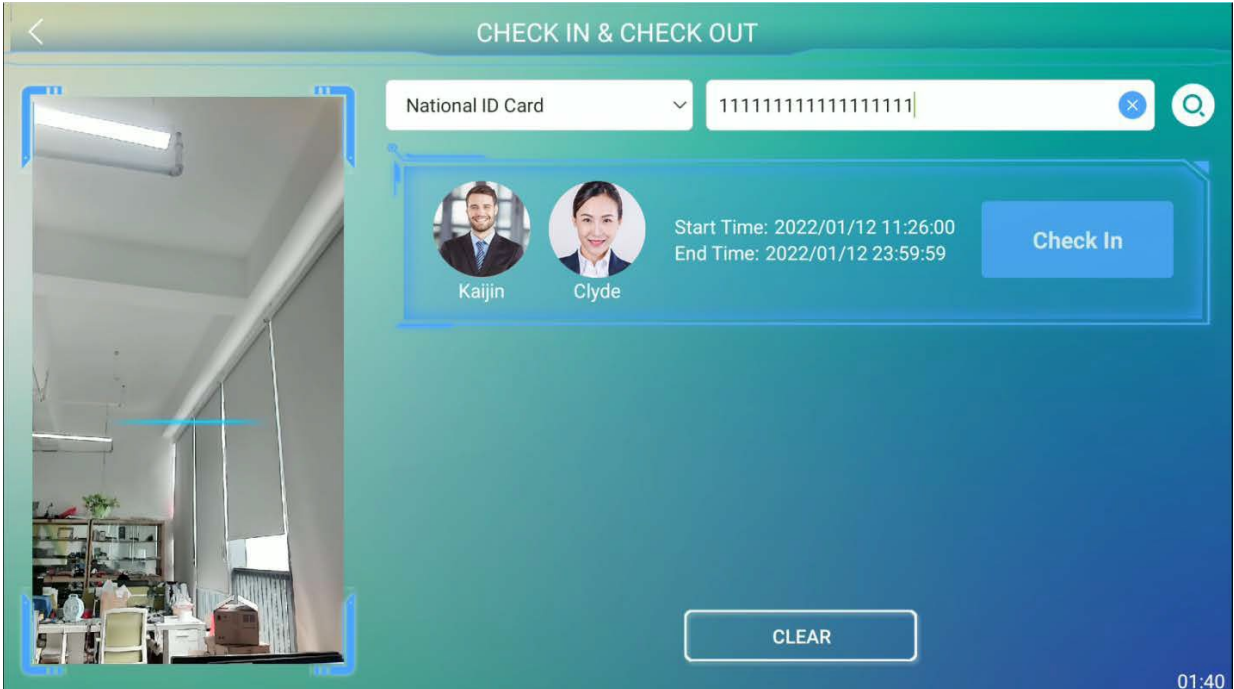

# <span id="page-25-0"></span>**3.3 Check-In de Visitante**

Toque em **Check-In** na interface de CHECK-IN & CHECK-OUT após registrar com sucesso as informações do visitante. Se o dispositivo suportar a detecção de temperatura★ corporal, ele irá medir a temperatura★.

Apenas se a temperatura ★ detectada for menor do que a temperatura ★ limite, o check-in será bemsucedido. Caso contrário, o visitante não poderá fazer o check-in, e um alarme será acionado.

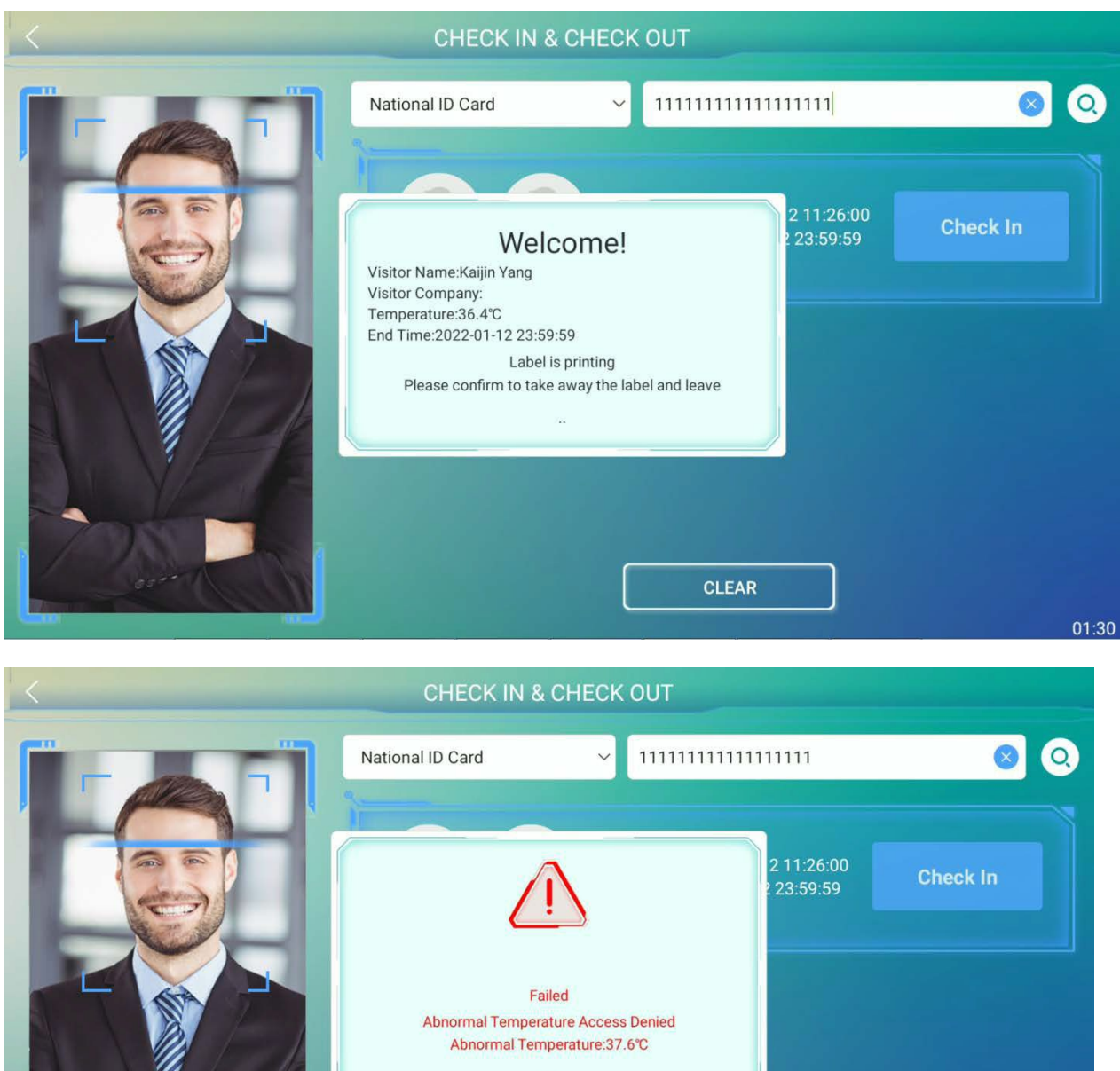

01:32

**CLEAR** 

O check-in do visitante também falhará quando a impressora ficar sem papel durante a impressão de um ticket de visitante.

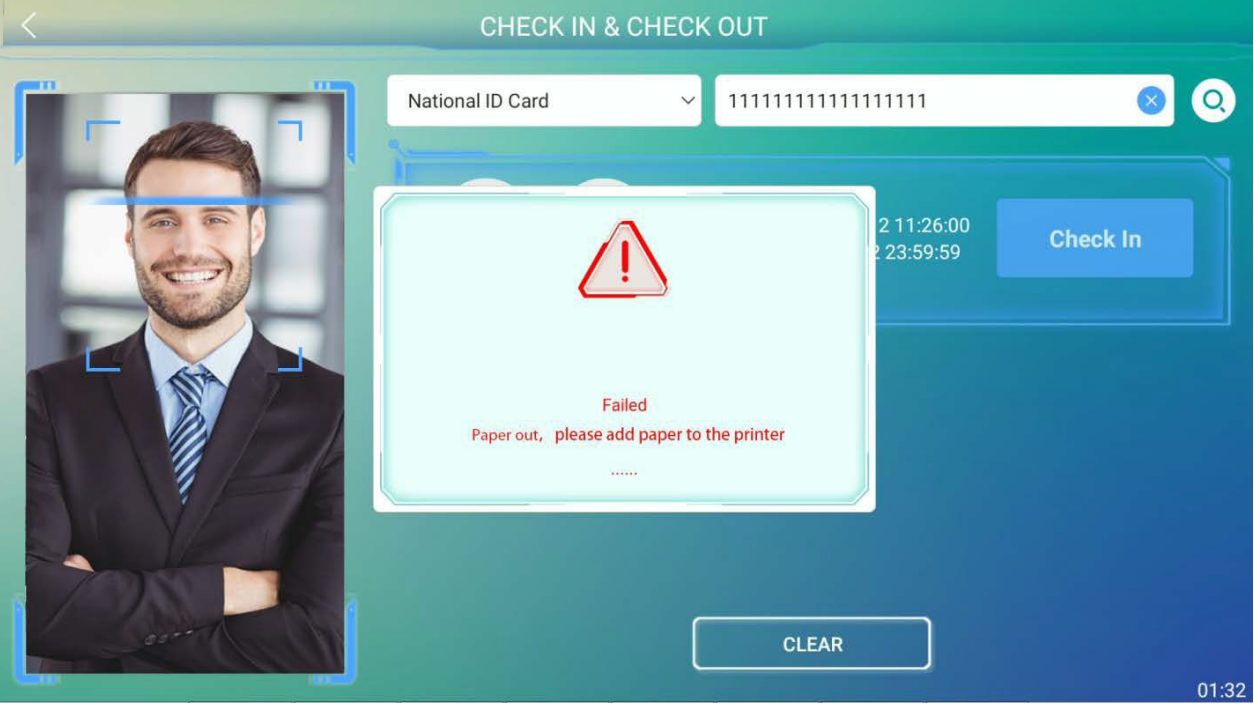

# <span id="page-26-0"></span>**3.4 Check-Out de Visitante**

Toque em **Check-Out** na interface de CHECK-IN & CHECK-OUT e o privilégio de acesso do visitante será excluído após o check-out.

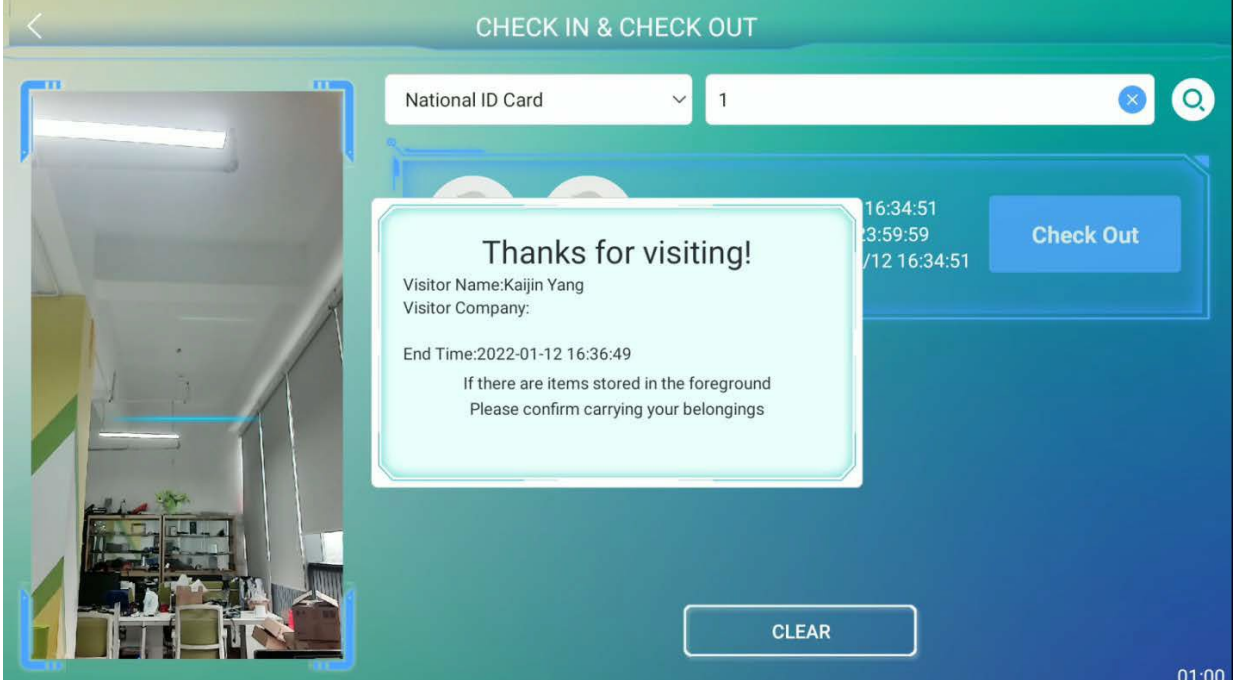

# <span id="page-27-0"></span>**4 Menu Principal**

Toque em **para abrir o Menu Principal.** 

**Observação:** Se o Super Administrador não estiver registrado no dispositivo, toque em **indi**para acessar o Menu Principal. Se o dispositivo tiver um Super Administrador, será necessária a sua verificação para acessar o Menu Principal. Por motivos de segurança, é aconselhável registrar o Administrador ao usar o dispositivo pela primeira vez.

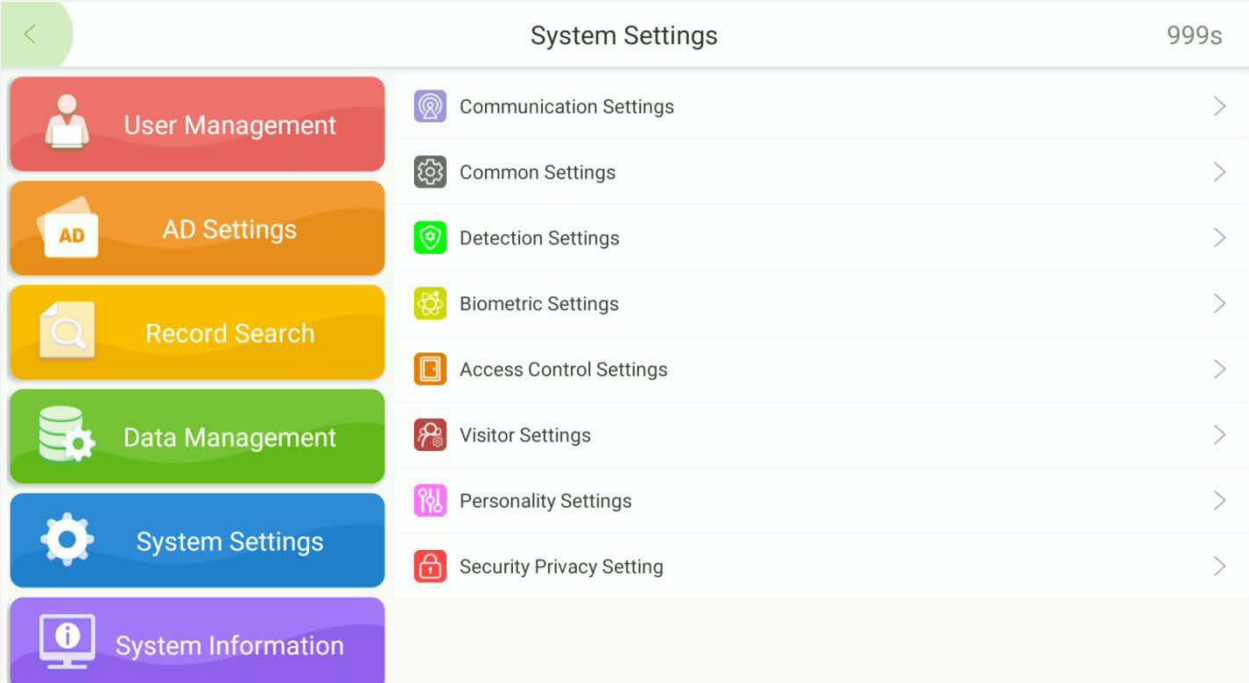

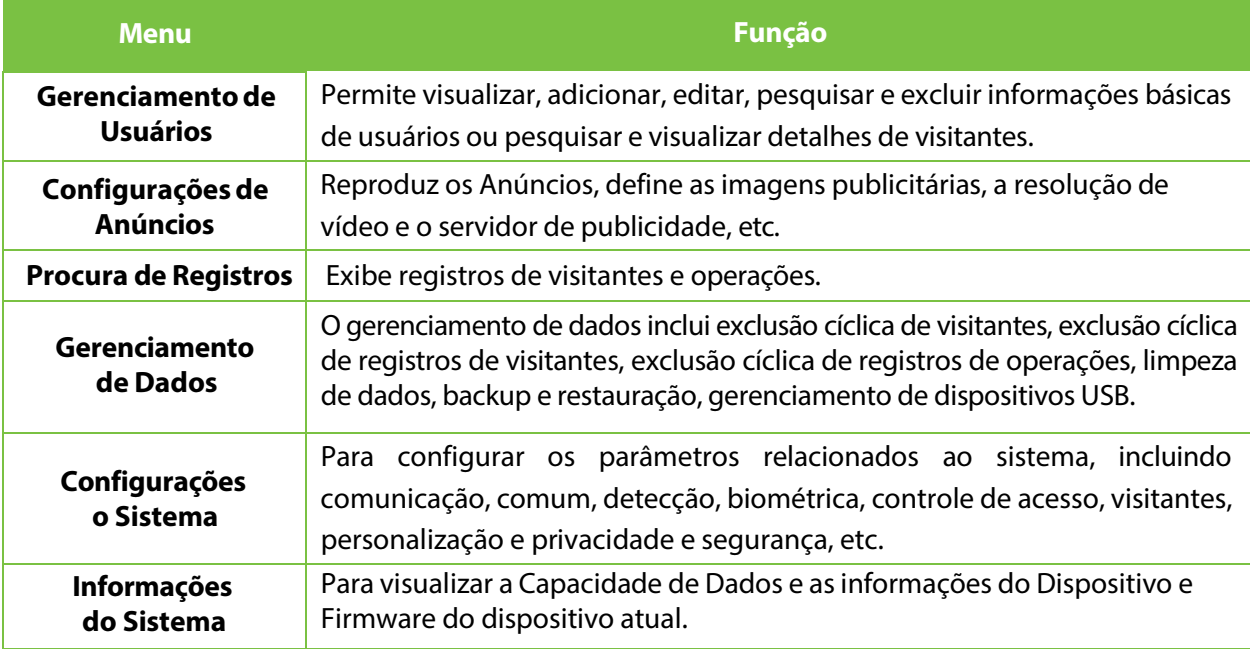

# <span id="page-28-0"></span>**5 Gerenciamento deUsuários**

Abra o menu principal e selecione **Gerenciamento de Usuários.** A lista de usuários exibe as informações básicas de todos os usuários, incluindo seus nomes, IDs de usuário, fotos de usuário e modo de verificação, conforme mostrado na imagem abaixo:

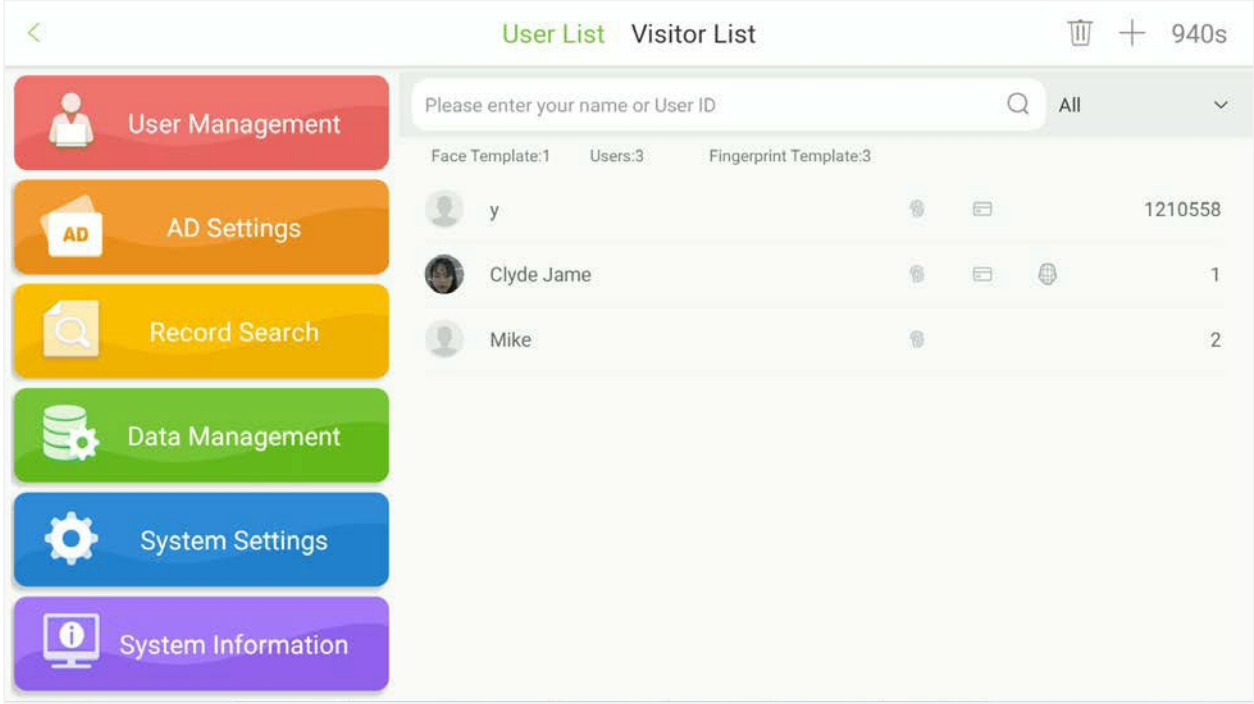

Toque em **Lista de Visitantes**. A lista de visitantes exibe as informações básicas de todos os visitantes, incluindo seus nomes, IDs de usuário e imagens, conforme mostrado na imagem abaixo:

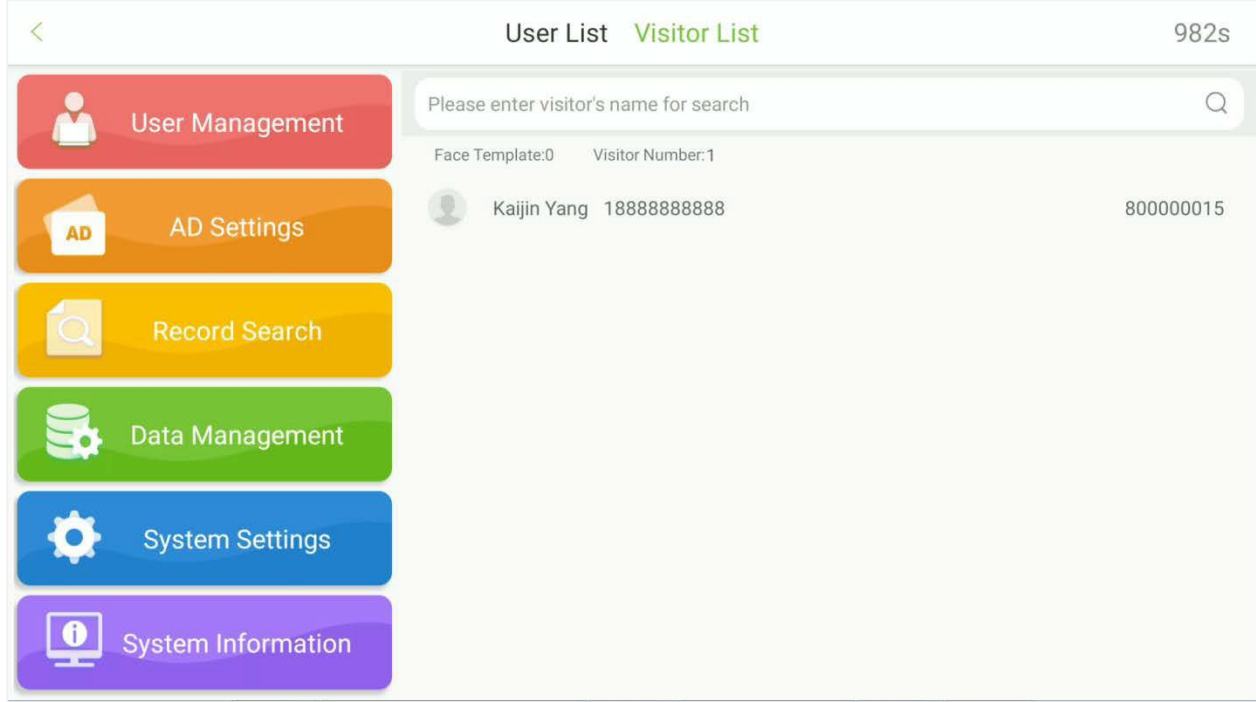

# <span id="page-29-0"></span>**5.1 Adicionar um Funcionário**

Toque em Lista de Visitantes. Toque  $\left|\bm{+}\right|$  no canto superior direito para adicionar um novo usuário, conforme mostrado na imagem abaixo:

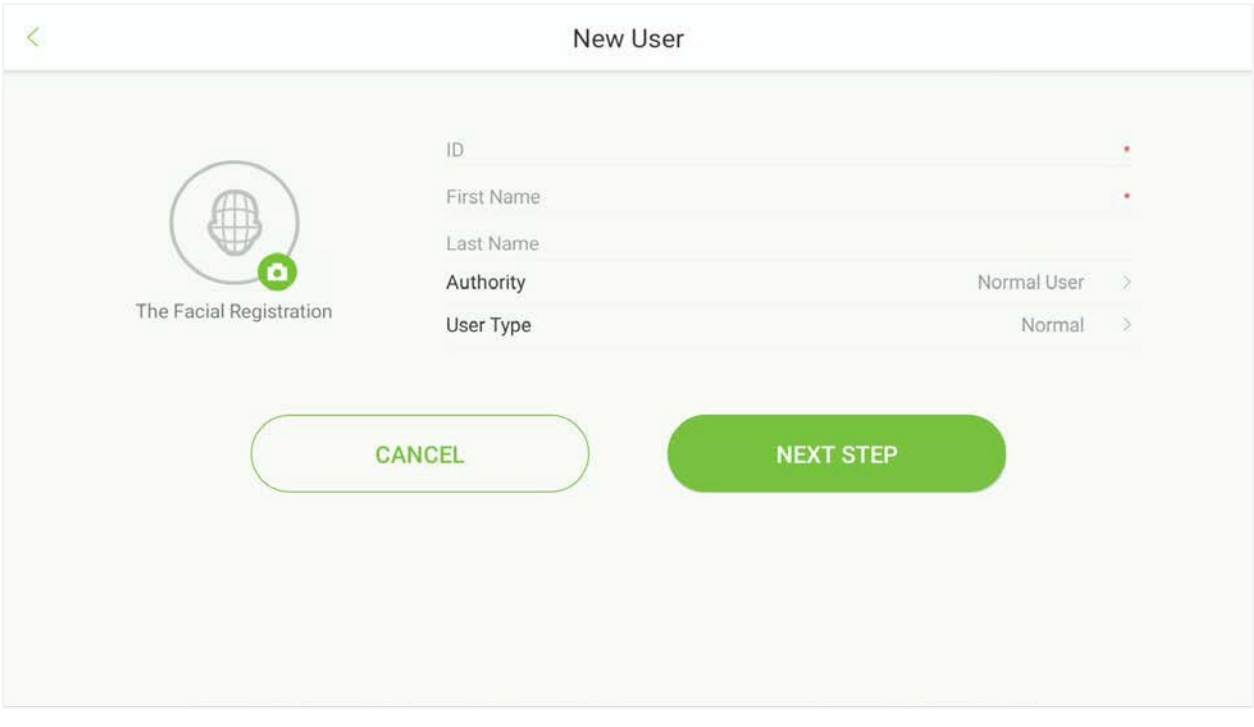

- **ID:** Insira o ID do Funcionário. Ele suporta de 1 a 10 dígitos por padrão. A mensagem "ID Duplicado, por favor, insira novamente." indica que o número de ID que você inseriu já está sendo usado. Por favor, insira um ID diferente.
- **Nome de Usuário:** O nome de usuário refere-se ao Nome do Funcionário, por favor, insira o seu primeiro nome e sobrenome.
- **Autoridade:** Inclui Usuário Normal e Super Administrador. Após a configuração de um Super Administrador, a verificação do super administrador é necessária para acessar o menu principal. O Super Administrador pode definir uma senha com um máximo de 6 dígitos.

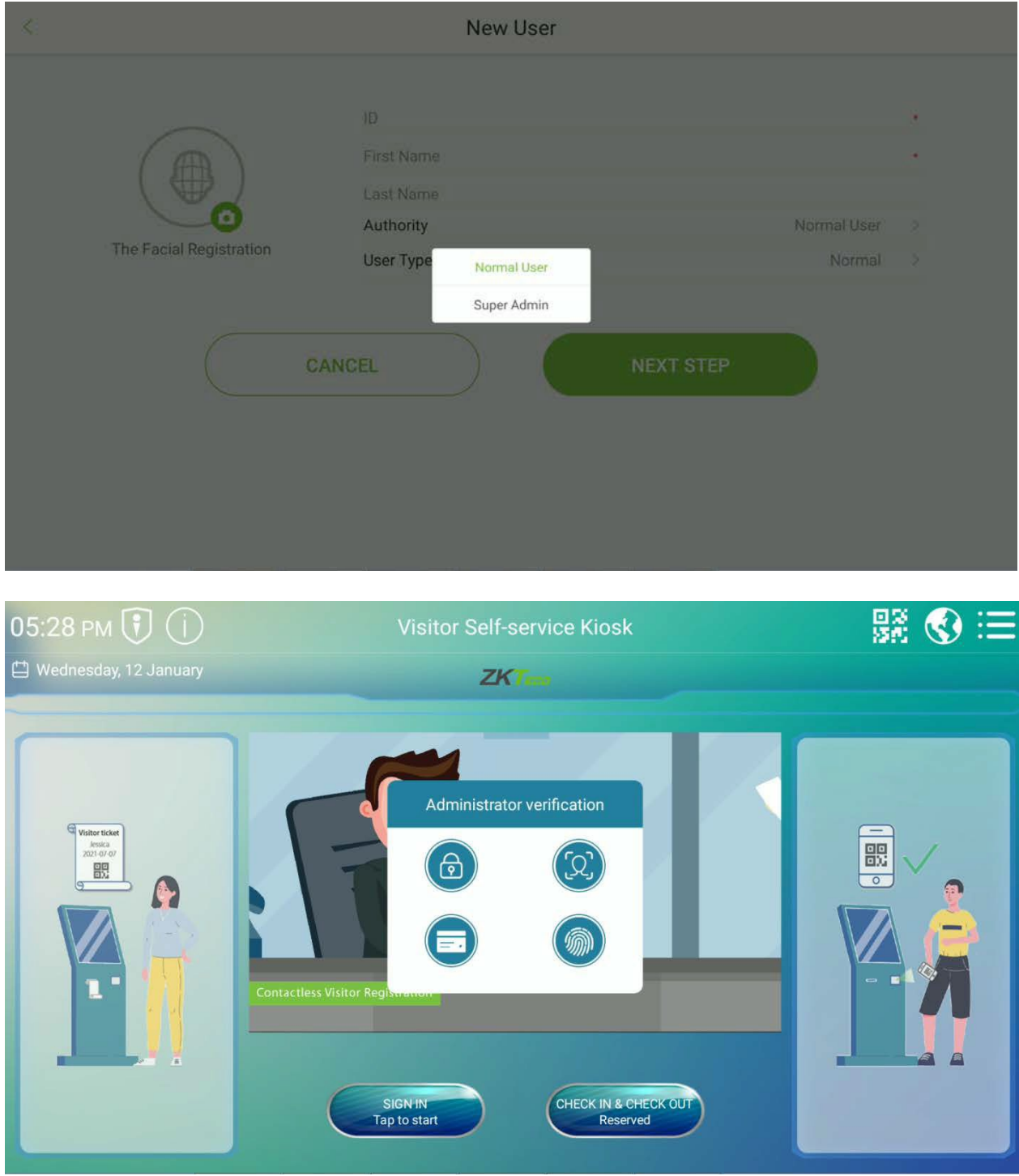

 **Tipo de Usuário:** Isso inclui Usuário Normal, VIP, Lista de Bloqueio e Voluntário. Os Voluntários auxiliarão no processo de aprovação do registro de visitantes.

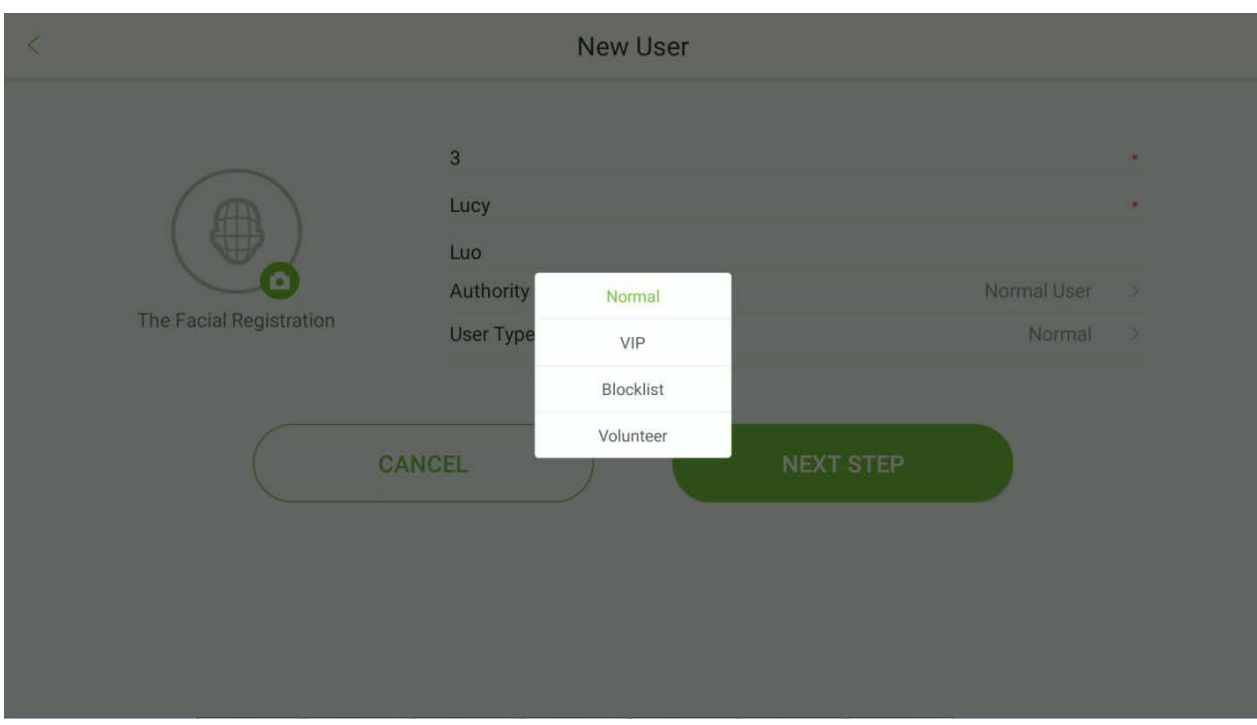

 **Método de Verificação:** Após inserir as informações básicas do funcionário, toque em "Próximo" para selecionar o método de verificação.

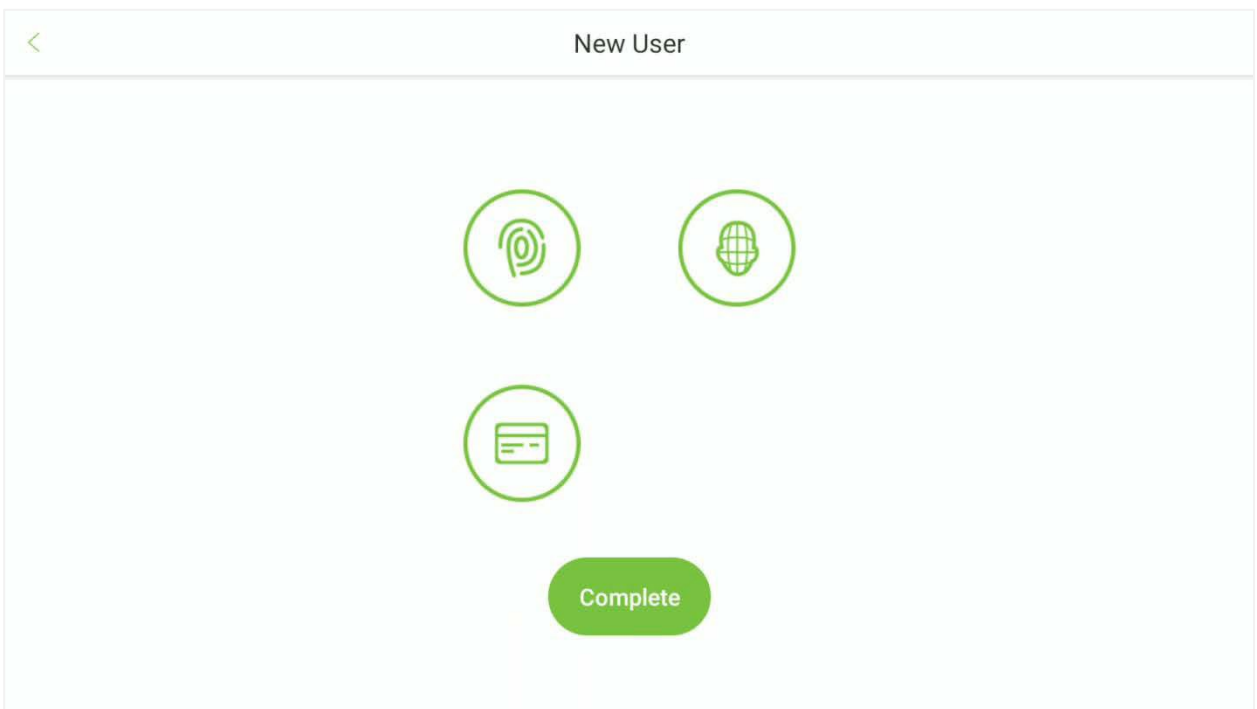

#### **Registro Facial:**

Toque no ícone e, em seguida, fique na área de monitoramento. O registro será bem-sucedido quando o rosto do usuário for identificado, e a foto será salva.

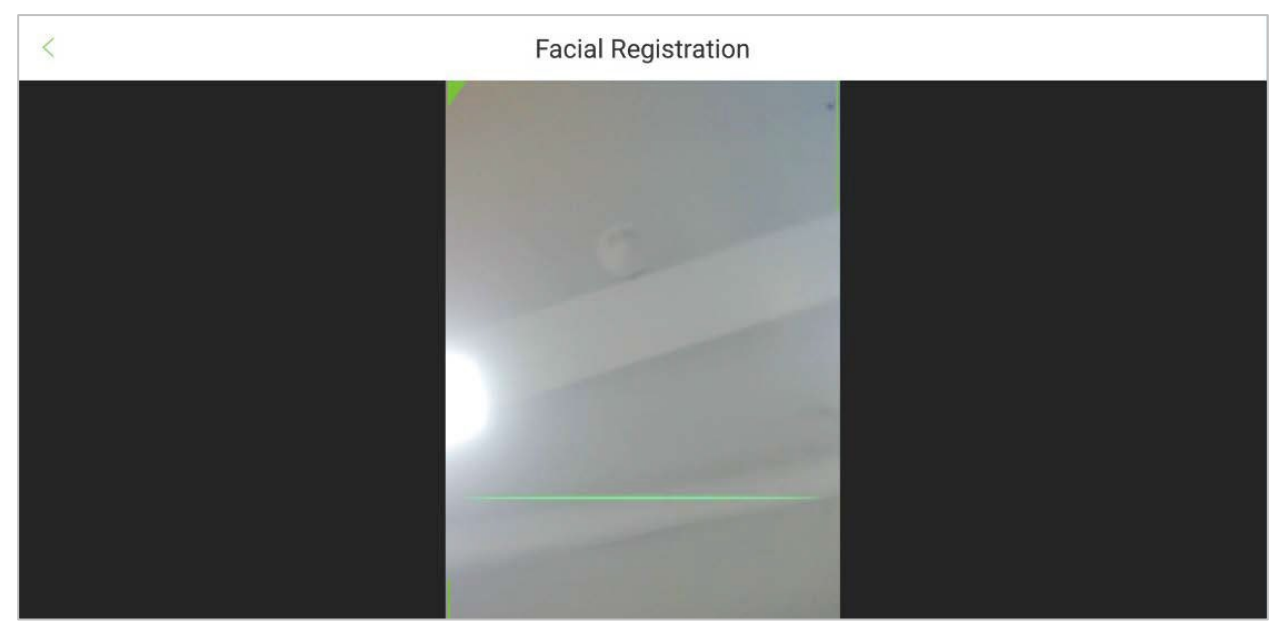

**Registro de Impressão Digital:**

Toque no ícone para abrir a página de registro de impressão digital. Pressione o dedo para registrar a impressão digital.

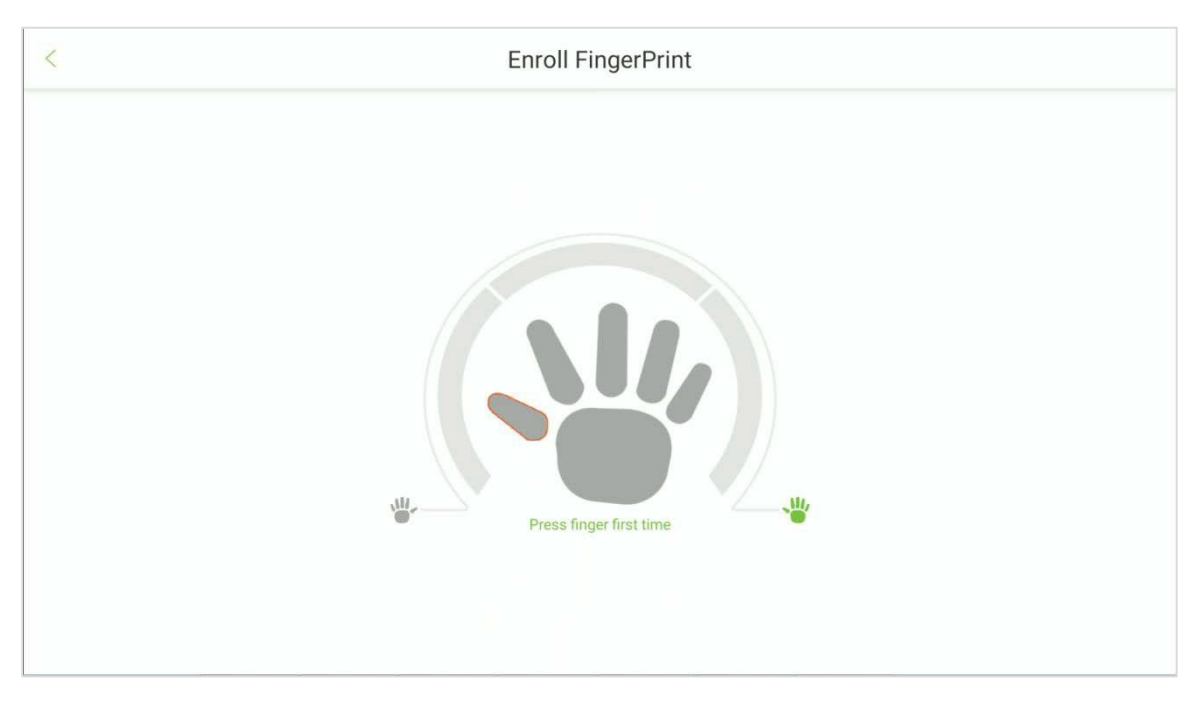

- Pressione o dedo repetidamente até ver um indicador verde que indica um registro bemsucedido. Se você pressionar dedos diferentes no scanner de impressão digital em verificações sucessivas, a mensagem "Por favor, registre o mesmo dedo" aparecerá na tela.
- Uma vez que a impressão digital tenha sido registrada com sucesso, uma caixa de diálogo aparece com a mensagem "Continuar a registrar a próxima impressão digital?". Toque em **Sim**  para registrar a próxima impressão digital ou **Não** para retornar à página de registro de impressão digital.

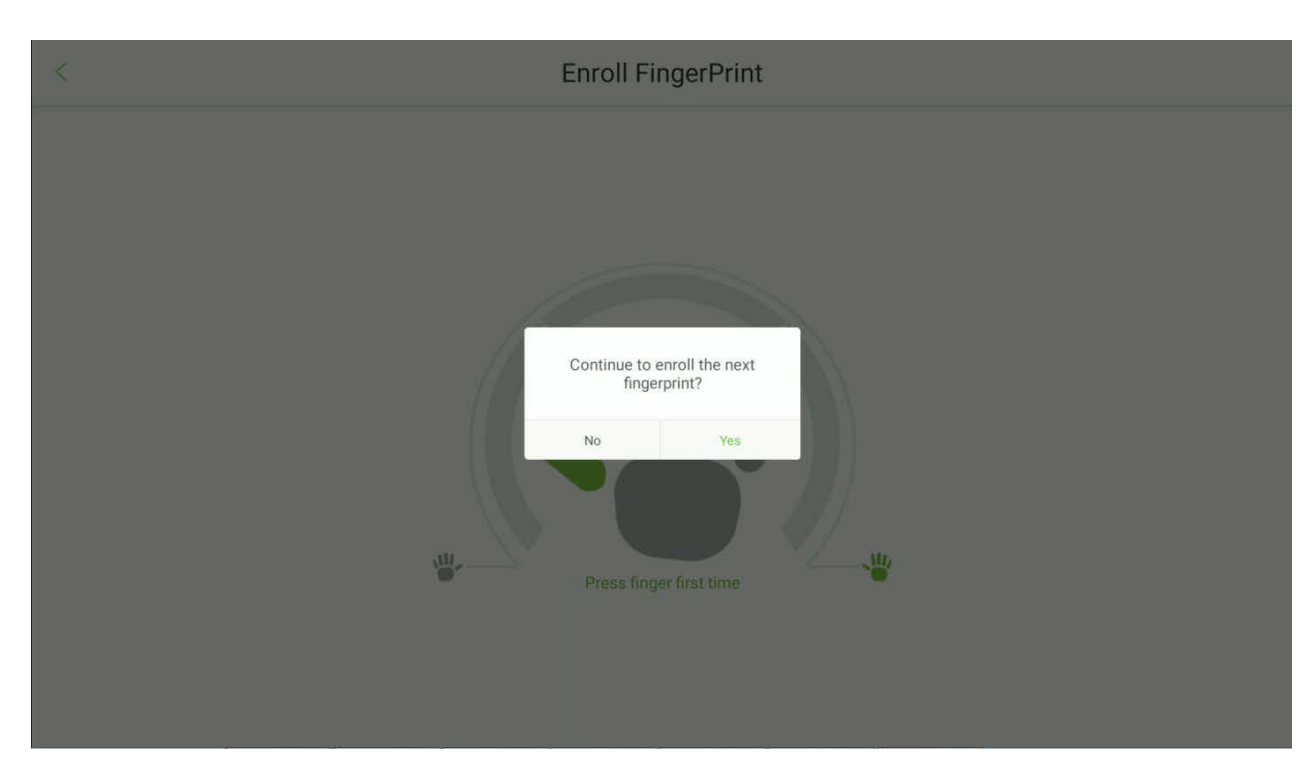

#### **Registro de Cartão:**

Toque no ícone **para abrir a página de registro de cartão. Coloque seu cartão próximo à área de** leitura do cartão.

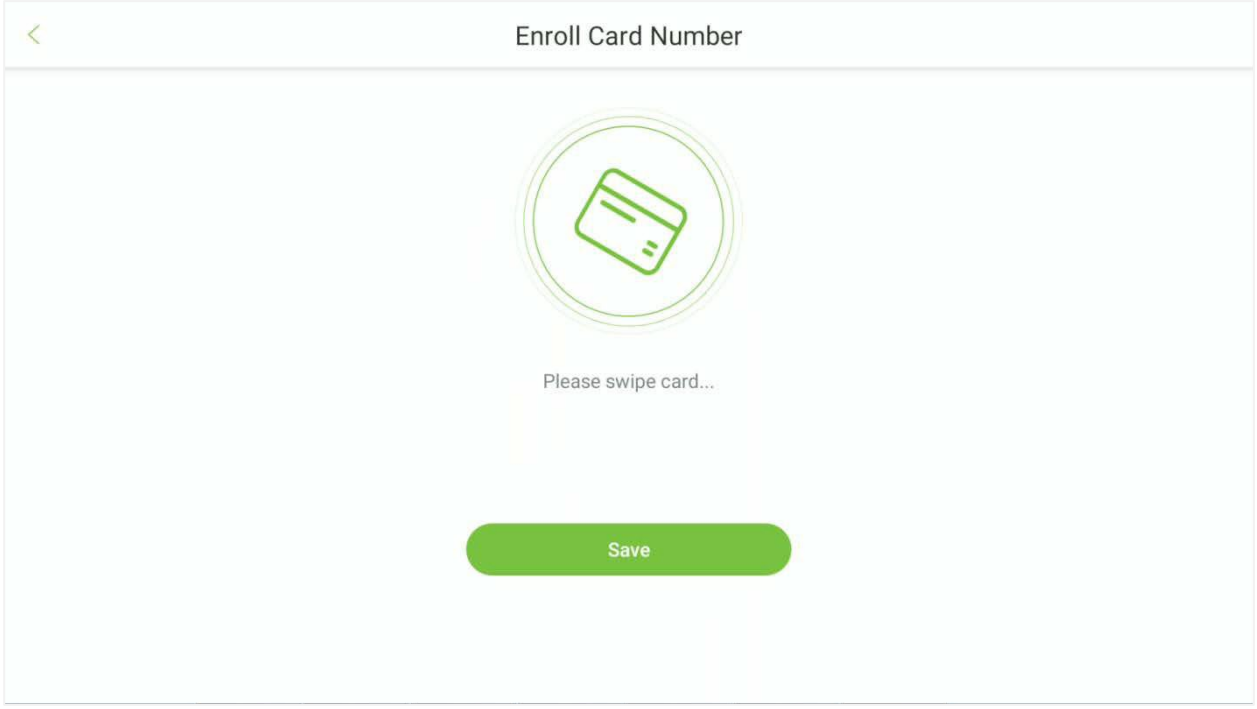

# <span id="page-34-0"></span>**5.2 Excluir um Funcionário**

- **•** Toque no ícone **interesta canto superior direito para iniciar o processo** de exclusão.
- **Selecione o funcionário a ser excluído e toque no ícone**

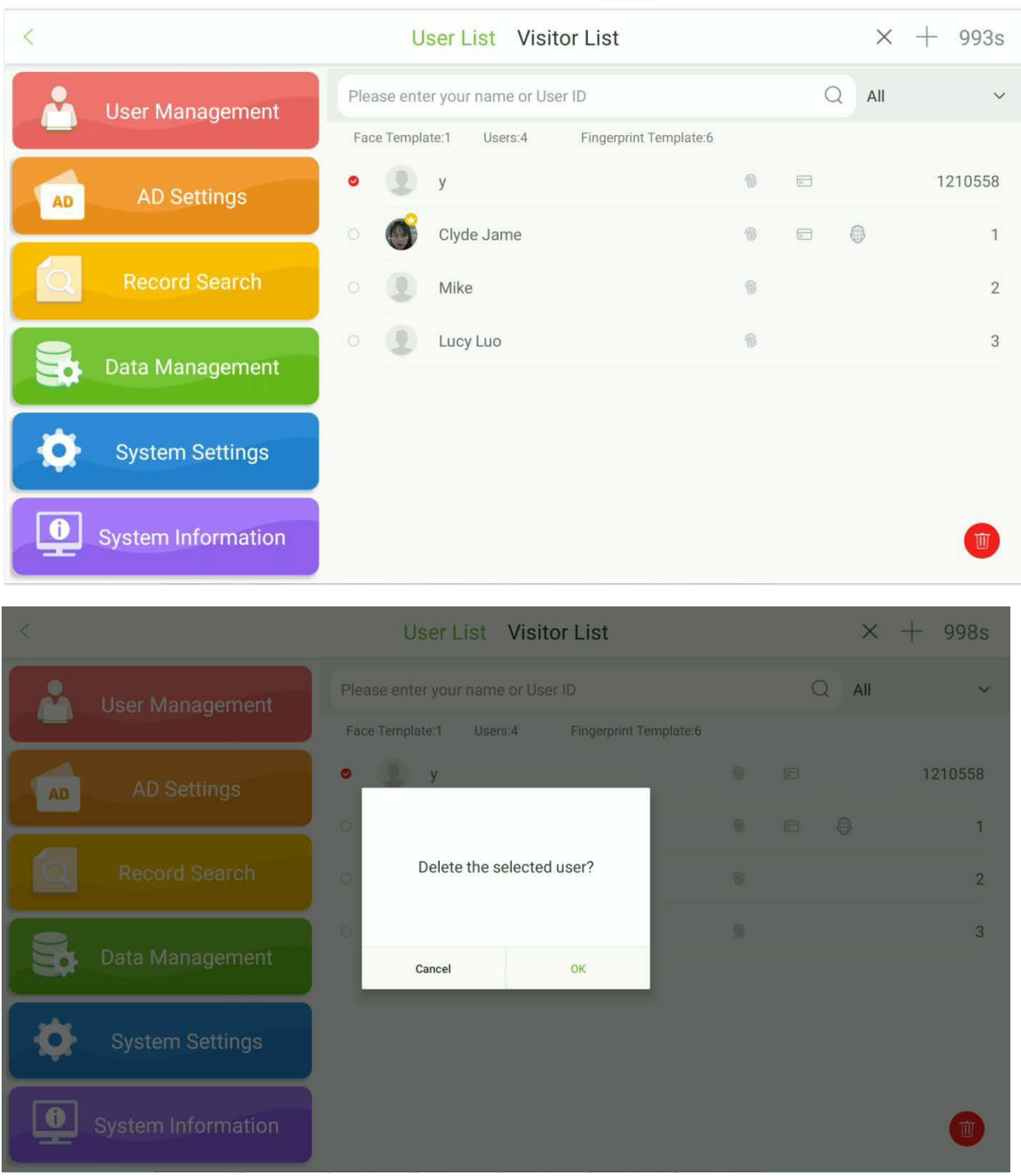

# <span id="page-35-0"></span>**6 Configurações de Anúncios**

Abra o menu principal e selecione **Configurações de Anúncios**. Existem dois modos disponíveis: Modo Normal e Modo ZKBioMedia. Escolha um deles. Uma vez selecionado, abra as Configurações de Reprodução sob este modo para configurar os parâmetros relacionados aos anúncios.

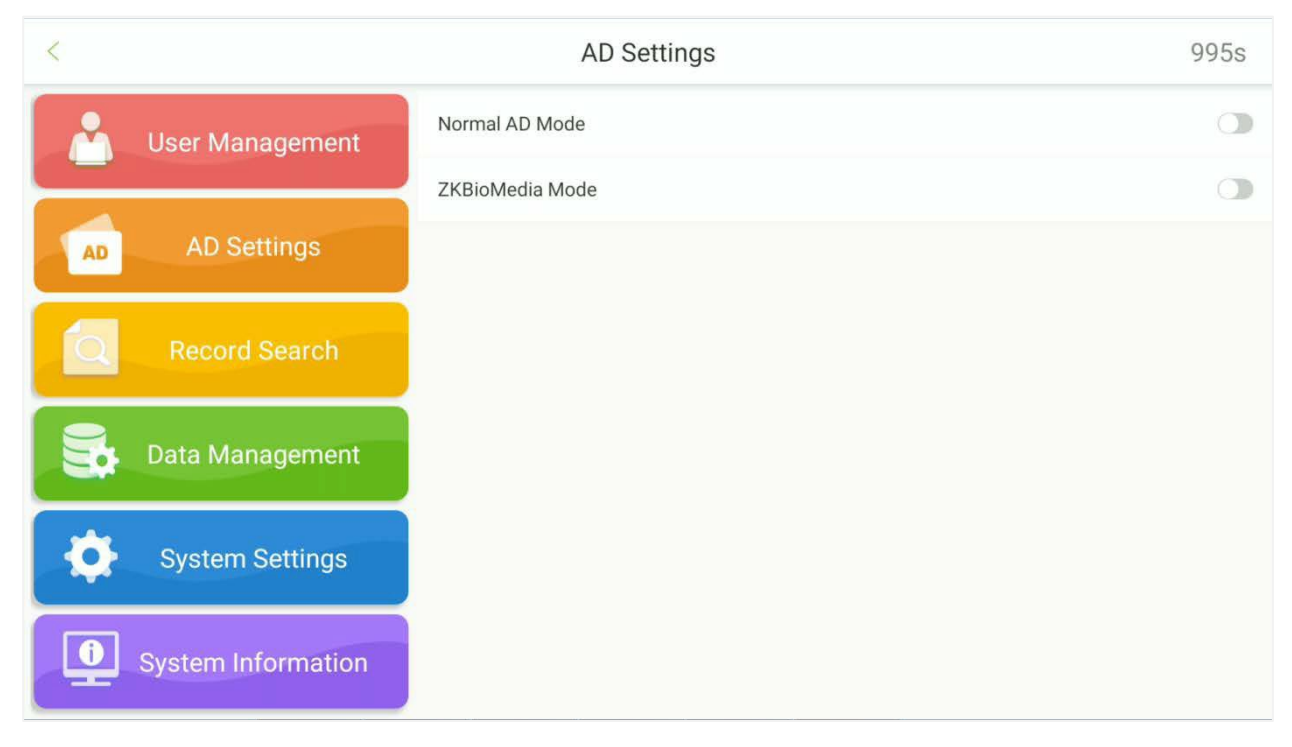

#### **Modo Normal**

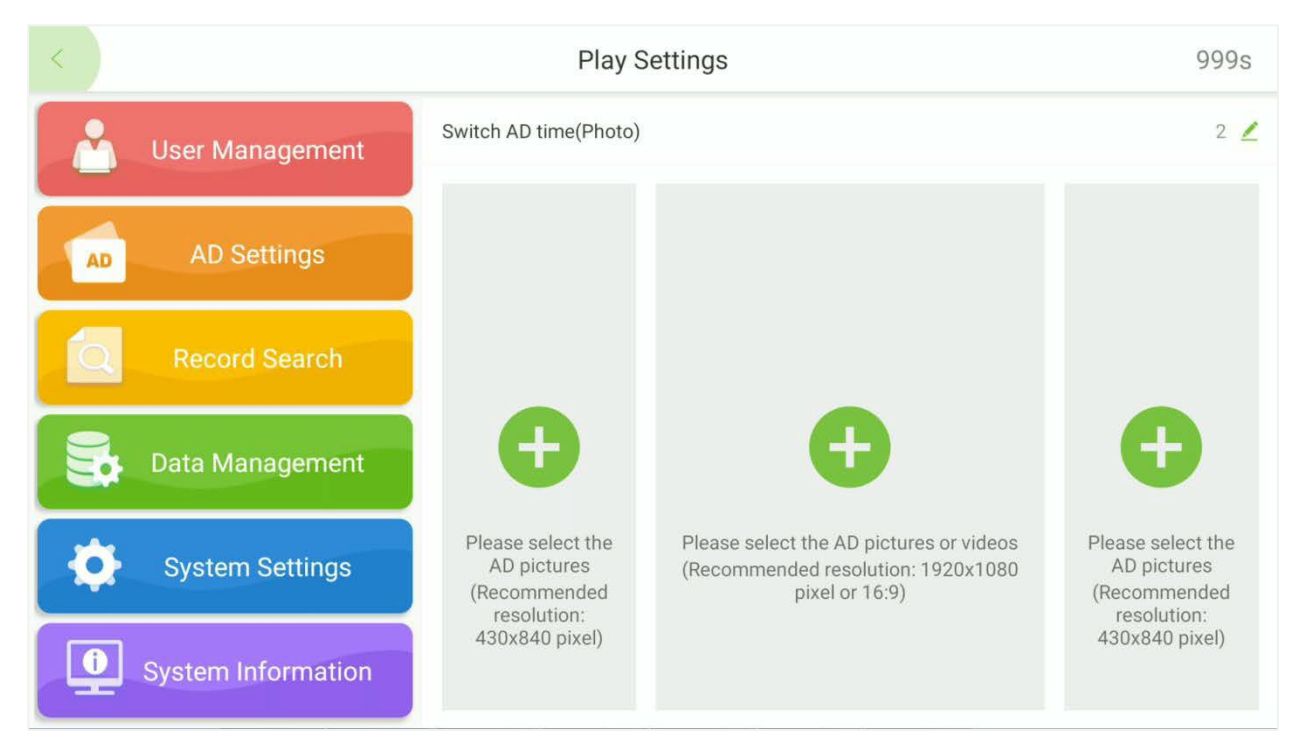
#### **Modo ZKBioMedia:**

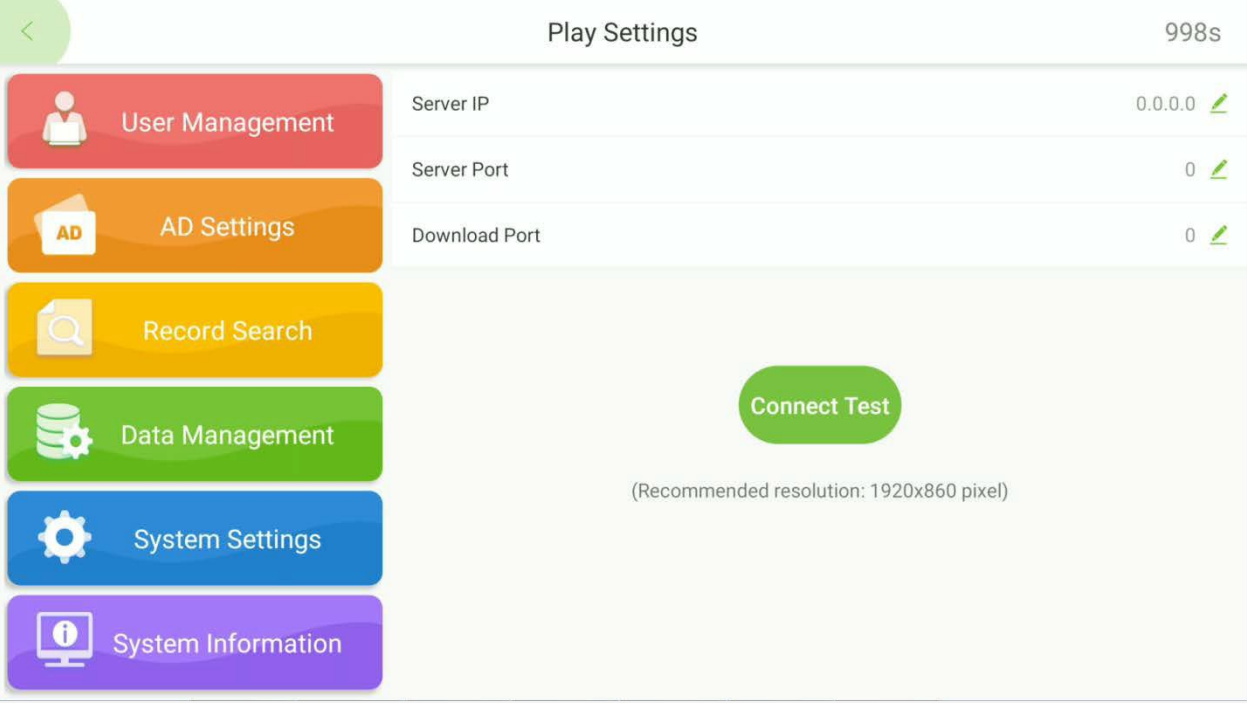

# **7 Busca de Registros**

Abra o menu principal e selecione **Busca de Registros**. Procure os registros necessários no dispositivo Facekiosk.

## **7.1 Registro de Visitantes**

Selecione **Buscar Registros -> Registros de Visitantes** para visualizar todos osregistros de visitantes no dispositivo. Toque **para filtrar os registros de acordo com as op**ções mostradas abaixo:

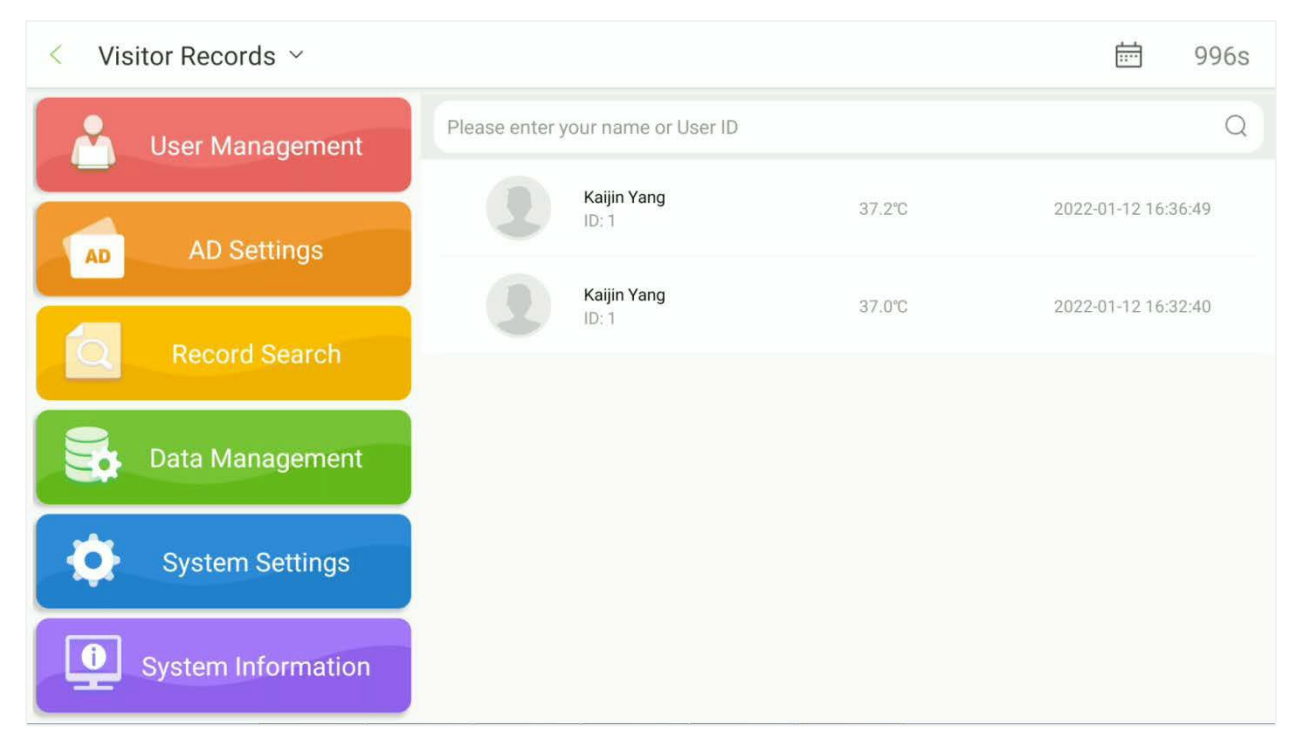

## **7.2 Registro de Operações**

Selecione **Buscar Registros -> Registros de Operações** para visualizar todos os registros de operações no dispositivo. Toque **para filtrar os registros de acordo com as opções** mostradas abaixo:

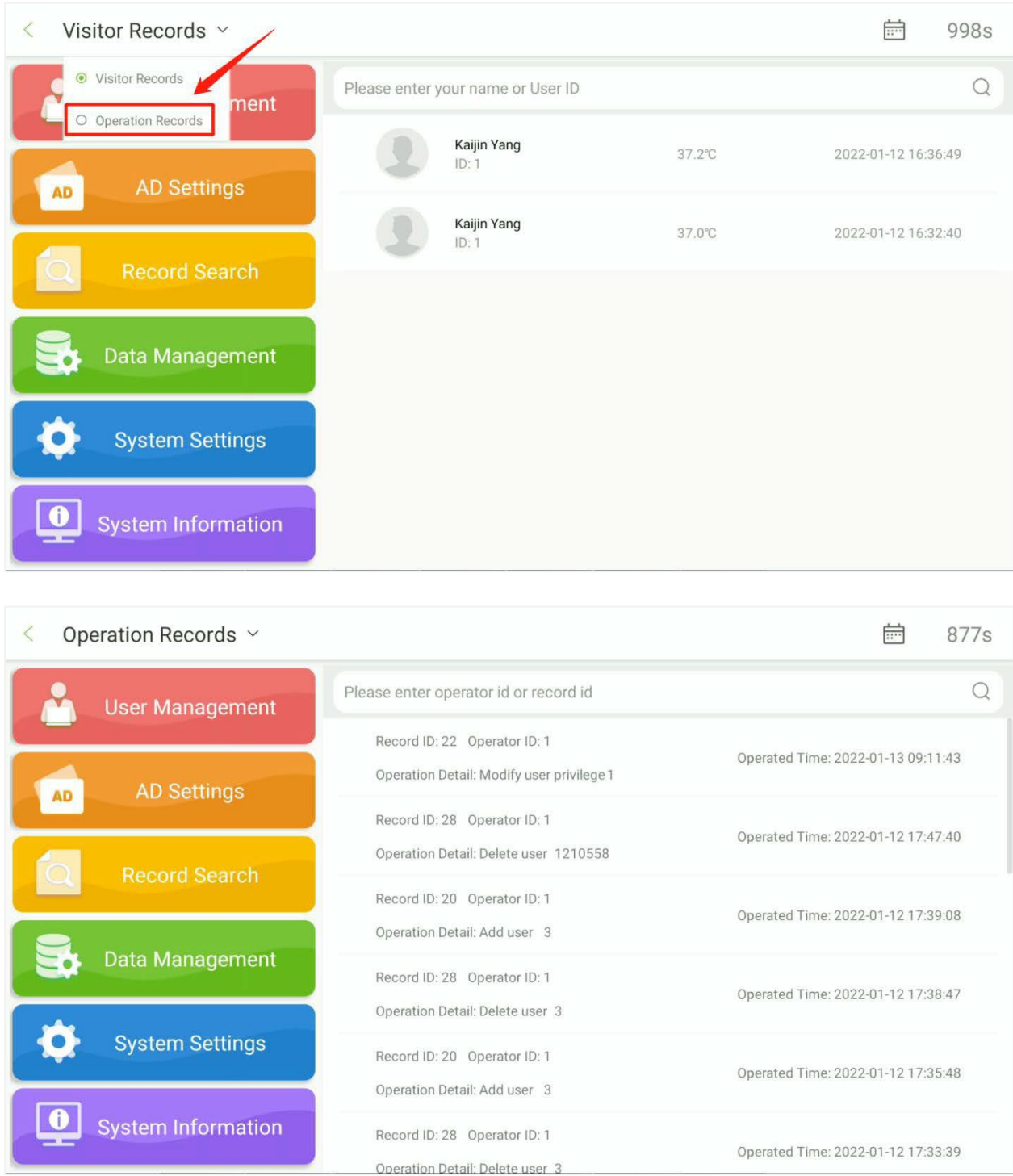

# **8 Gerenciamento de Dados**

Abra o menu principal e selecione **Gerenciamento de Dados**. O gerenciamento de dados inclui a exclusão cíclica de visitantes, a exclusão cíclica de registros de visitantes, a exclusão cíclica de registros de operações, a limpeza de dados, o backup e a restauração, e o gerenciamento de dispositivos USB.

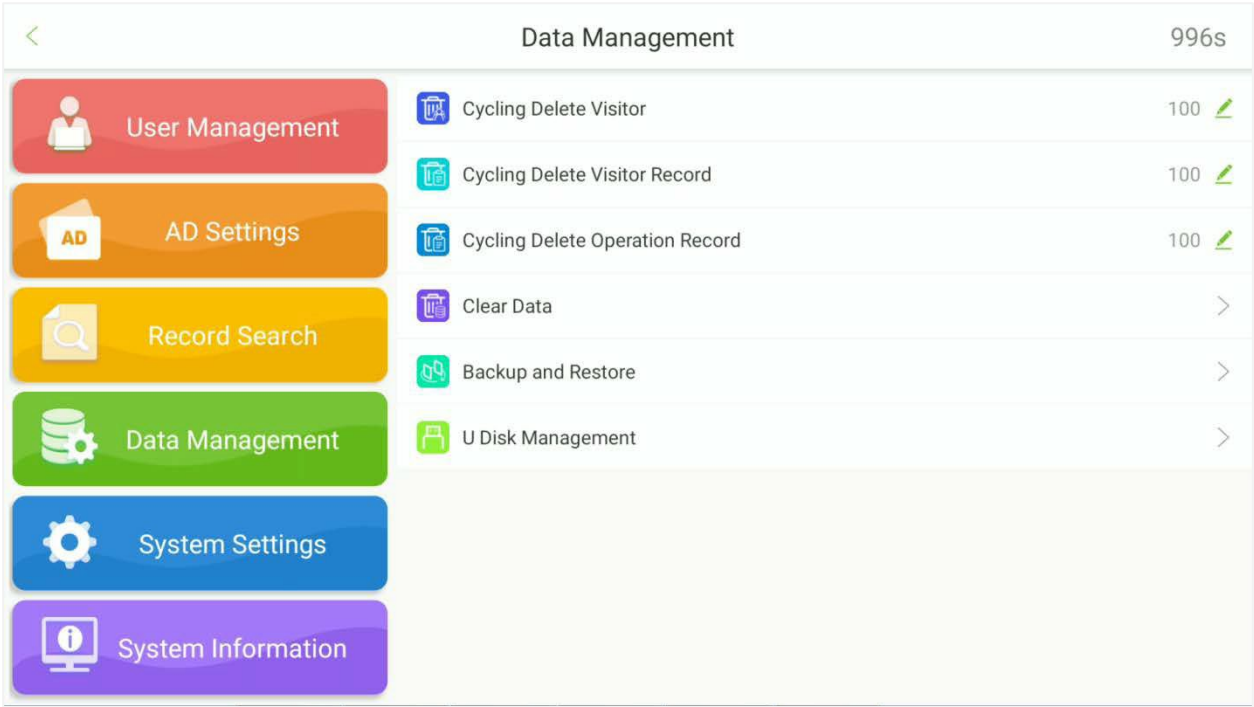

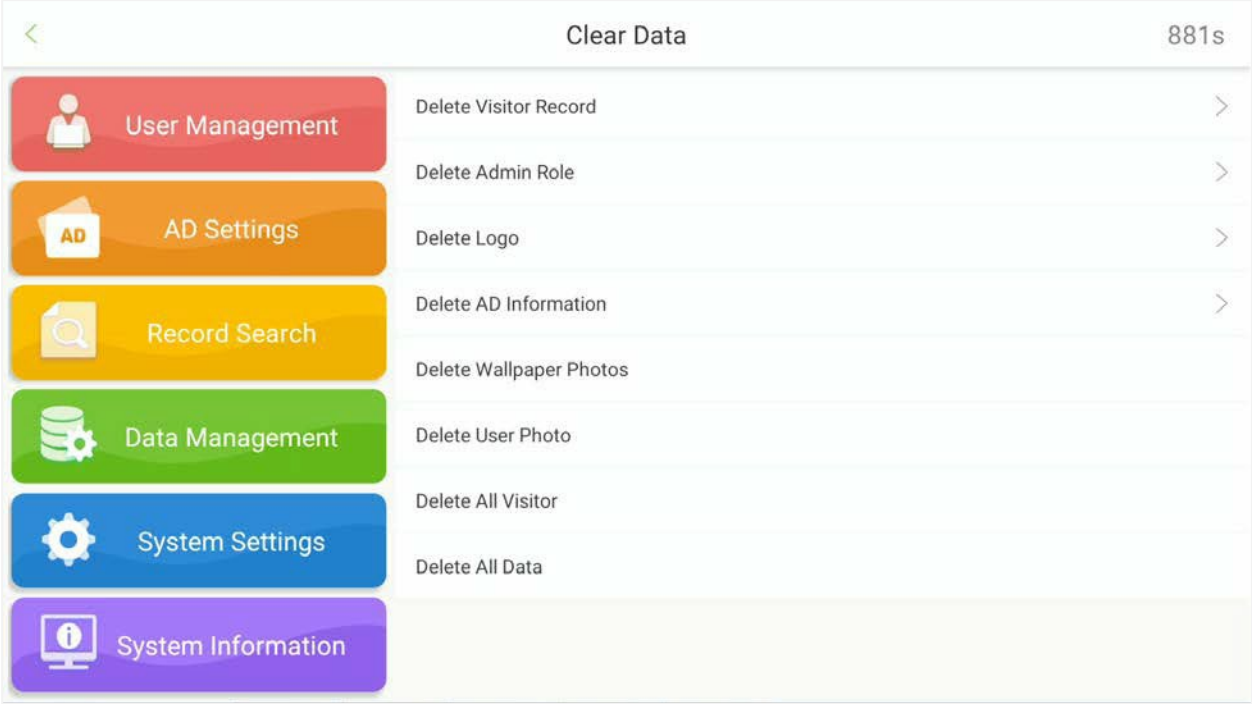

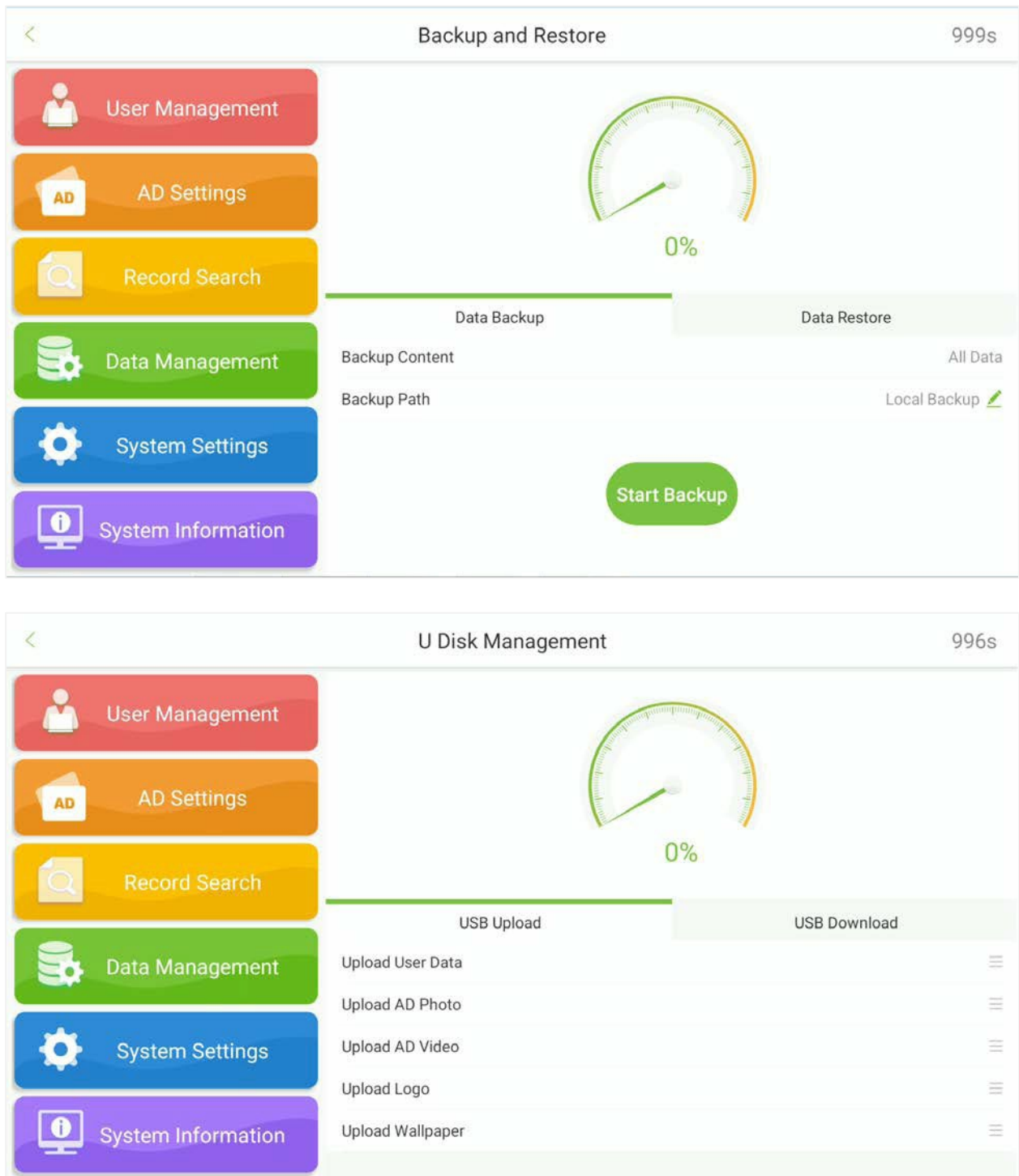

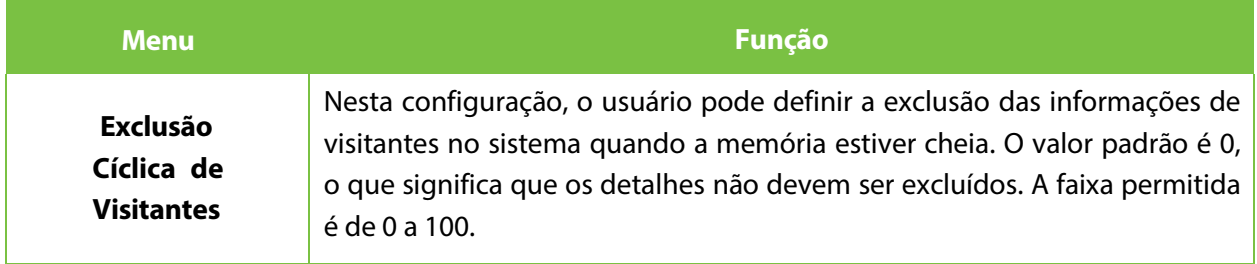

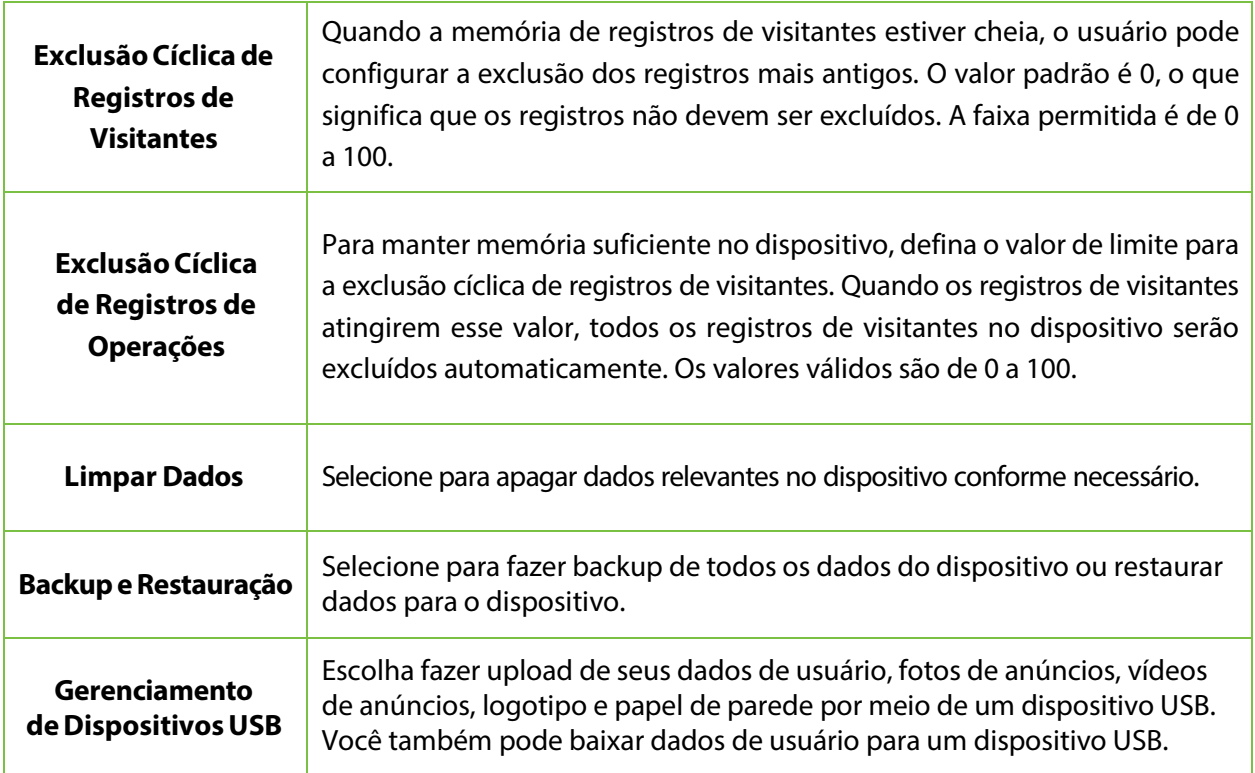

# **9 Configurações do Sistema**

Abra o menu principal e selecione **Configurações do Sistema**. As configurações do sistema facilitam a configuração dos parâmetros do sistema de acordo com os requisitos.

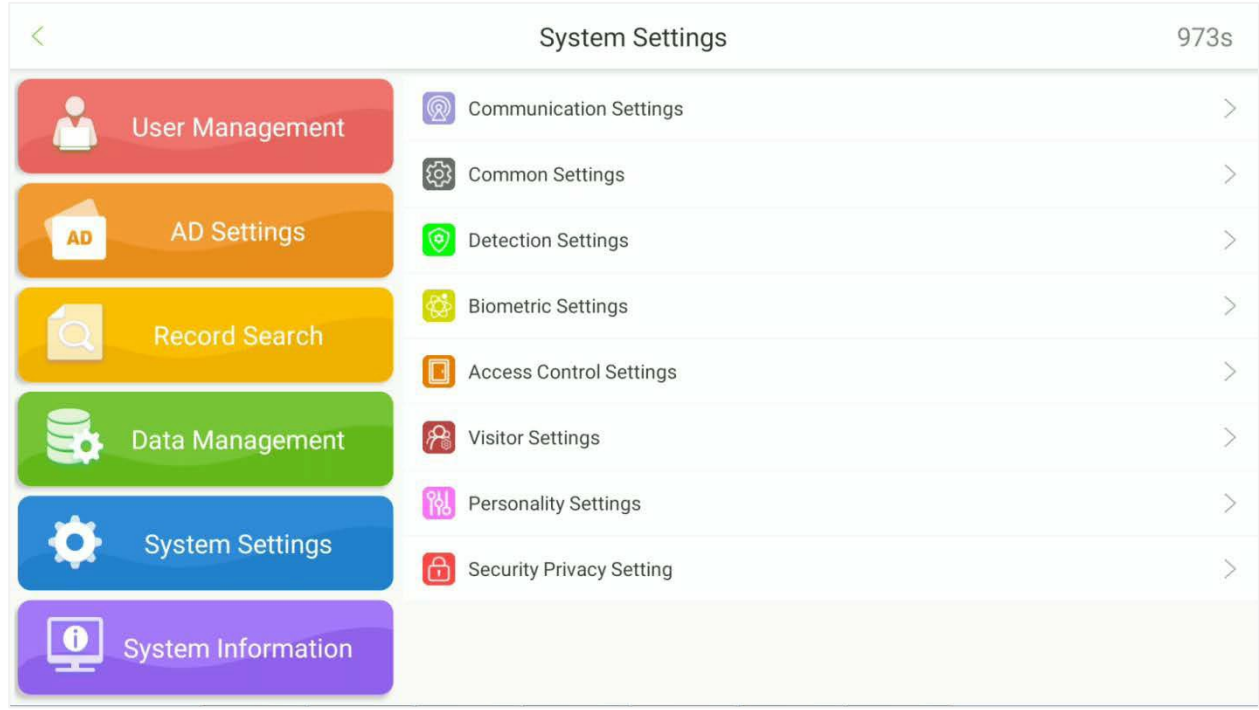

## **9.1 Configurações de Comunicação**

Para habilitar a comunicação entre o dispositivo e o PC por meio de uma rede, é necessário configurar os parâmetros de comunicação no dispositivo.

Toque em **Configurações de Comunicação** na interface de Configurações do Sistema para configurar a comunicação.

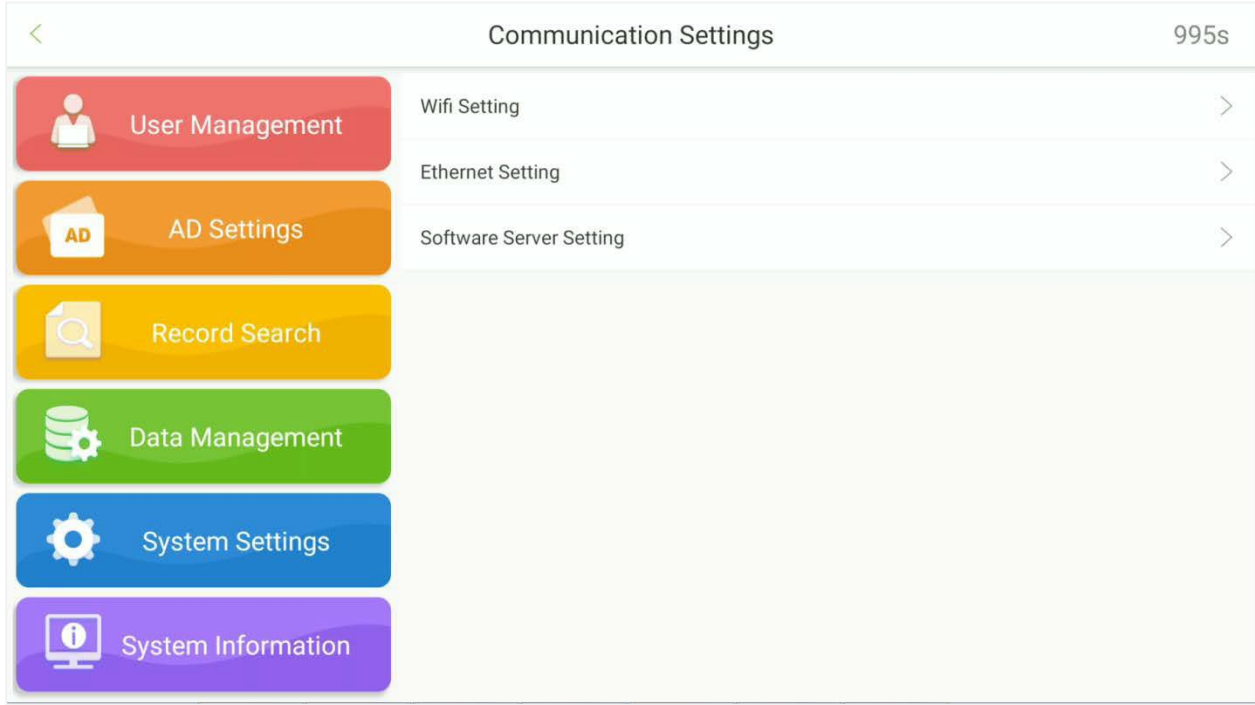

## **9.1.1 Configurações Wi-Fi**

Abra **Configurações de Comunicação -> Wi-Fi** para configurar os parâmetros Wi-Fi.

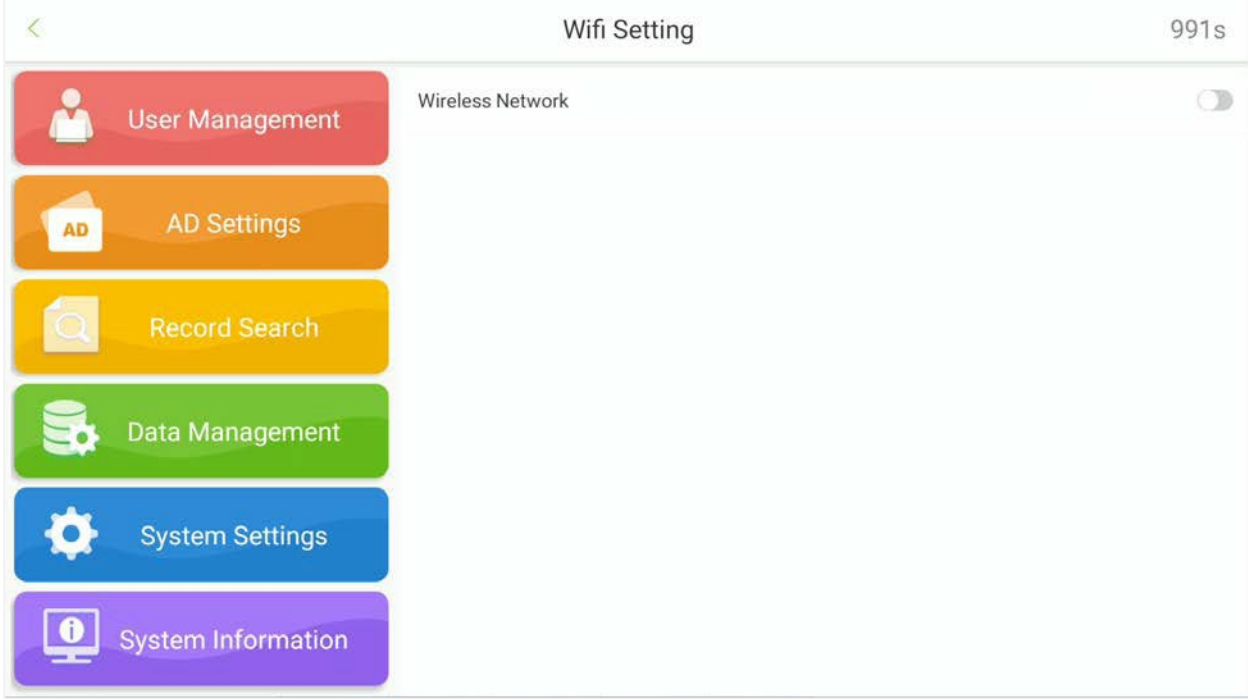

## **9.1.2 Configurações Ethernet**

#### Abra **Configurações de Comunicação -> Ethernet** para configurar os parâmetros da LAN.

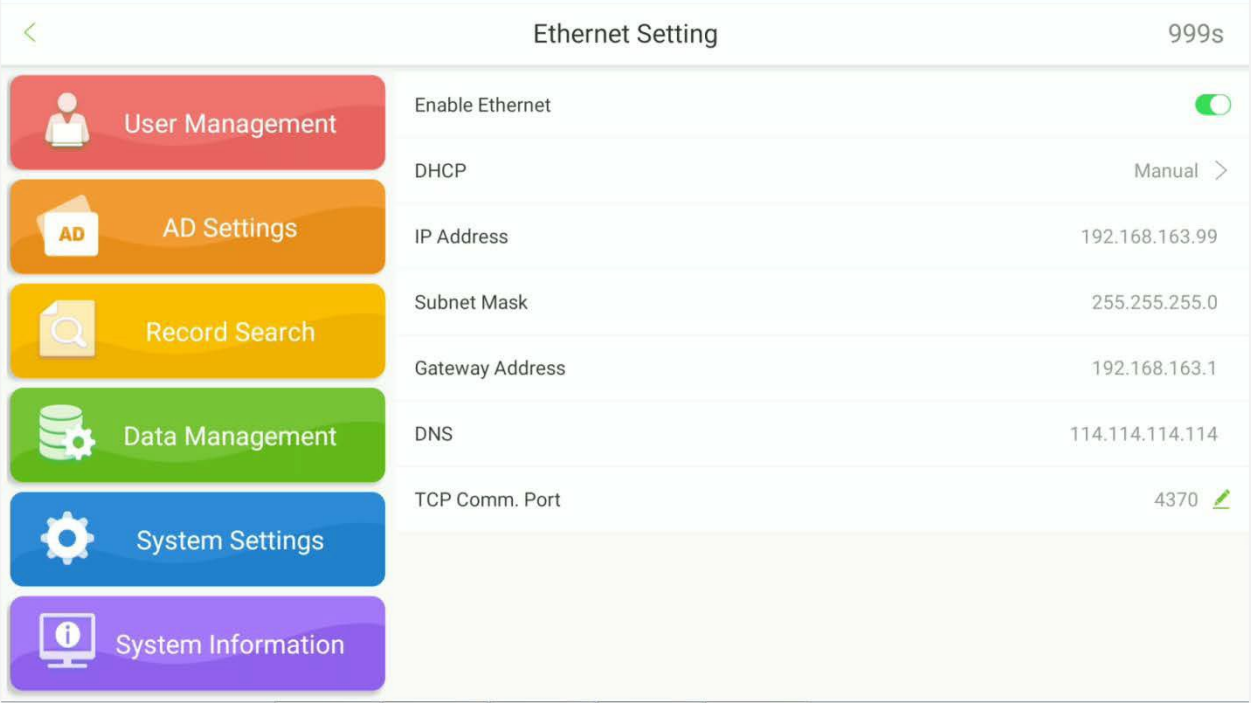

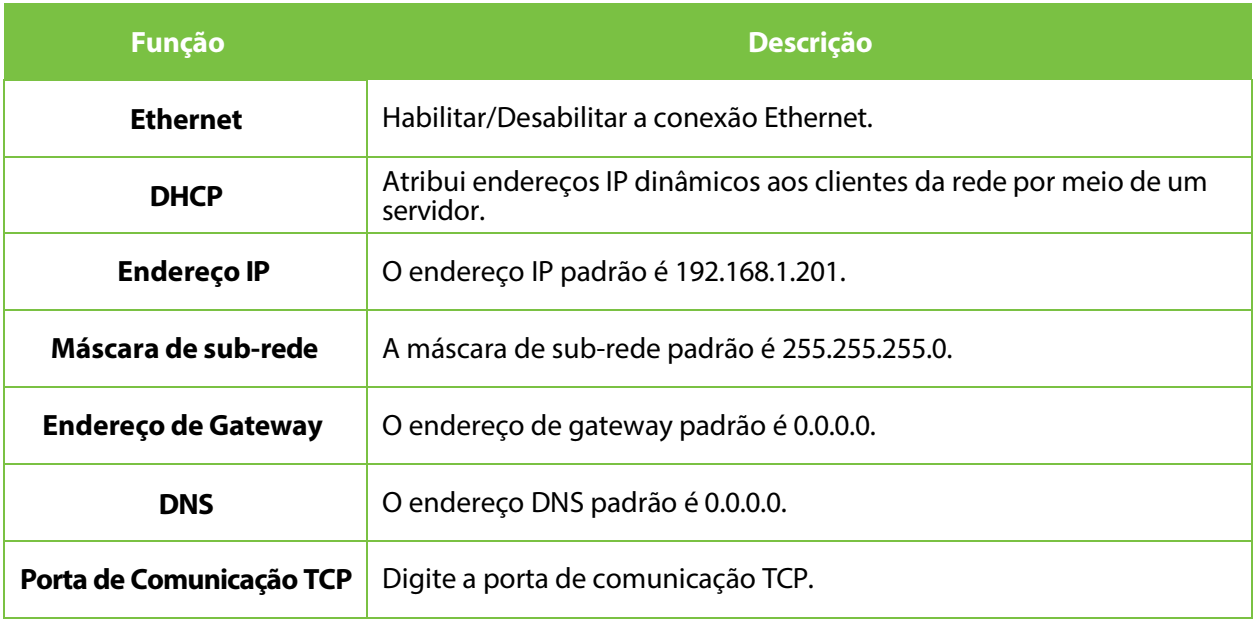

## **9.1.3 Configurações do Servidor**

Acesse Configurações de **Comunicação Configuração do Servidor de Software** para definir os parâmetros de conexão com o Servidor de PUSH.

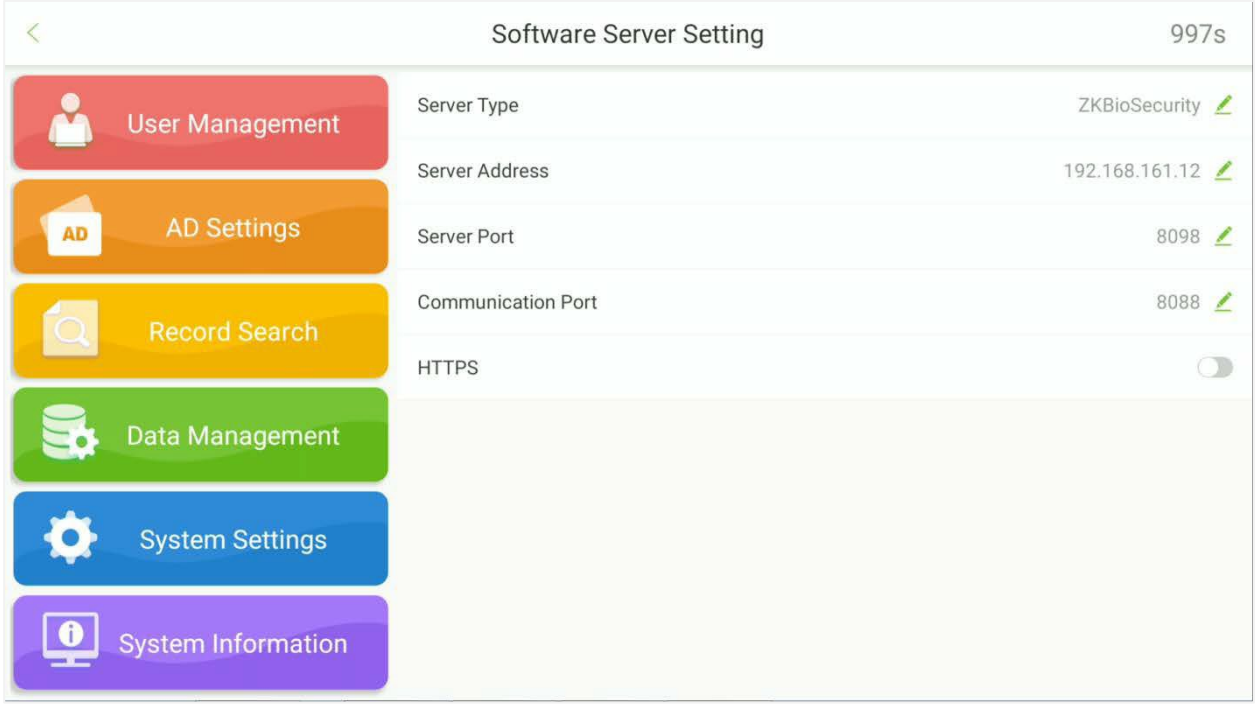

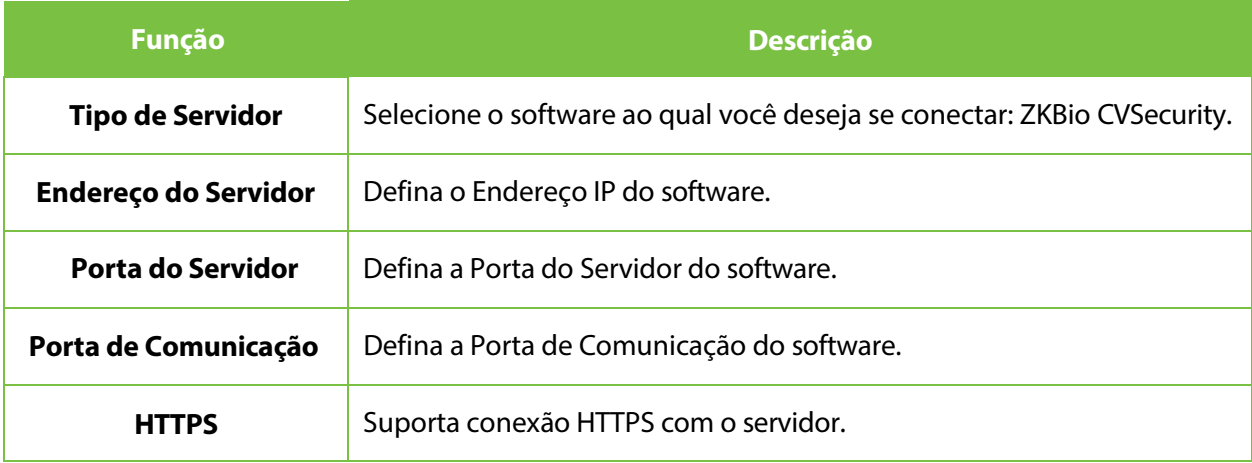

## **9.2 Configurações Comuns**

Toque em **ConfiguraçõesComuns** na interface de Configurações do Sistema para definir as configurações comuns.

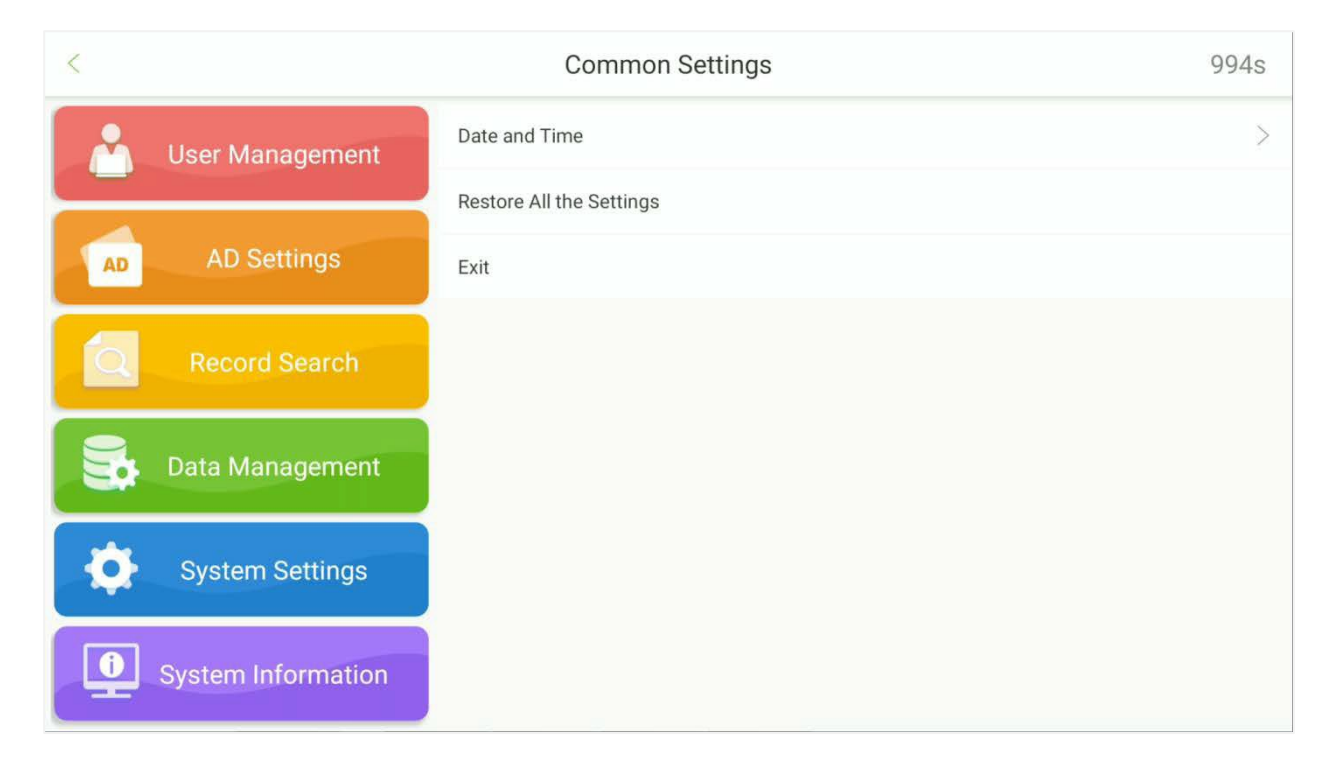

#### **9.2.1 Data e Hora**

Abra as **Configurações Comuns** e, em seguida, vá para **Data e Hora.**

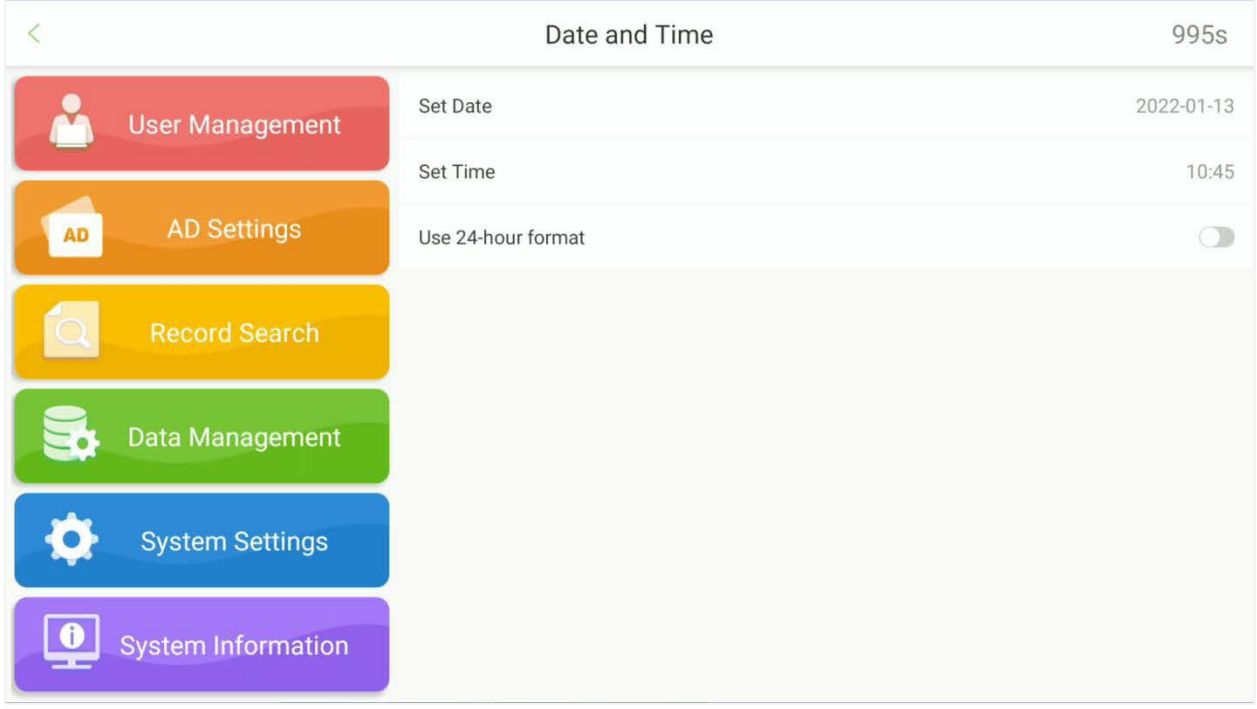

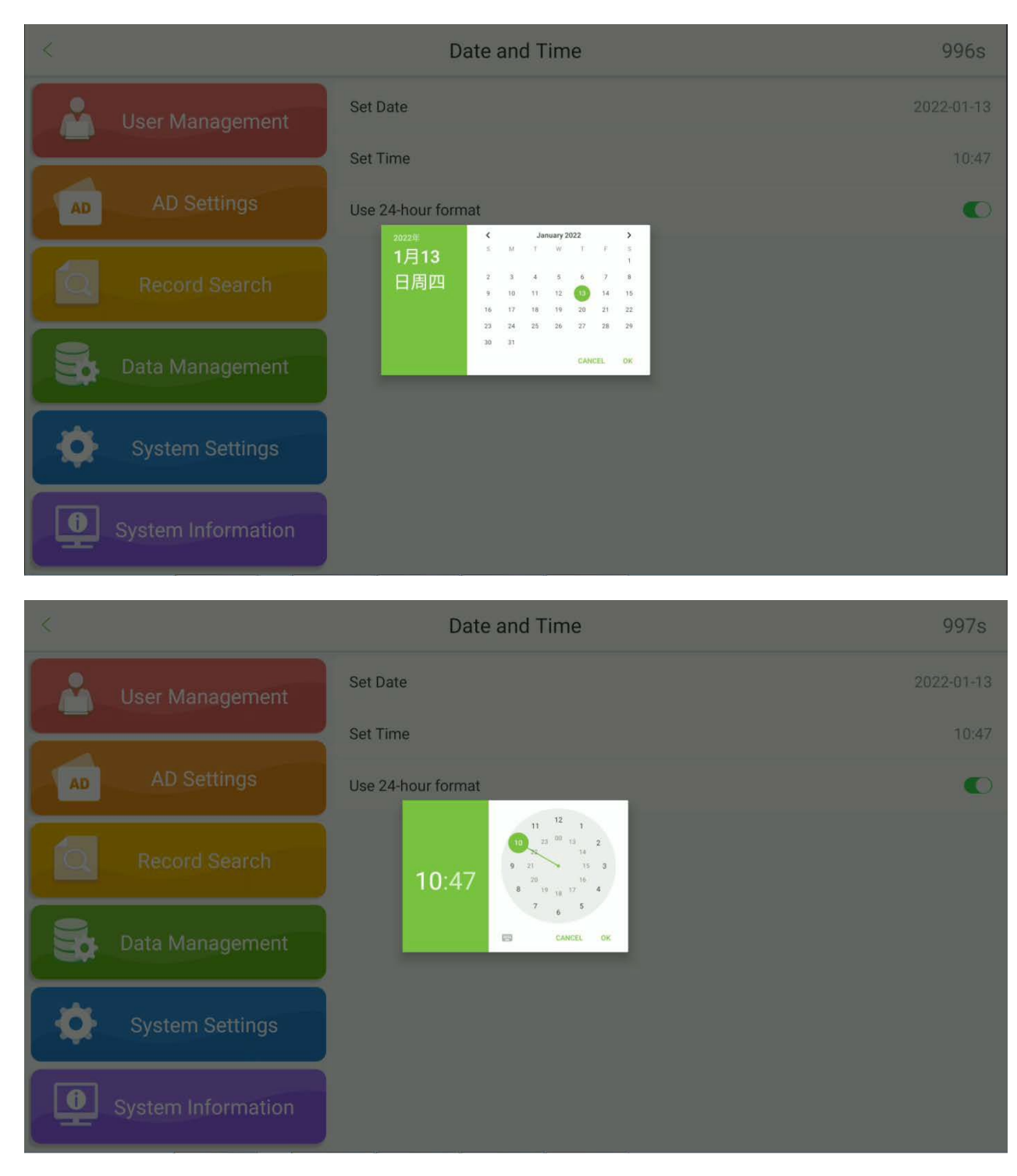

- Defina a Data, o Mês e o Ano no calendário e toque em **OK**.
- Mova os ponteiros das Horas e dos Minutos para ajustar a hora e toque em **OK**.

## **9.2.2 Restaurar Todas as Configurações**

Toque em **Restaurar Todas as Configurações** para restaurar todas as configurações.

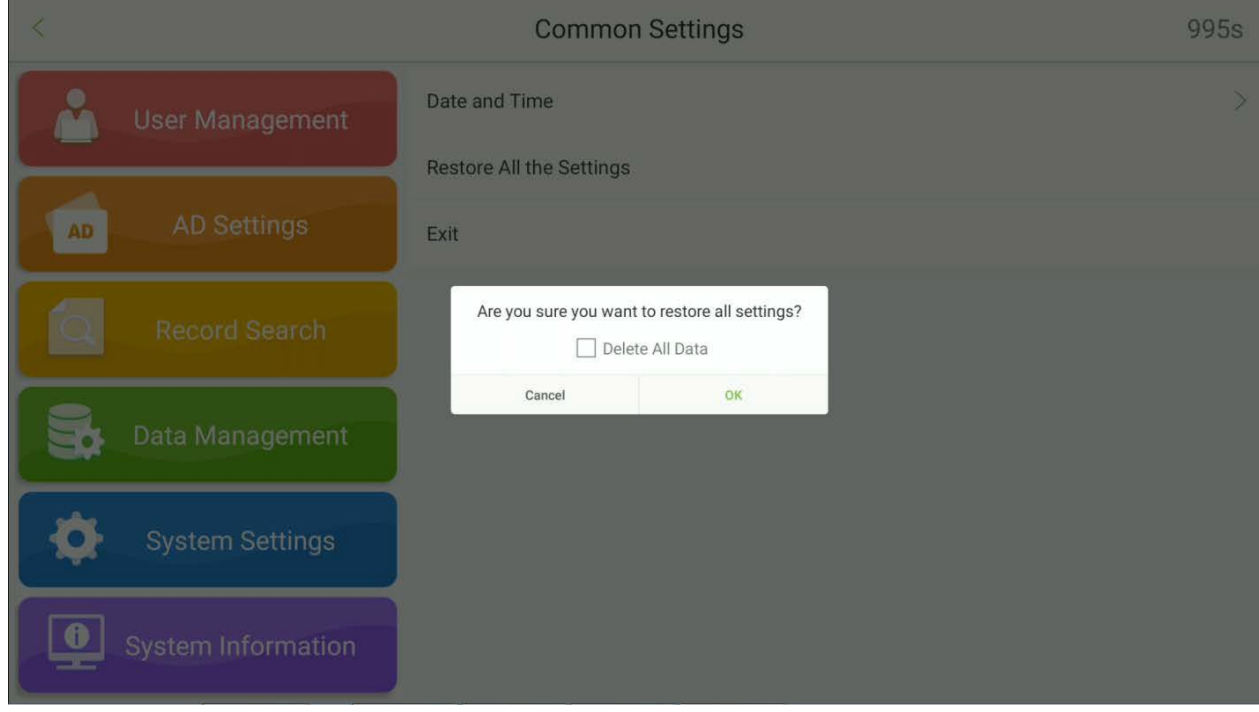

### **9.2.3 Sair**

Toque em **Sair** para sair do software.

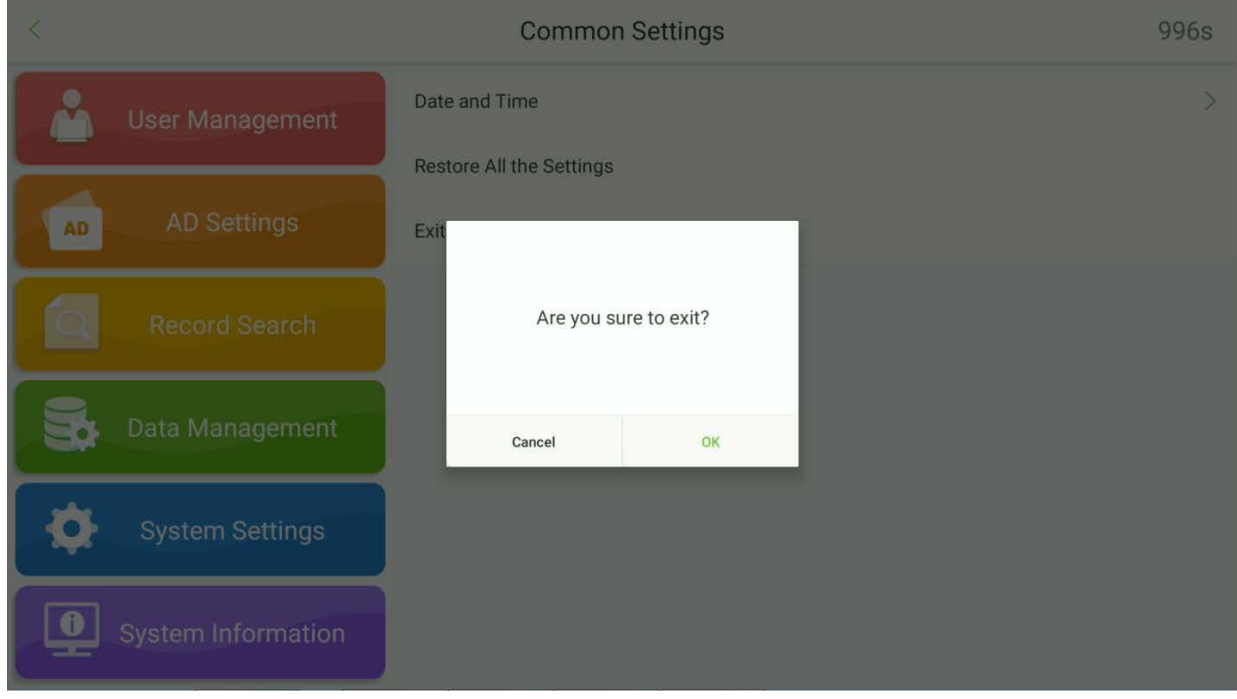

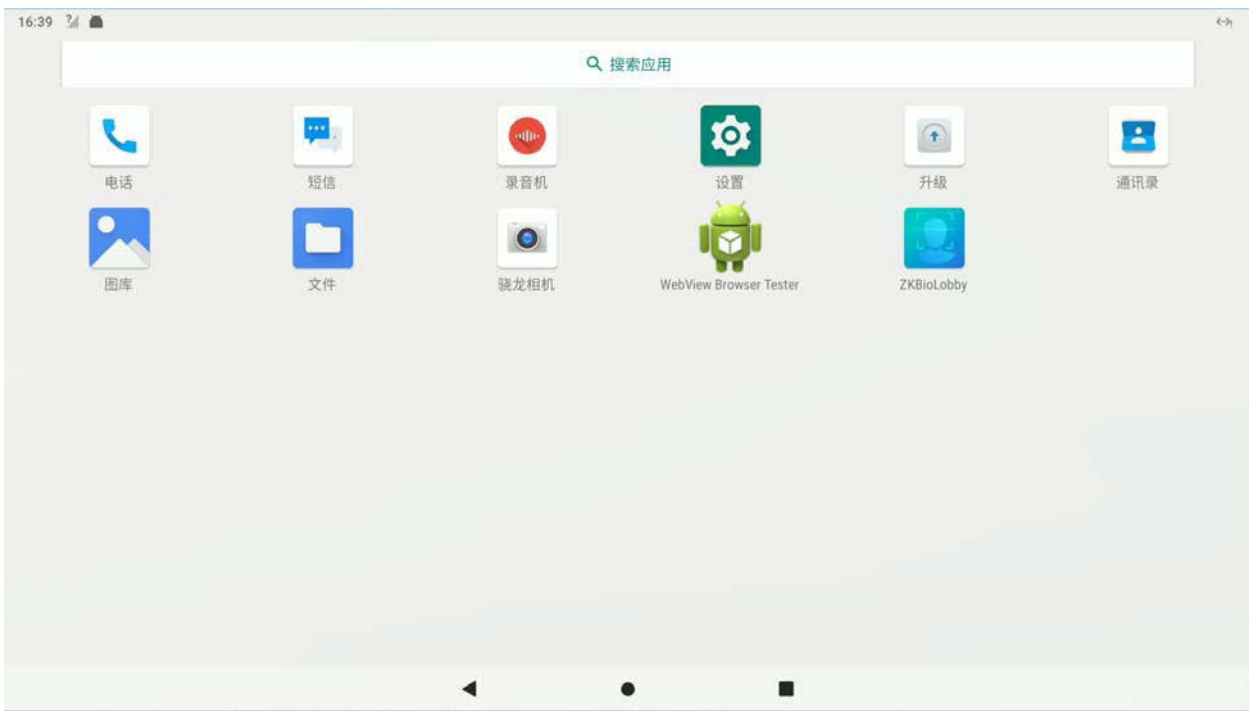

Após sair do software, toque em **ZKBioLobby** e o programa será reiniciado.

## **9.3 Configurações de Detecção★**

Toque em **Configurações de Detecção** na interface de Configurações do Sistema para acessar a interface de gerenciamento de detecção.

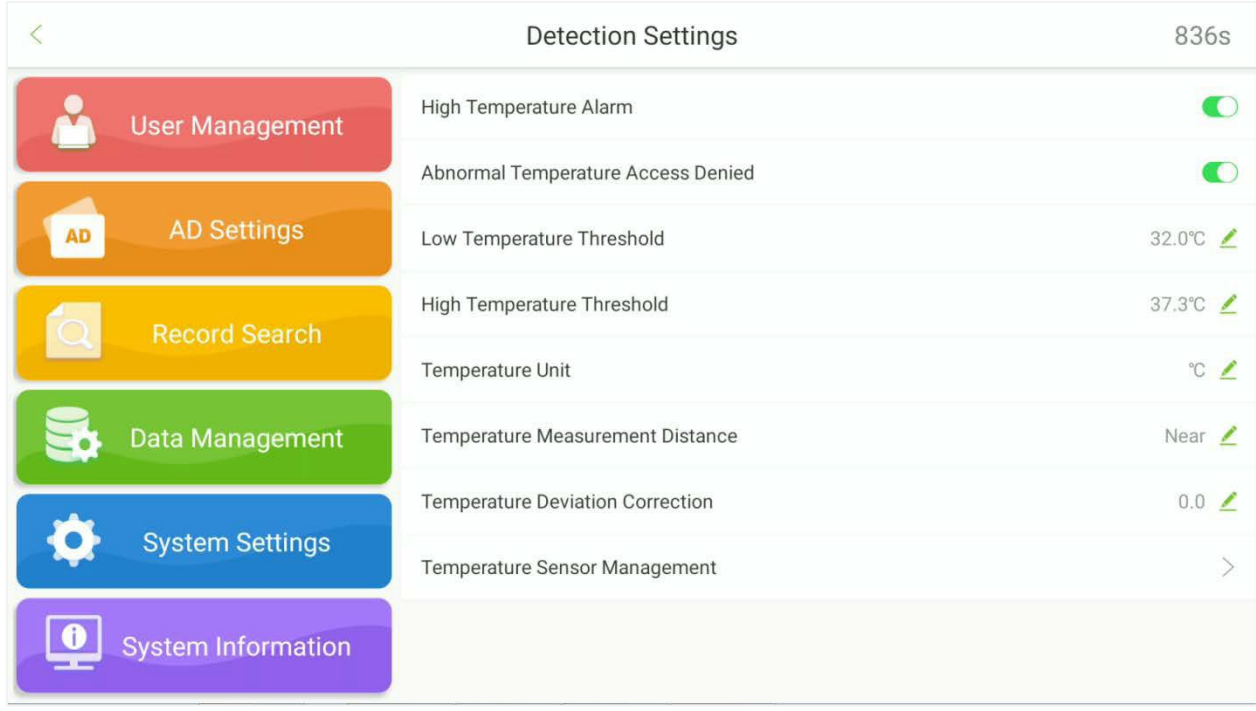

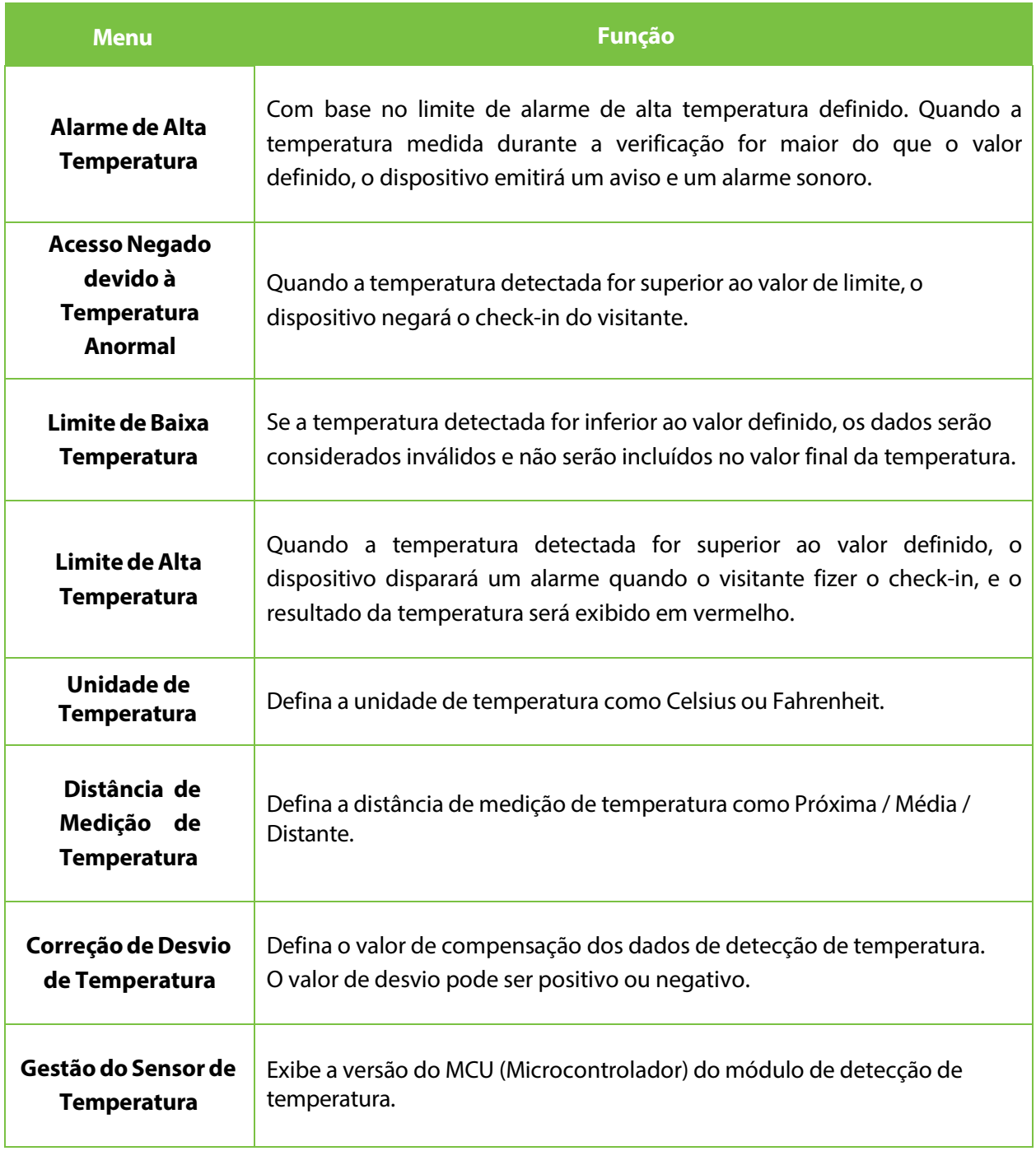

## **9.4 Configurações Biométricas**

Toque em **Configurações Biométricas** na interface de Configurações do Sistema para entrar na interface de configurações biométricas.

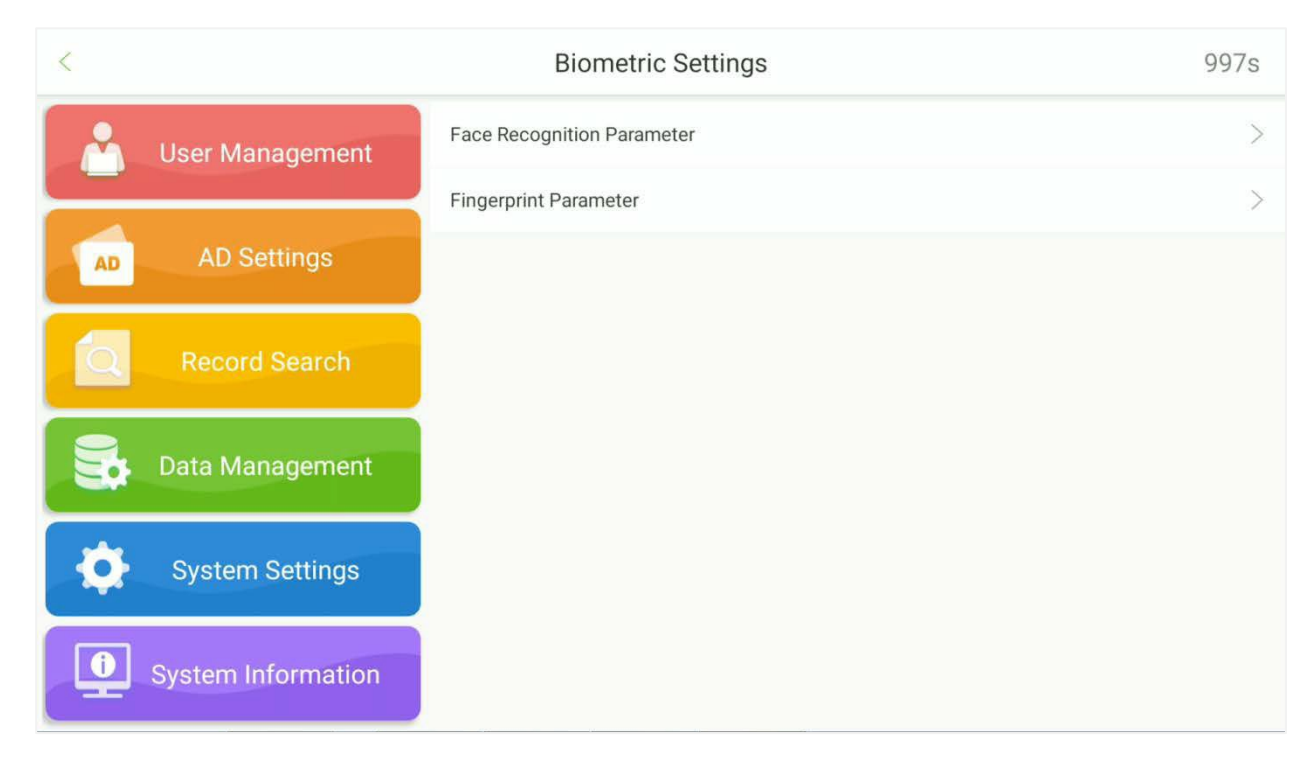

### **9.4.1 Parâmetros de Reconhecimento Facial**

#### Abra **Configurações Biométricas Parâmetros de Reconhecimento Facial**

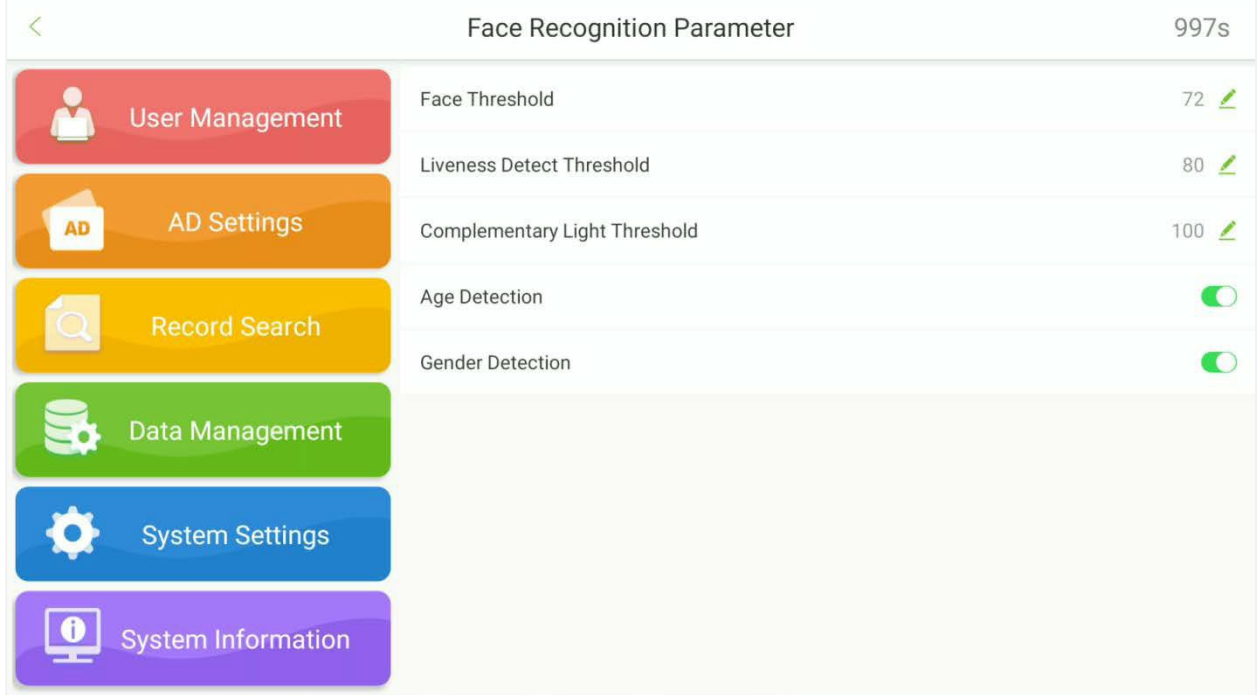

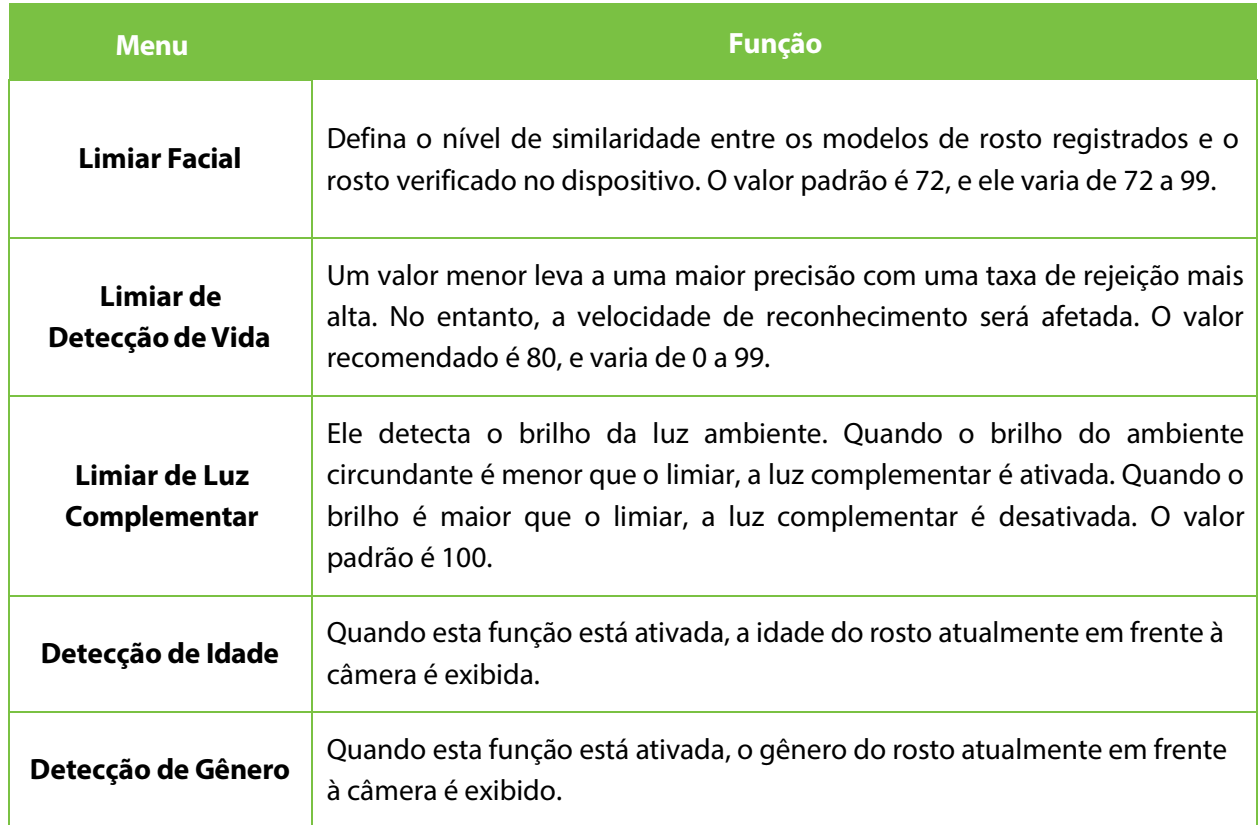

## **9.4.2 Parâmetros de Impressão Digital**

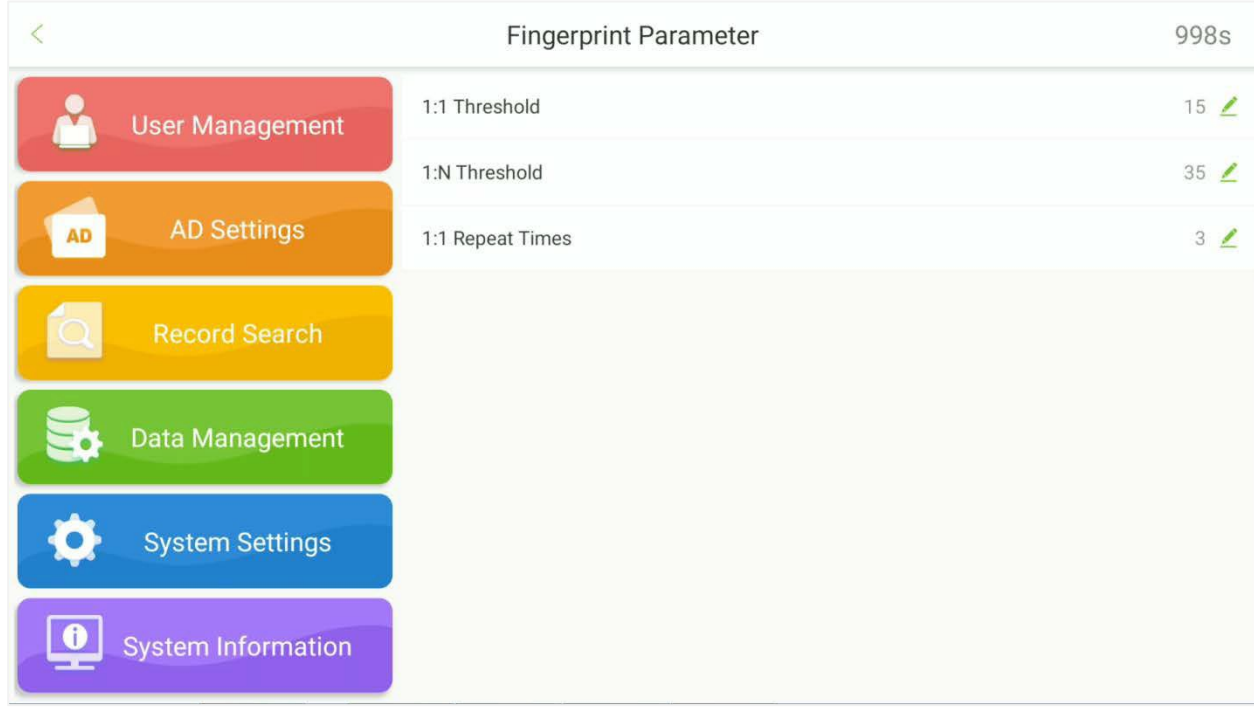

Abra **Configurações Biométricas** e vá para **Parâmetro de Impressão Digital**.

## **9.5 Configurações de Controle de Acesso**

#### Toque em **Configurações de Controle de Acesso** na interface de Configurações do Sistema para configurar o controle de acesso.

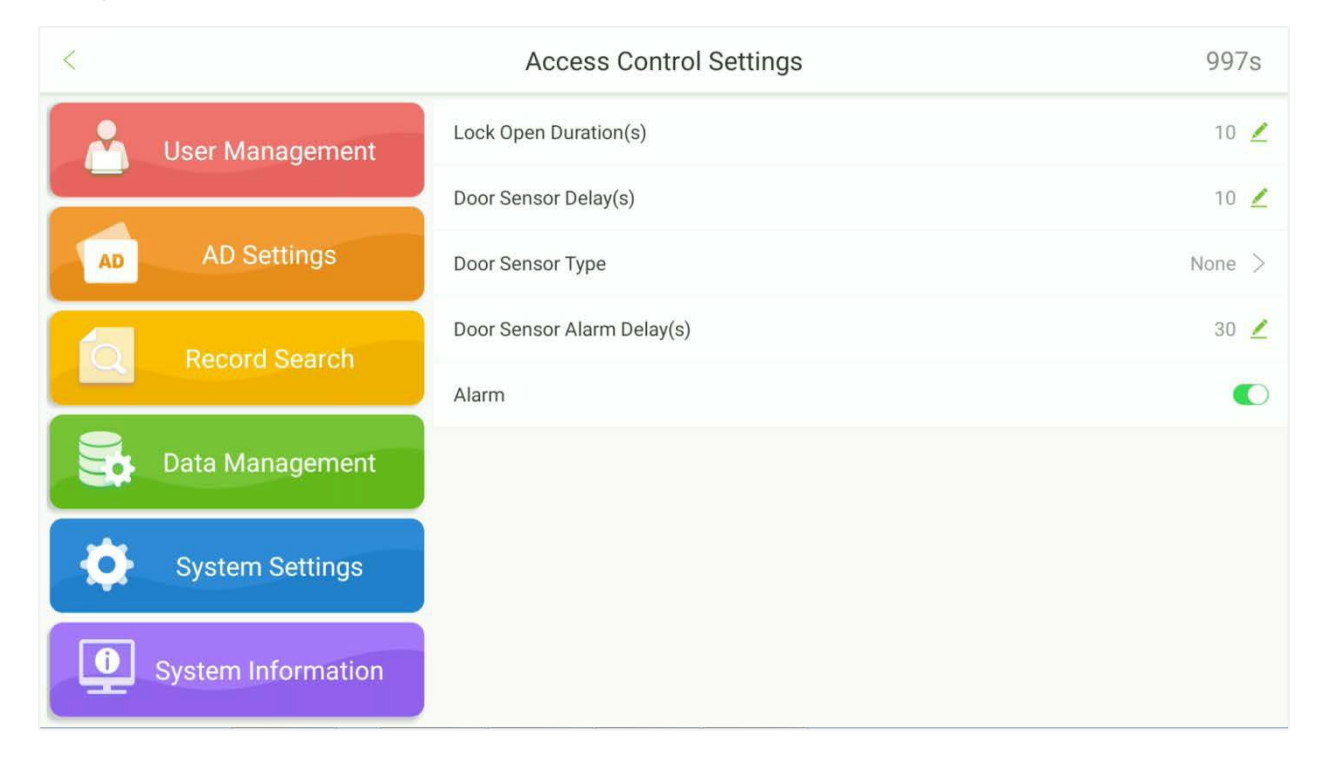

## **9.6 Configurações de Visitante**

Toque em **Configurações de Visitante** na interface de Configurações do Sistema para configurar o registro de visitantes.

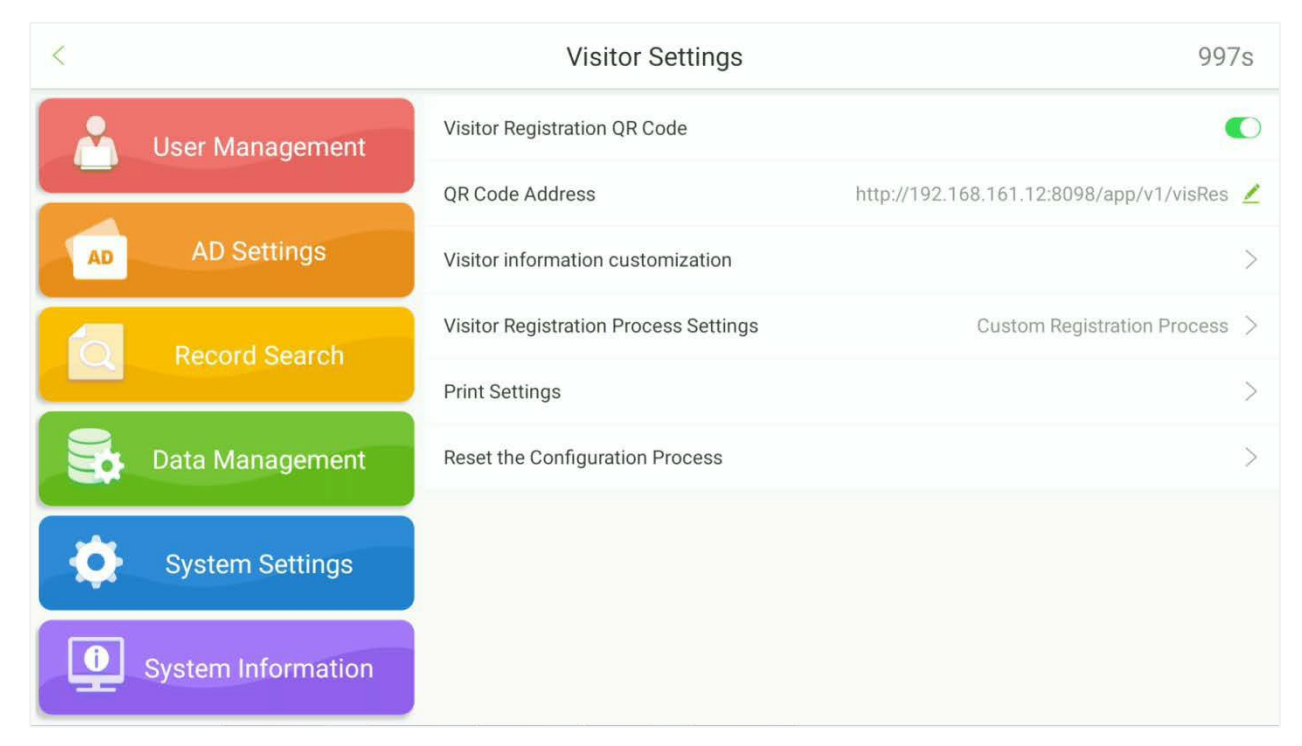

### **9.6.1 Configurações de QR Code**

Toque em **para habilitar ou desabilitar o registro de visitantes via código QR** 

Os usuários podem configurar o endereço URL de duas maneiras:

#### **Sincronizar a partir do Servidor na Nuvem**

Ao optar por sincronizar a partir do Servidor na Nuvem, o endereço do código QR será obtido do servidor em segundo plano. Após configurar o servidor, use o seu celular para escanear o código QR na tela inicial. A tela de registro de visitantes será exibida no celular. O código QR exibido no dispositivo automaticamente obterá as informações do número de série do dispositivo.

#### **Endereço Personalizado**

[Ao escolher o modo de Endereço Personalizado, o usuário pode inserir um endereço URL válido como](http://www.zkteco.com/en)  [o endereço do código QR. Por exemplo: http://www.zkteco.com/en.](http://www.zkteco.com/en)

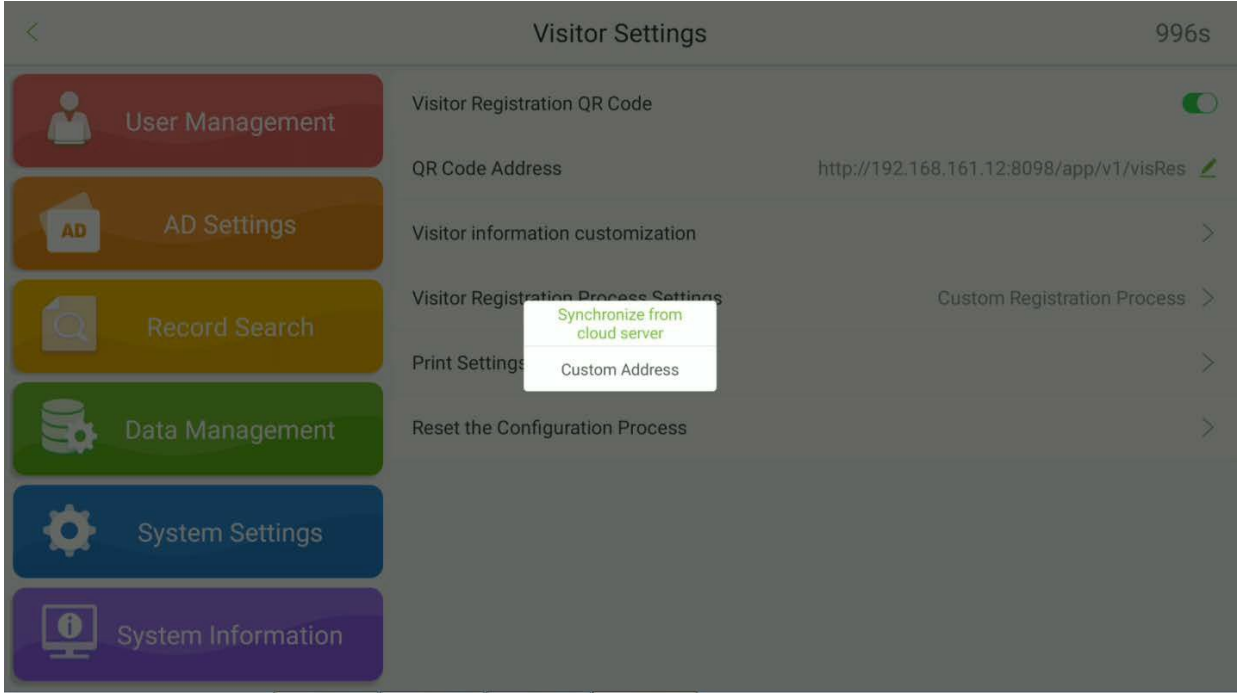

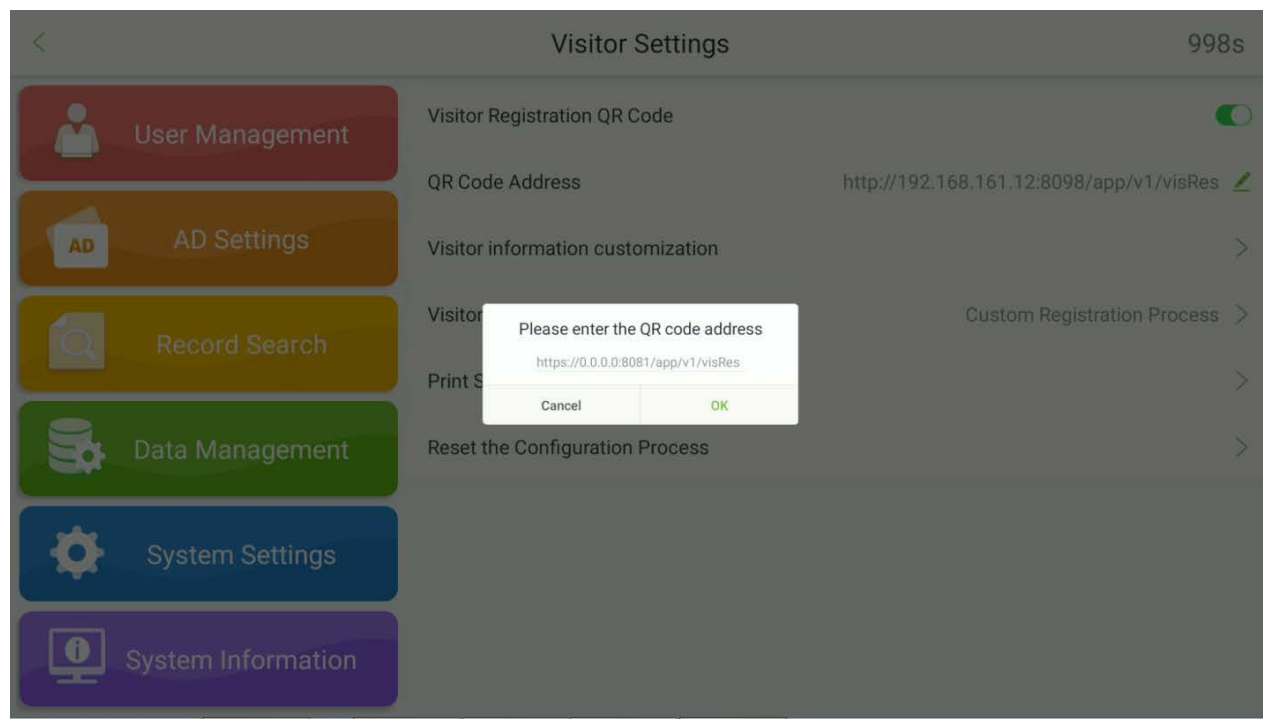

### **9.6.2 Personalização de Informações de Visitantes**

Abra **Configurações do SistemaConfigurações de Visitantes Personalização de Informações de Visitantes.**

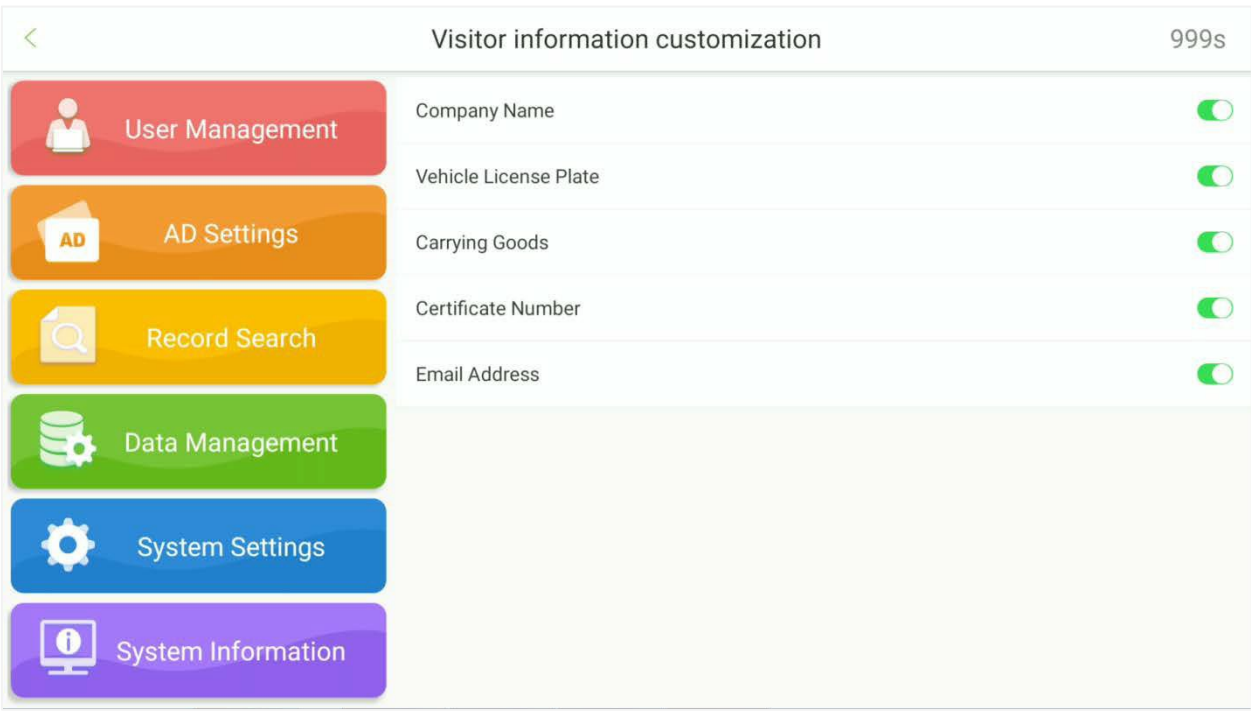

### **9.6.3 Configurações do Processo de Registro de Visitantes**

#### Abra **Configurações do SistemaConfigurações de VisitantesConfigurações do Processo de Registro de Visitantes.**

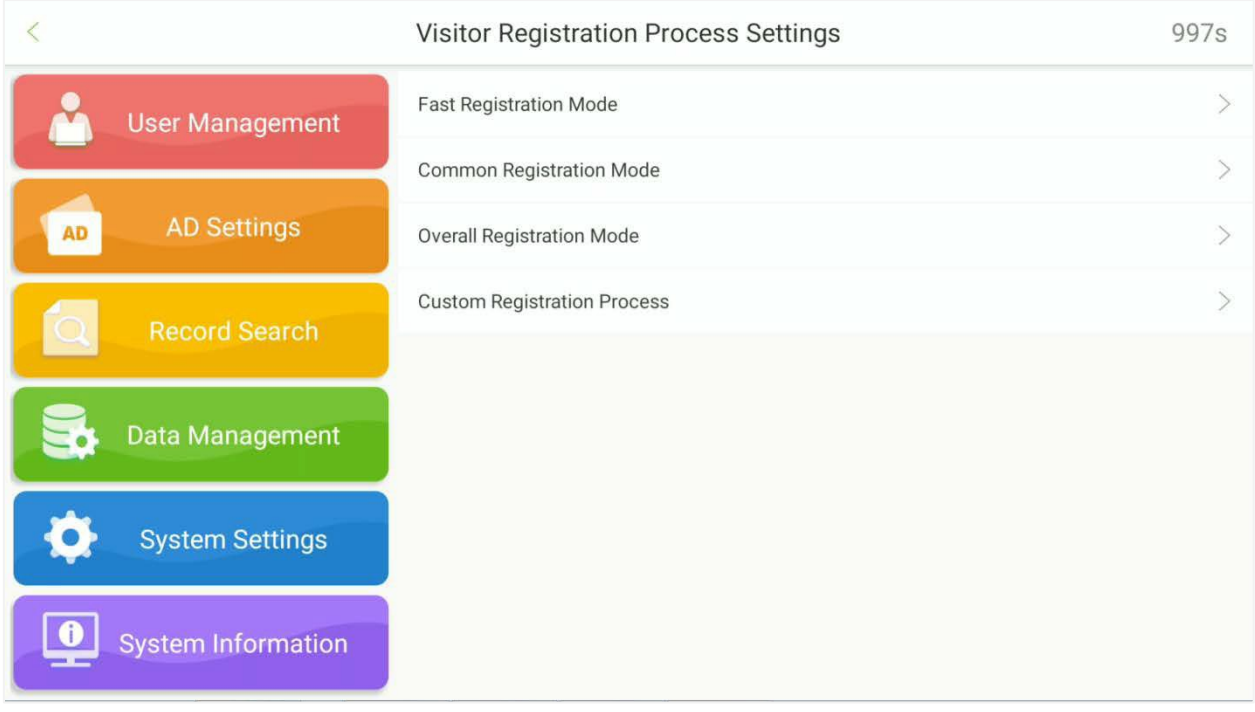

#### **Modo de Registro Rápido:**

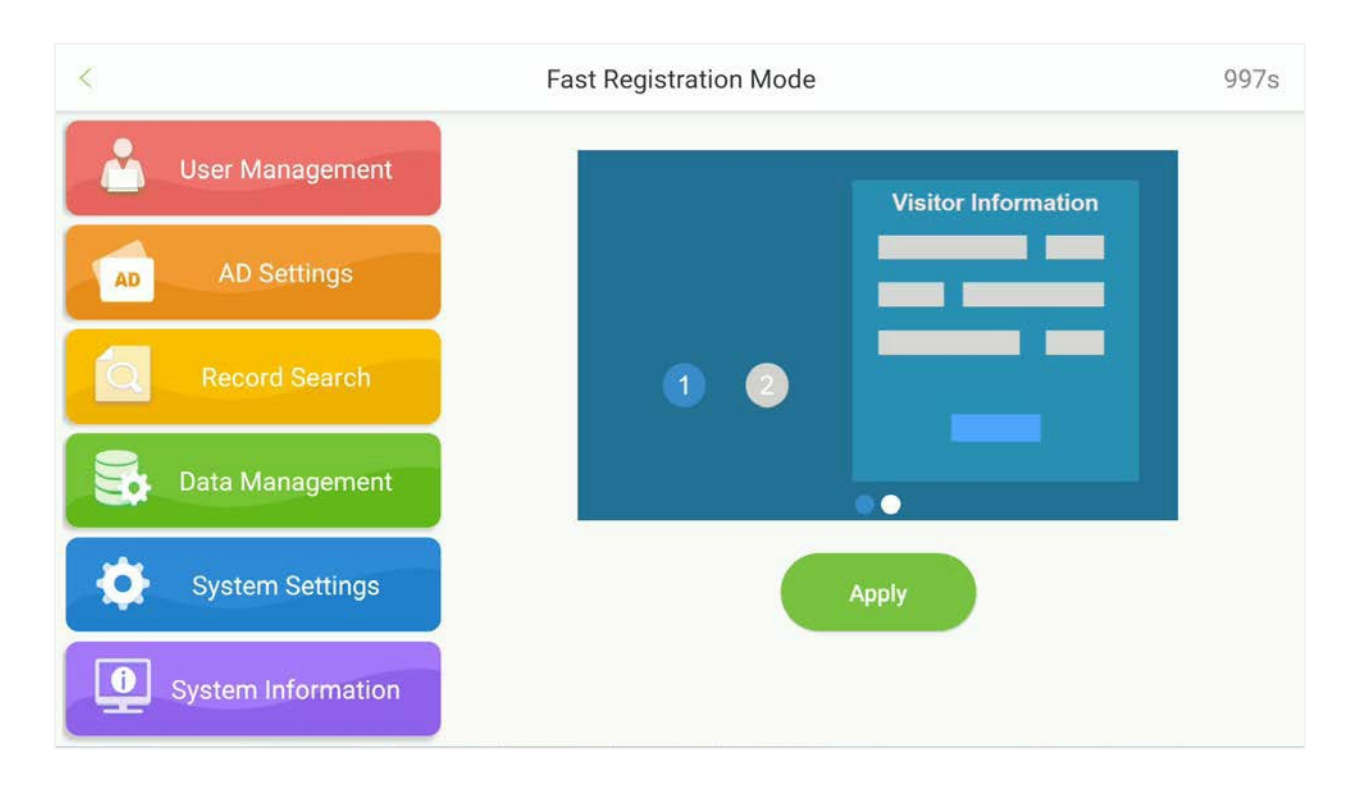

#### **Modo de Registro Comum:**

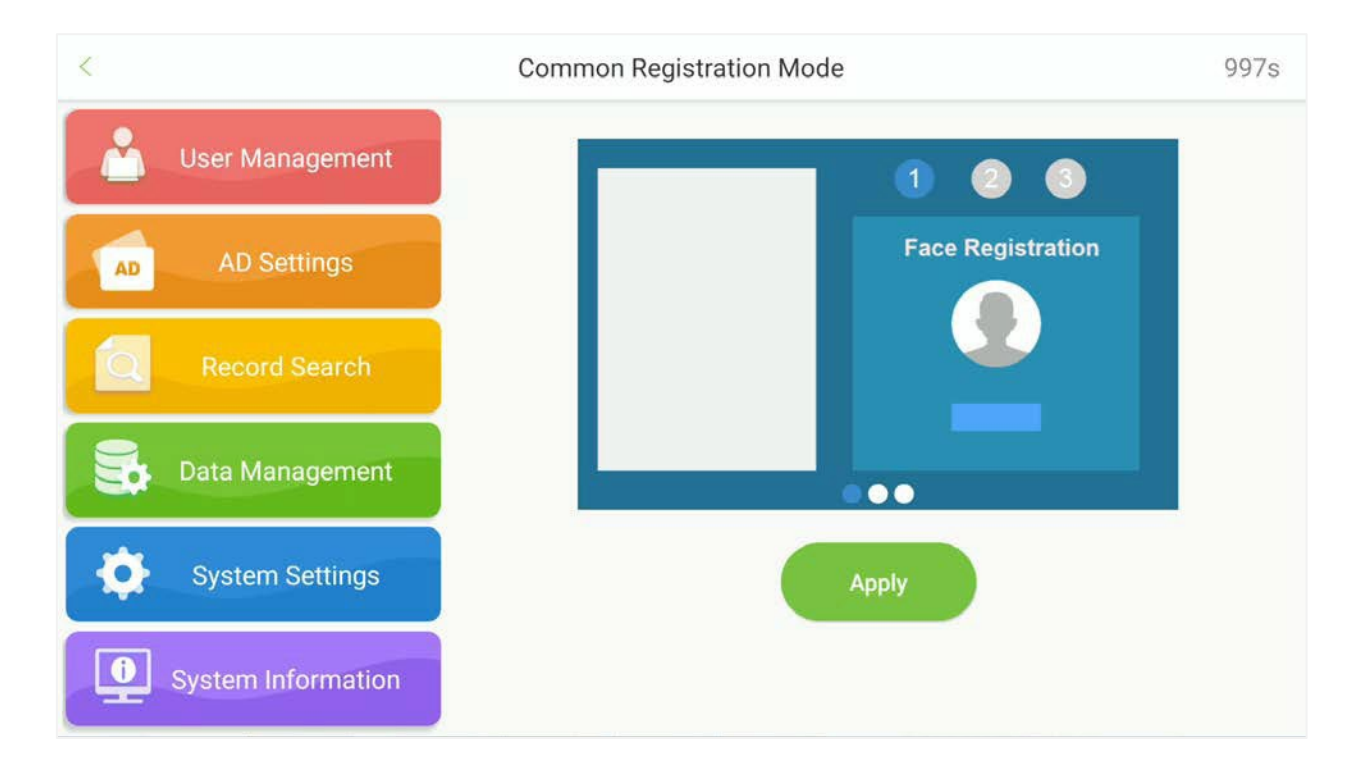

#### **Modo de Registro Geral:**

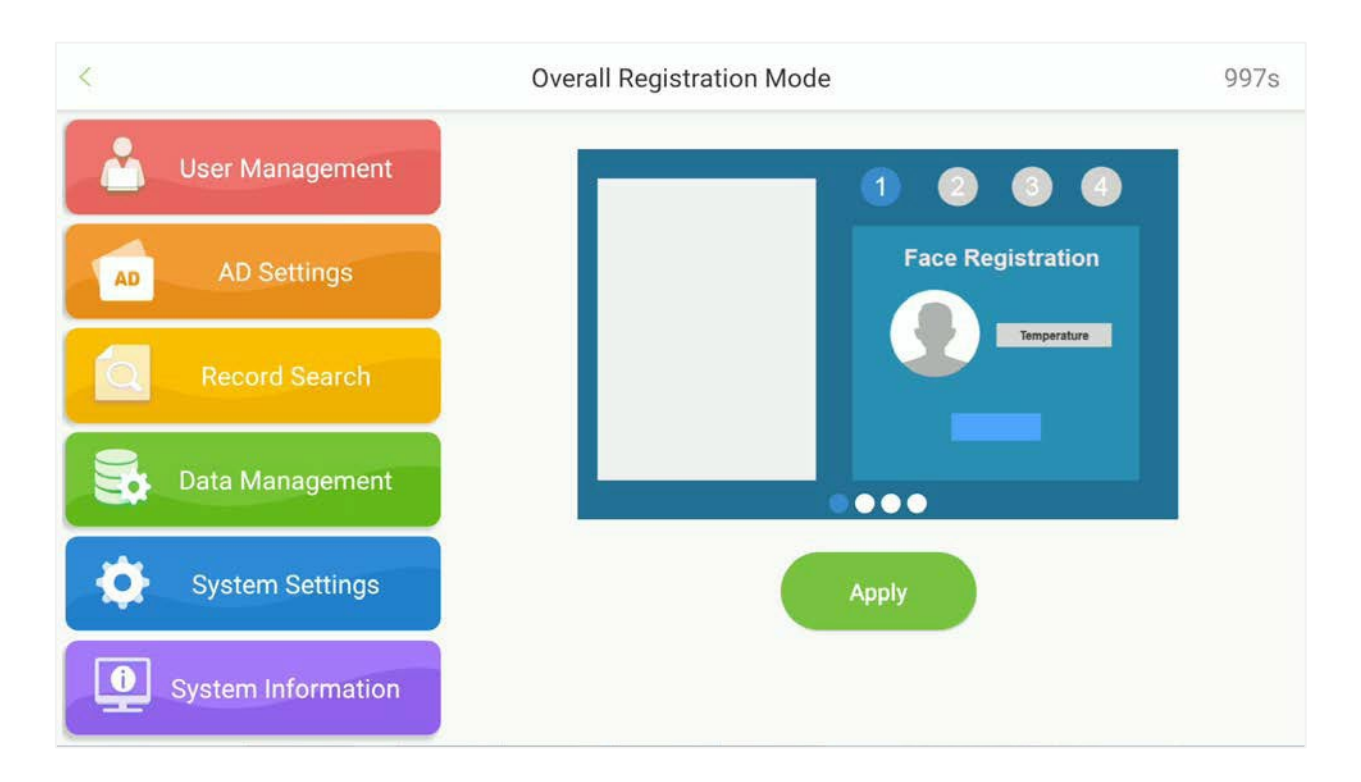

#### **Processo de Registro Personalizado:**

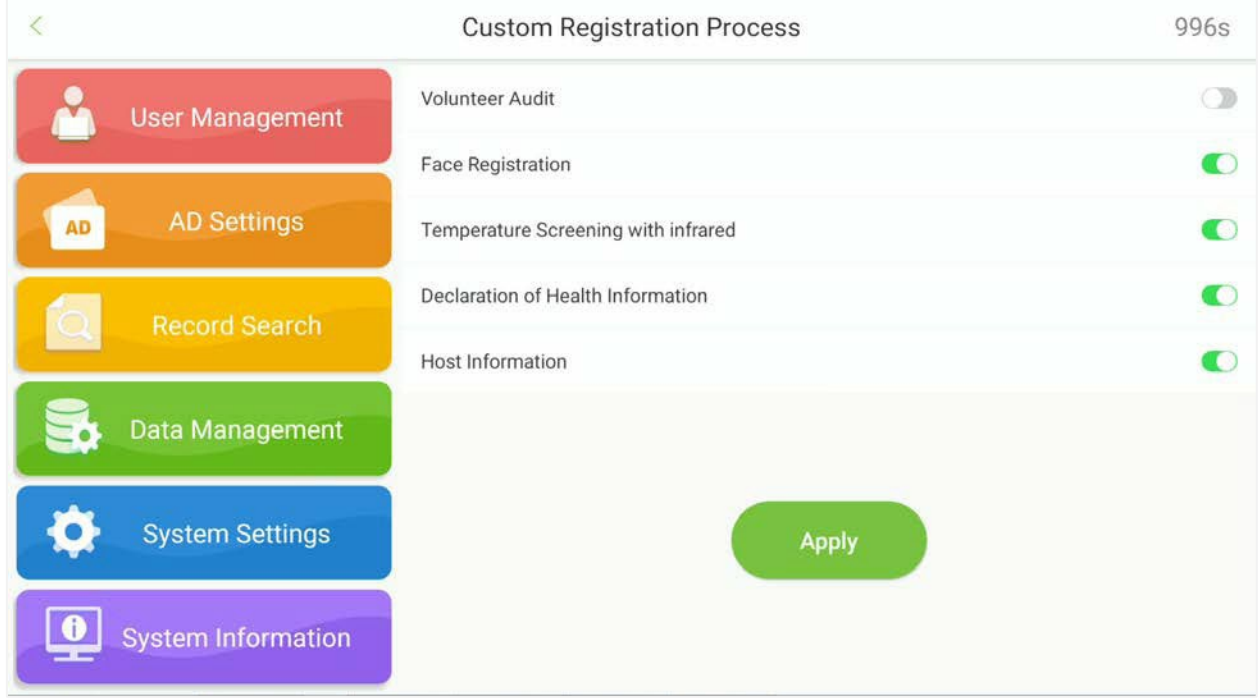

### **9.6.4 Configurações de Impressão**

#### Abra **Configurações do Sistema Configurações de Visitantes Configurações de Impressão.**

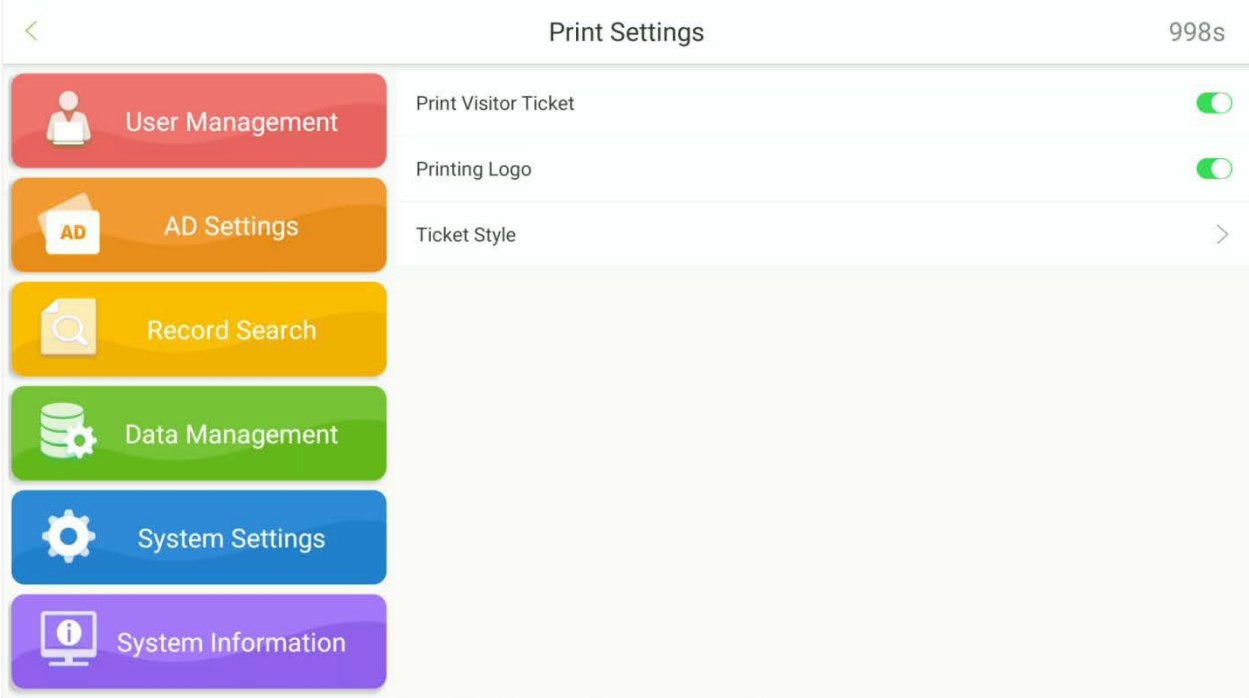

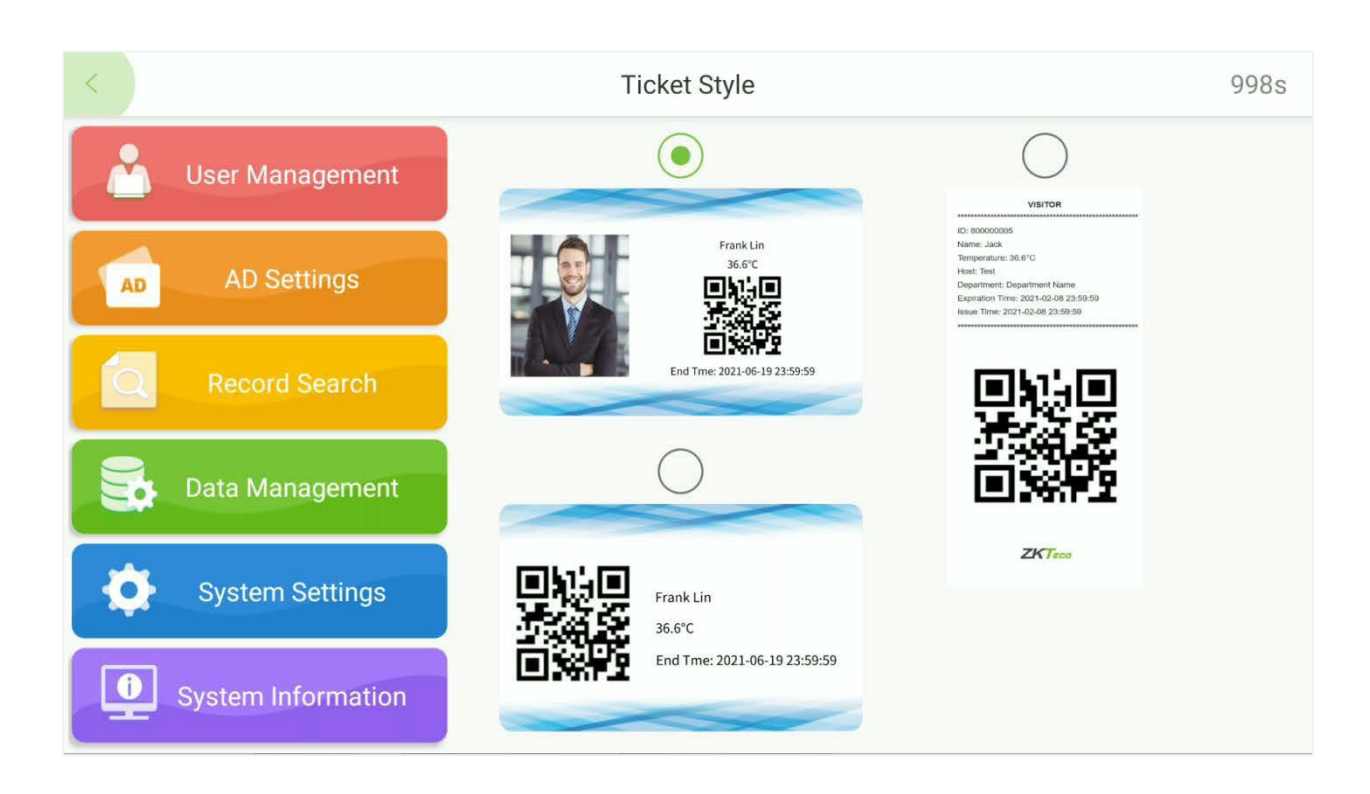

### **9.6.5 Redefinir o Processo de Configuração**

Abra **Configurações do Sistema Configurações de Visitantes Redefinir o Processo de Configuração** para redefinir a configuração.

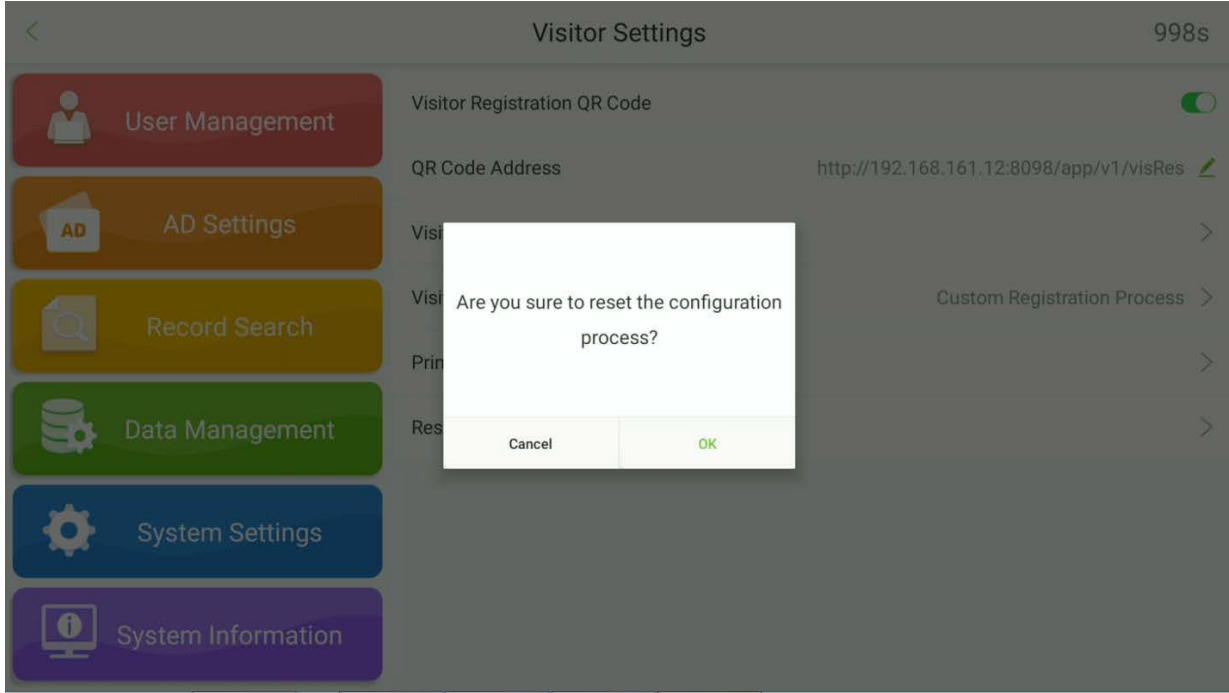

## **9.7 Configurações de Personalização**

Toque em **Configurações de Personalização** na interface de **Configurações do Sistema** para configurar a personalização.

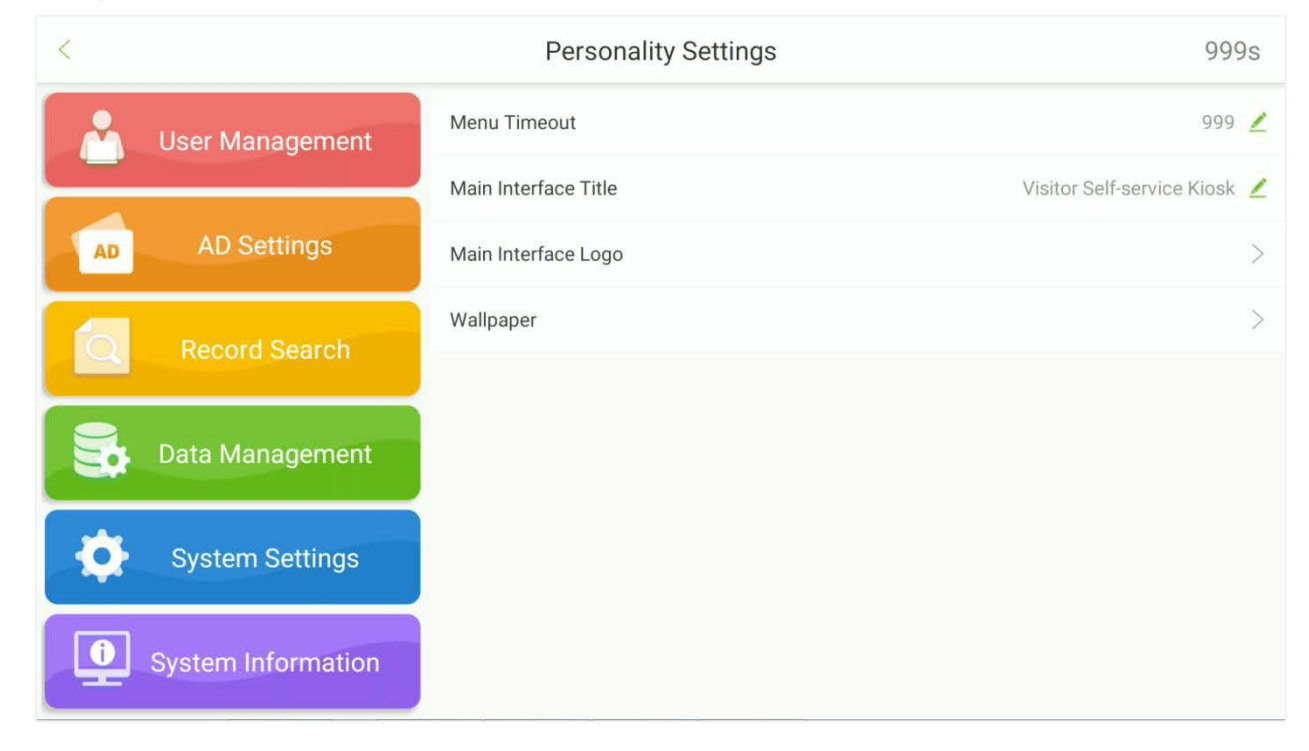

## **9.8 Configurações de Segurança e Privacidade**

Toque em **Configurações de Segurança e Privacidade** na interface de Configurações do Sistema.

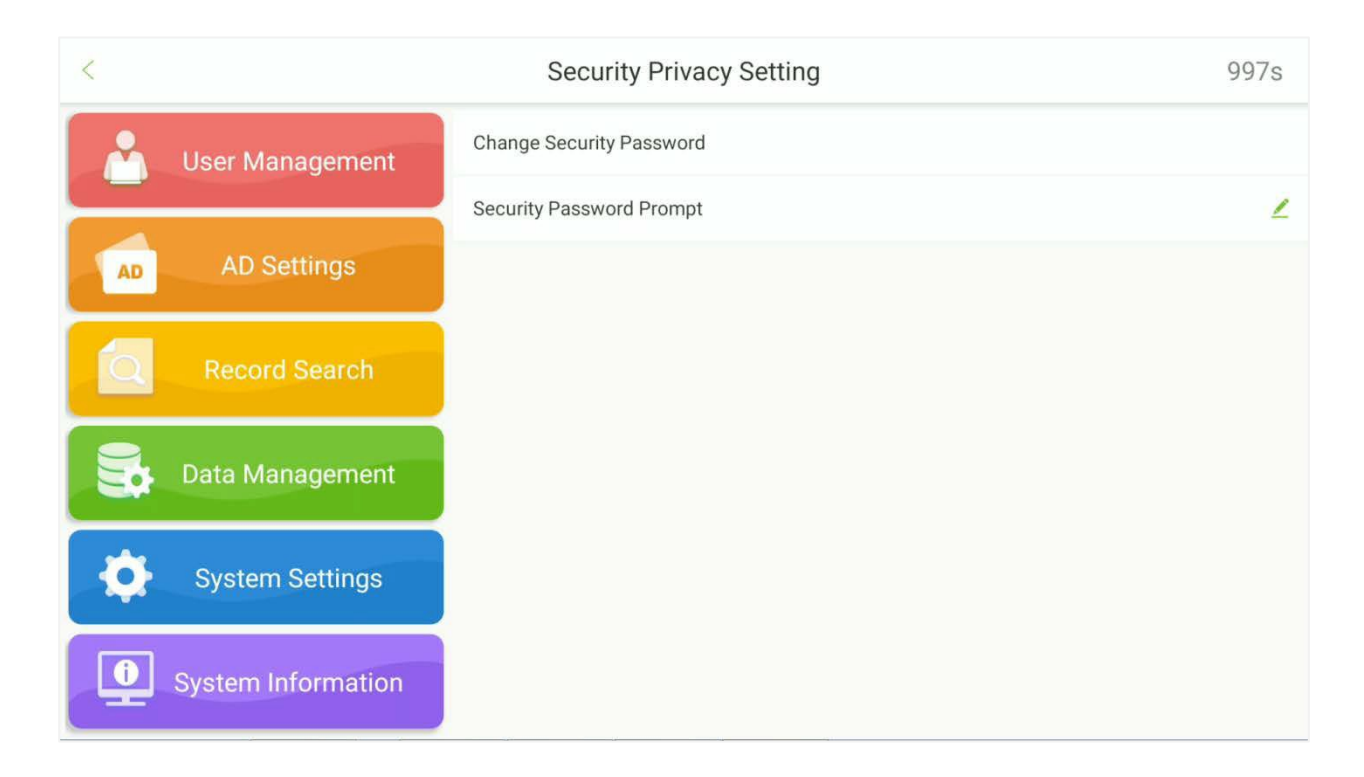

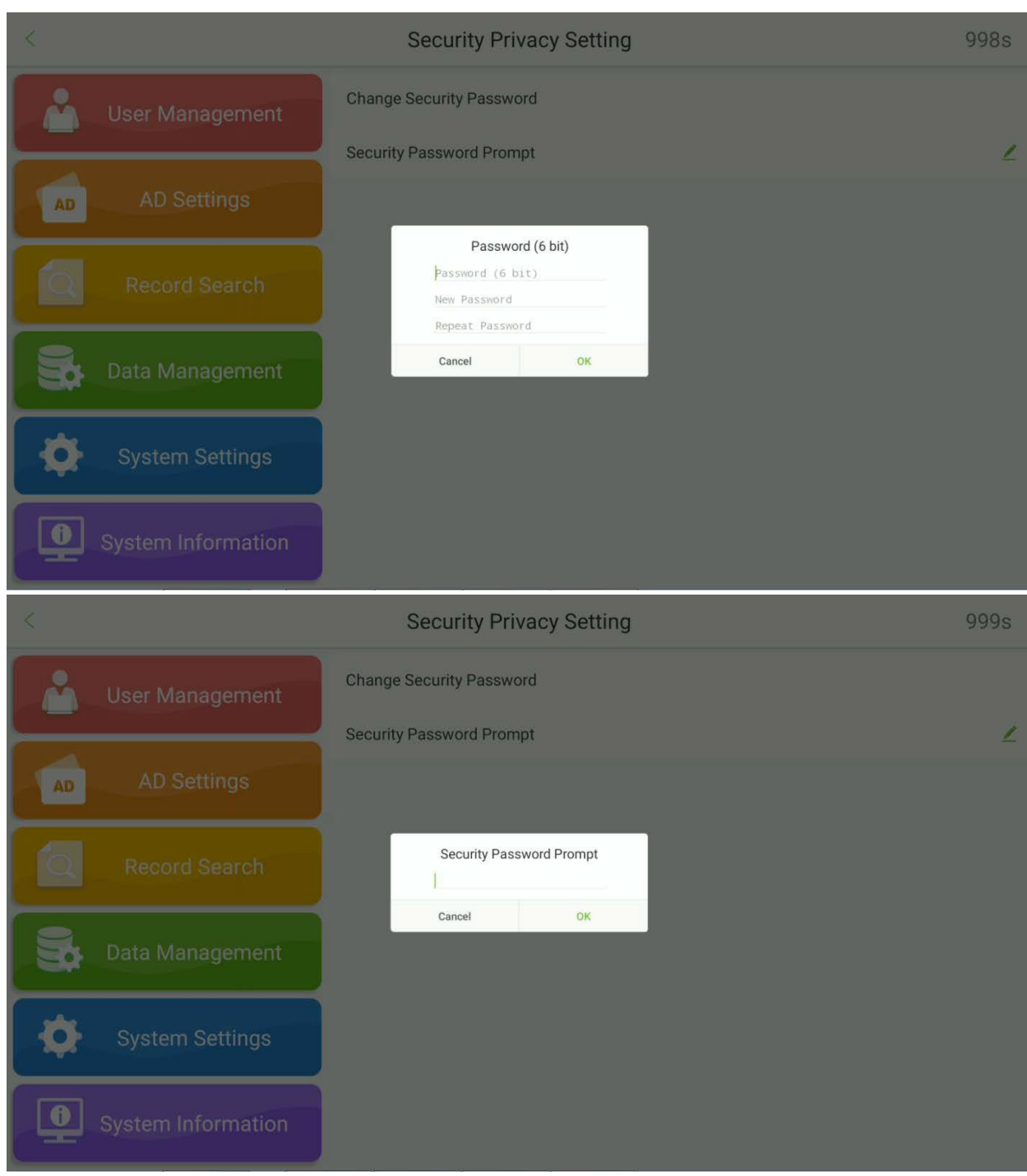

# **10Informações do Sistema**

Abra o menu principal e selecione **Informações do Sistema** para visualizar a Capacidade de Dados e as informações do Dispositivo e do Firmware do dispositivo atual.

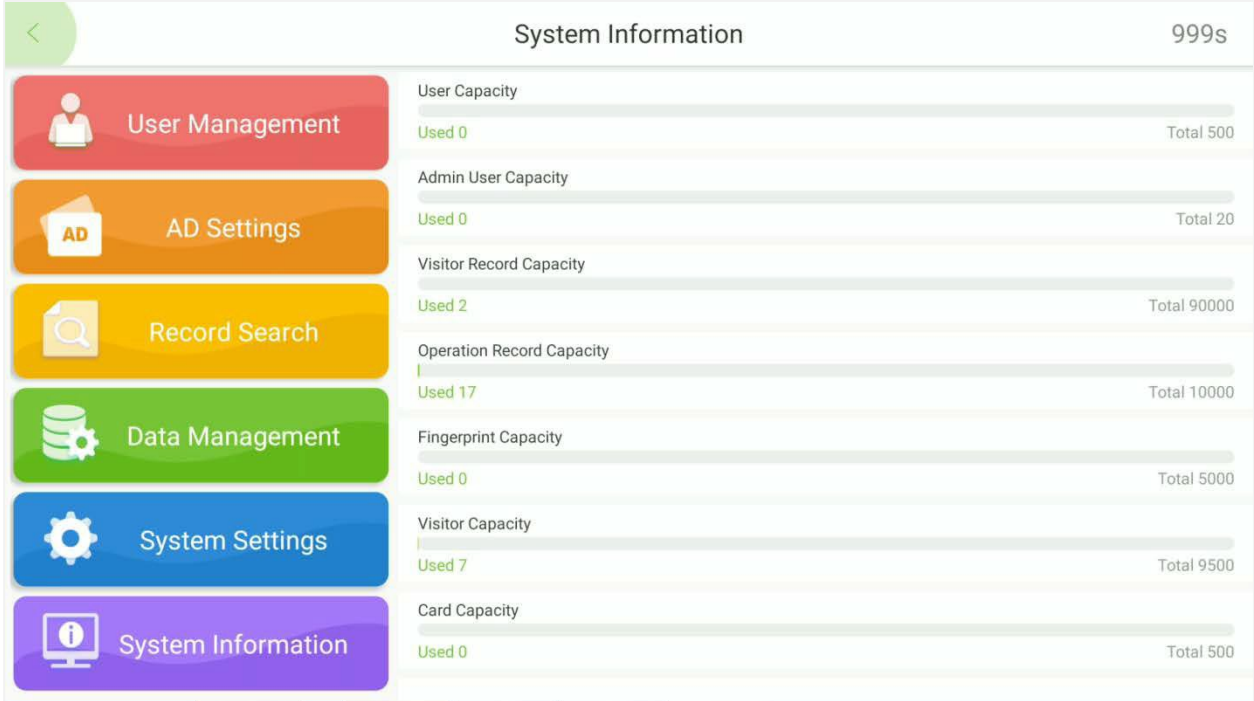

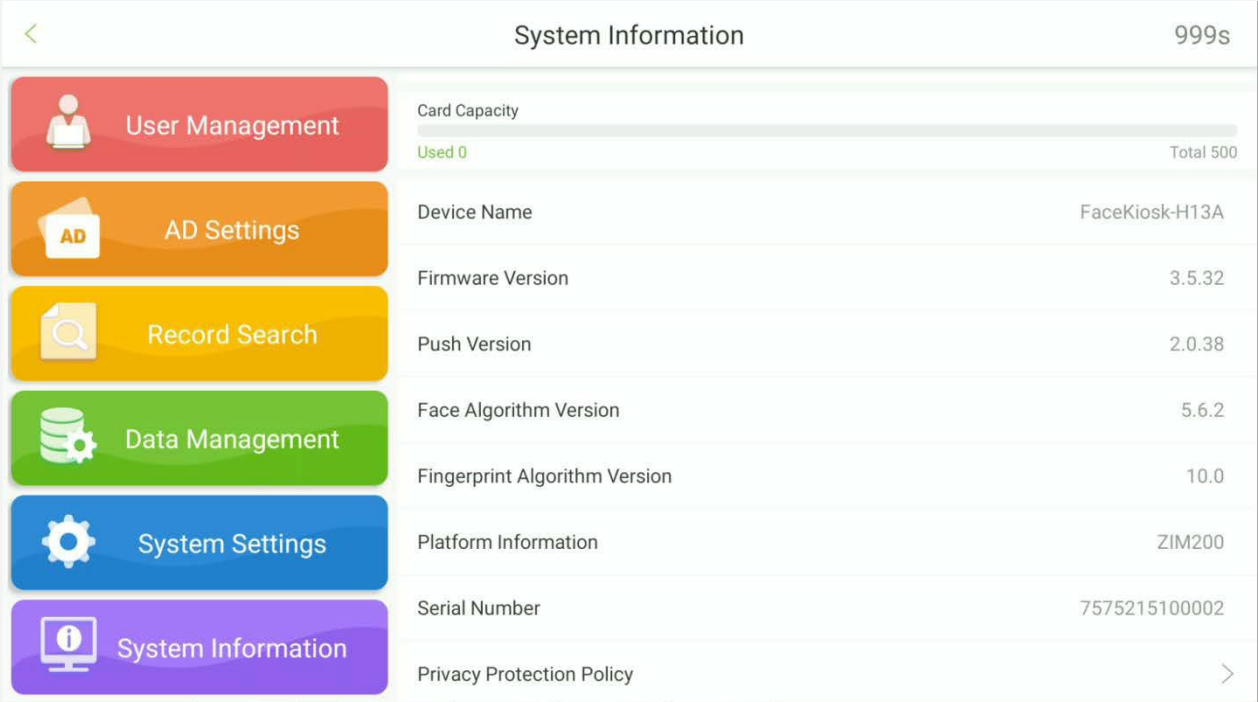

## **11Conectar ZKBiosecurity**

O dispositivo foi projetado para se conectar ao módulo FaceKiosk do software **ZKBioSecurity**.

### **11.1 Adicionando um dispositivo.**

Realize as seguintes etapas para adicionar o dispositivo ao software ZKBioSecurity.

1. Abra o software ZKBioSecurity e selecione FaceKiosk **DispositivoPesquisar Dispositivo → Adicionar.** 

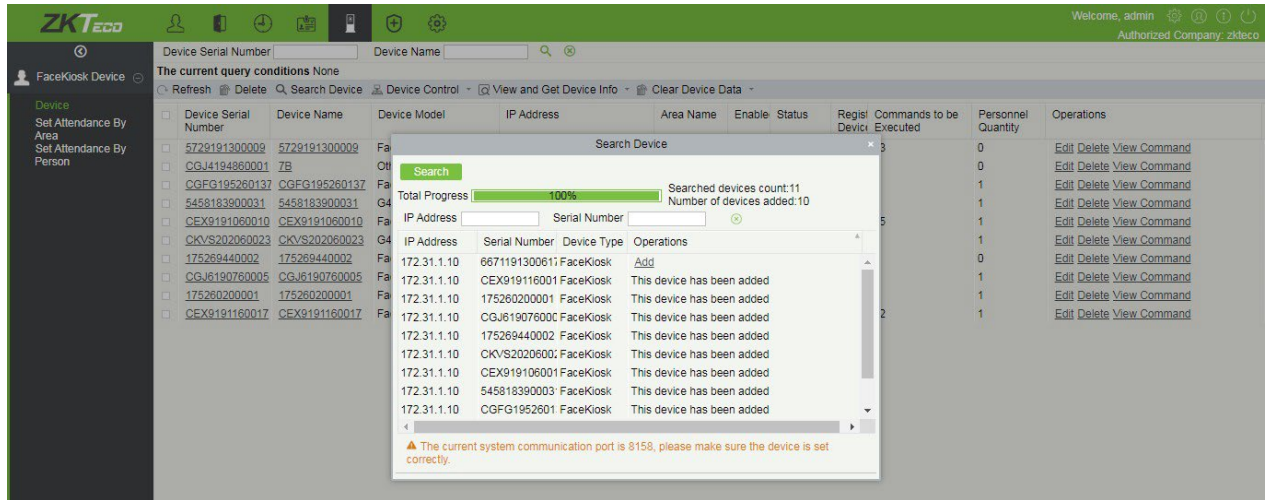

## **11.2 Gestão de Visitantes**

### **11.2.1 Defina o FaceKiosk como um Ponto de Entrada**

No módulo de Visitantes, selecione o dispositivo FaceKiosk que foi adicionado no módulo FaceKiosk como um local de entrada.

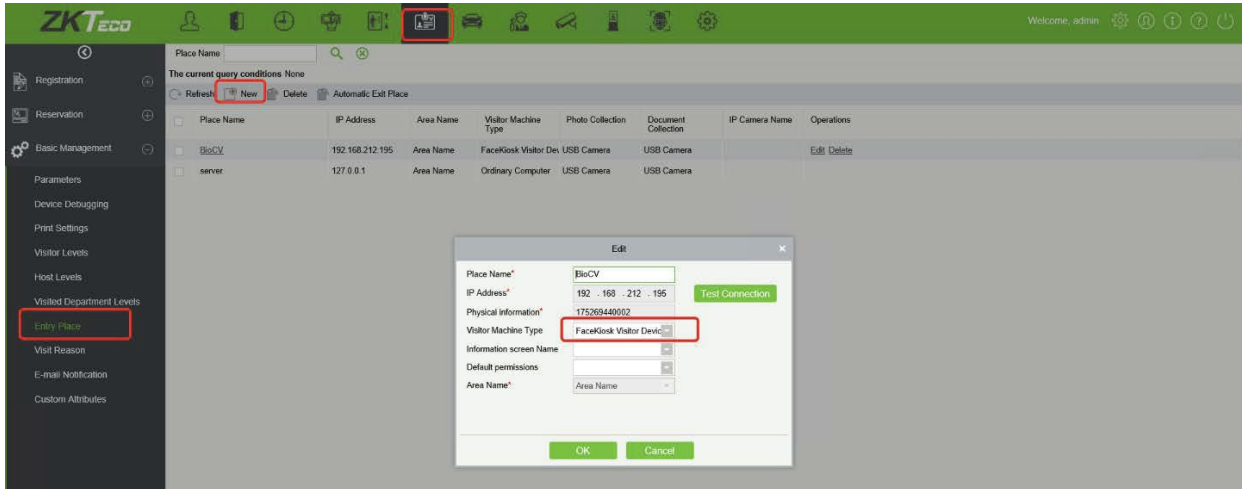

## **11.2.2 Configurações de Anfitrião**

Adicione a pessoa no módulo de Pessoal e, em seguida, selecione a pessoa que precisa ser designada como anfitrião no módulo de **Visitantes Nível de Anfitrião.**

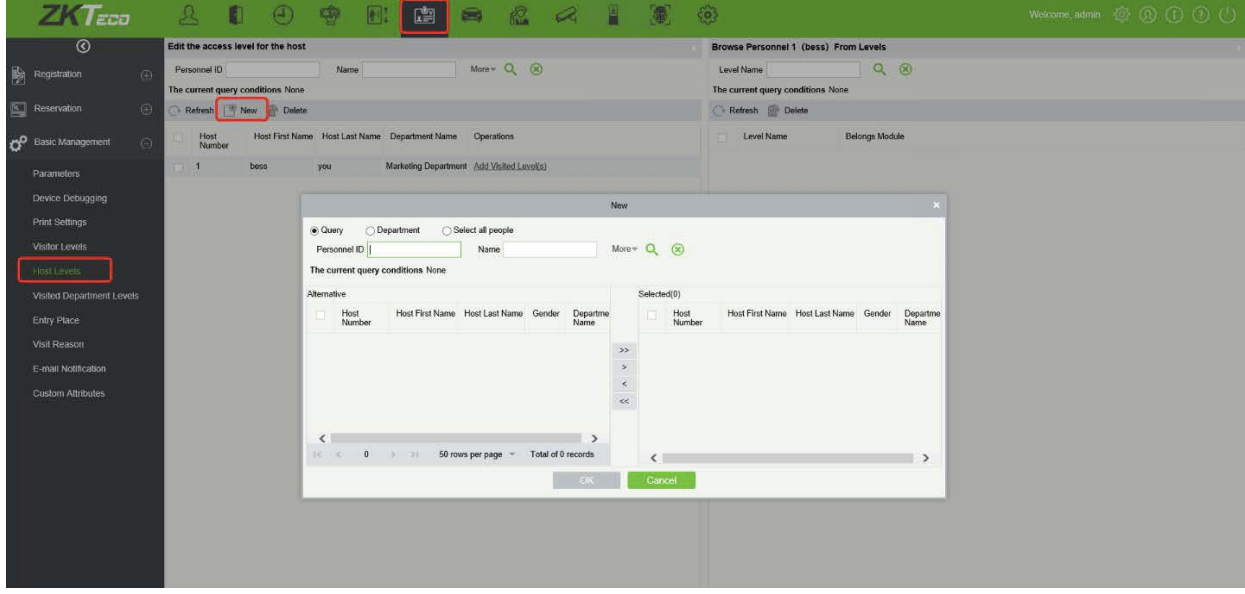

### **11.2.3 Configurações de Motivo da Visita**

Adicione o objetivo da visita em **Módulo de Visitante Motivo da Visita.** Será sincronizado automaticamente com o dispositivo.

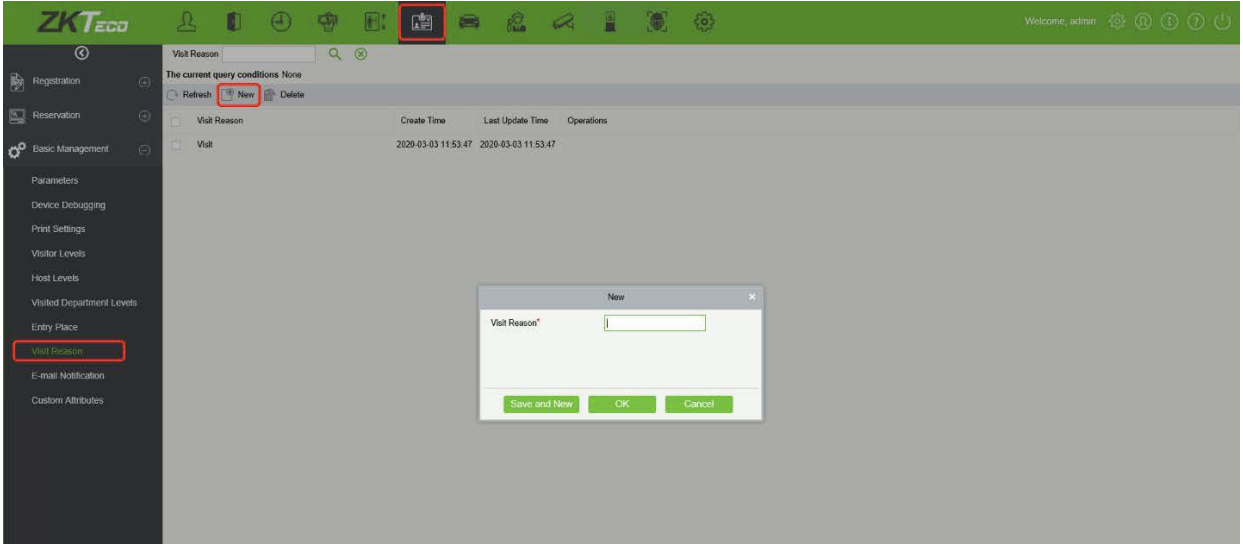

### **11.2.4 Configurações de Auditoria de Reservas**

Ative a função de auditoria em **Módulo de Visitante Gerenciamento Básico** Parâmetros. A reserva do visitante precisará ser aprovada antes do check-in e check-out. Se essa função estiver desativada, o visitante poderá fazer check-in diretamente após concluir o registro no dispositivo de autoatendimento FaceKiosk.

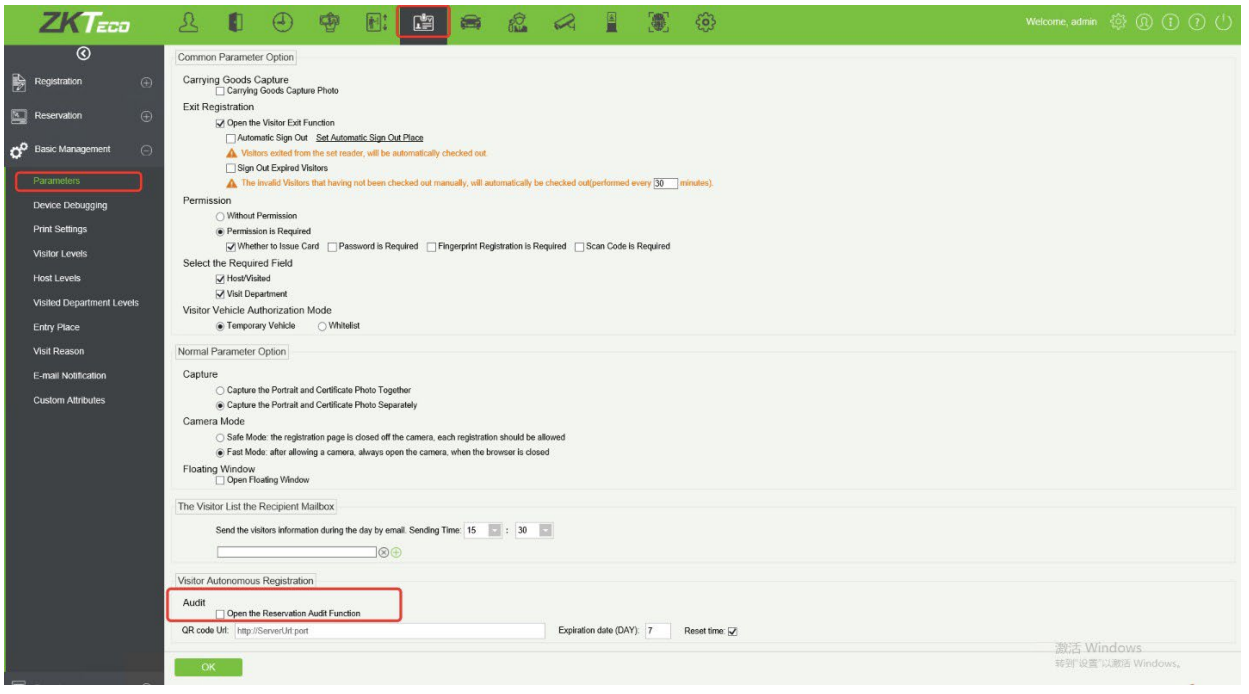

### **11.2.5 Configurações de Notificação por E-mail**

Antes de usar a função de notificação por e-mail do visitante, o usuário precisa configurar as configurações de parâmetros de e-mail no módulo de configurações do sistema do software.

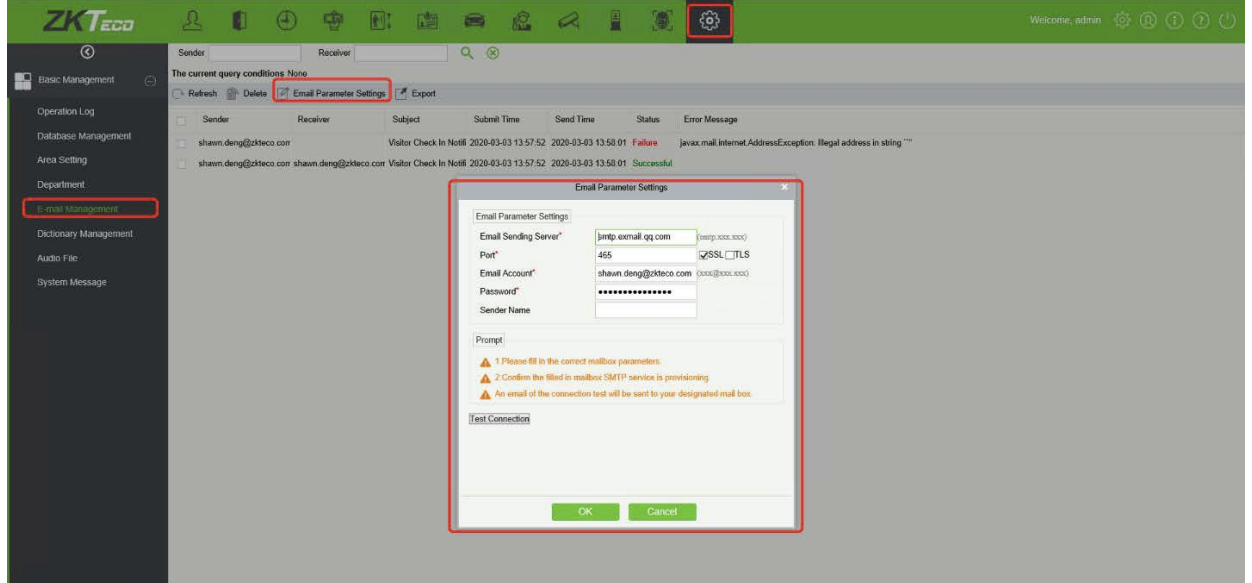

O usuário também pode editar o modelo de notificação por e-mail em **Módulo de Visitante** > **Avançado → Modelo de Alerta.** 

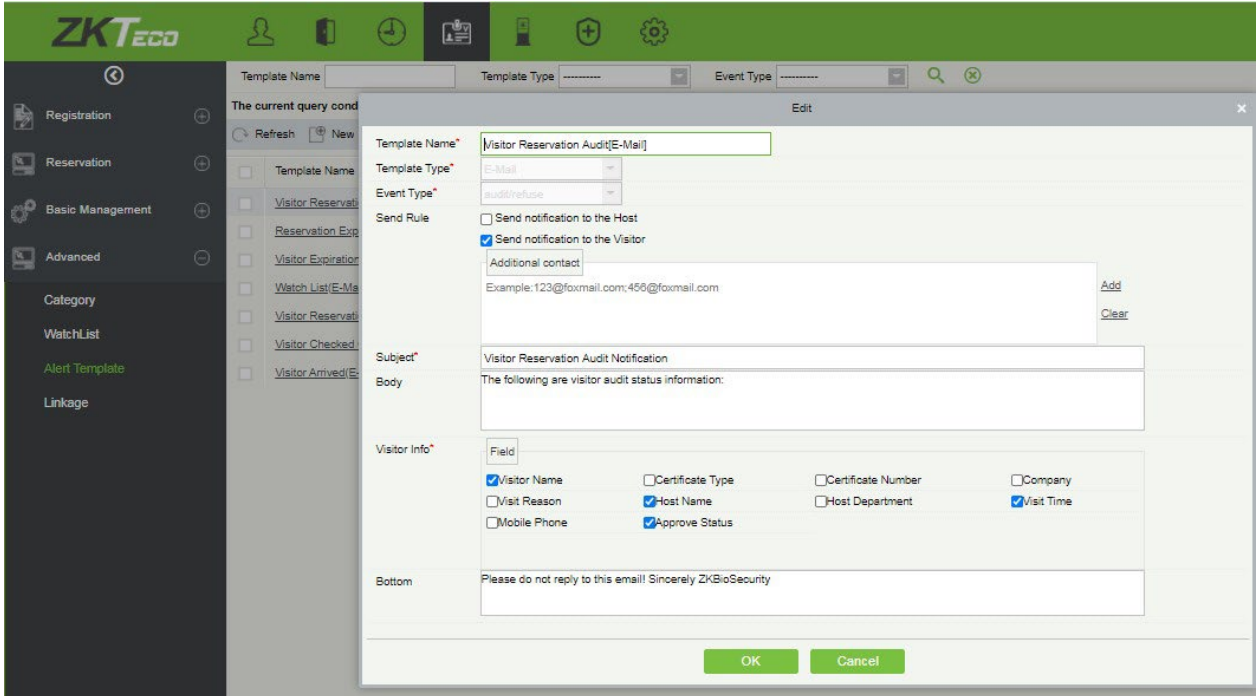

O visitante receberá um e-mail com um QR Code após a aprovação da reserva, que pode ser usado para check-in e check-out no dispositivo de autoatendimento do visitante FaceKiosk.

![](_page_66_Picture_107.jpeg)

### **11.2.6 Convite**

O usuário pode enviar o convite por e-mail através de **Módulo de Visitante → Reserva** → **Convite**.

![](_page_67_Picture_179.jpeg)

**Descrição dos campos:**

**ID do Anfitrião:** Insira o ID do Anfitrião.

**Nome do Anfitrião:** Preenche automaticamente o nome do anfitrião.

**Departamento do Anfitrião:** Preenche automaticamente o departamento do anfitrião.

**Endereço de E-mail:** Insira o endereço de e-mail do convidado que precisa ser convidado.

**Data de Envio:** Selecione a data e hora para enviar o e-mail.

**Conteúdo:** Insira o conteúdo do convite.

### **11.2.7 Configurações do QR Code de Registro do Visitante**

Em **Módulo de VisitanteGerenciamento BásicoParâmetros**, insira o Endereço do Servidor e o número da Porta para gerar o QR Code da reserva e defina o tempo de validade do QR Code.

![](_page_68_Picture_2.jpeg)

Escaneie o código QR para abrir a interface de registro móvel. Preencha as informações necessárias para concluir o processo de registro conforme mostrado abaixo.

![](_page_68_Picture_86.jpeg)

## **11.2.8 Declaração de Informações de Saúde**

Abra **Módulo de Visitante Gerenciamento Básico Parâmetros** para habilitar a função de declaração de informações de saúde, registrar as informações de prevenção de epidemias e inserir a temperatura dos visitantes na interface de registro de visitantes móveis.

![](_page_69_Picture_57.jpeg)

# **Garantia**

#### **Este produto é garantido pela ZKTeco por um período de 3 meses (garantia legal), acrescidos de 9 meses de garantia adicional (garantia contratual), em um total de 1 ano, contra eventuais defeitos de material ou fabricação, desde que observadas as seguintes condições:**

a) A garantia se aplica exclusivamente a produtos fornecidos pela ZKTeco do Brasil ou por Revenda Autorizada ZKTeco no Brasil.<br>b) O

b) O período de garantia será contado a partir da data de emissão da nota fiscal do produto.<br>c) O Durante a garantia legal estão cobertos os custos de pecas e servicos de reparo, qu

c) Durante a garantia legal estão cobertos os custos de peças e serviços de reparo, que deverão ser realizados obrigatoriamente em Assistência Técnica ZKTeco ou na própria fábrica, conforme orientação da ZKTeco. Para o período de garantia contratual estão cobertos apenas os custos de peças que eventualmente necessitem substituição para reparo do produto, ficando excluídos os custos em relação aos serviços de manutenção (mão de obra), a remoção do produto (envio e retorno) e a visita/estadia de técnico especializado, se aplicável.

Detectado o defeito no produto, o usuário deverá entrar em contato com a ZKTeco nos canais de comunicação disponíveis em https://www.zkteco.com.br/suporte/, fornecendo informações sobre os produtos e problemas observados por meio do preenchimento e envio do formulário de Remessa de Material para Assistência Técnica (RMA) disponível em https://www.zkteco.com.br/manutencao/.<br>e) Recebidas as informações e o RMA,

Recebidas as informações e o RMA, a ZKTeco analisará o caso e informará ao usuário sobre os próximos passos, bem como sobre a documentação que deve ser encaminhada em caso de envio do produto para a ZKTeco ou Assistência Técnica ZKTeco e/ou sobre opções para agendamento de visita técnica, quando aplicável.

Produtos enviados para a ZKTeco ou para Assistência Técnica ZKTeco sem notificação prévia e expressa autorização da ZKTeco não serão recebidos.<br>g) O produto e as peças sub

g) O produto e as peças substituídas serão garantidas pelo restante do prazo original, sendo que as peças retiradas dos produtos e/ou produtos eventualmente descartados serão de propriedade da ZKTeco.

Em caso de dúvidas o usuário deverá entrar em contato com a ZKTeco nos canais de comunicação disponíveis em https://www.zkteco.com.br/suporte/

#### **Resultará nula e sem efeito esta garantia em caso de:**

a) Produto que apresente lacres rompidos e/ou etiqueta de identificação violada.

b) Uso anormal do produto, inclusive em desconformidade com seu manual, especificações, desenhos, folhas de instruções ou quaisquer outros documentos relacionados, bem como em capacidade além de seus limites e taxas prescritas.

c) Uso indevido ou erro de instalação, operação, testes, armazenamento e/ou manuseio do produto.<br>d) Manutenção e/ou alteração no produto não aprovada previamente pela ZKTeco.

- d) Manutenção e/ou alteração no produto não aprovada previamente pela ZKTeco.
- e) Defeitos e danos causados por agentes naturais (enchente, maresia e outros) ou exposição excessiva ao calor.
- Defeitos e danos causados pelo uso de software e/ou hardware não compatíveis com especificações do produto.

g) Surtos e/ou picos de tensão na rede elétrica típicos de algumas regiões, para as quais deve-se utilizar dispositivos de

- proteção contra surtos elétricos.<br>h) Fatos ou eventos imprevis h) Fatos ou eventos imprevisíveis ou de difícil previsão e de força maior.<br>i) Transporte do produto em embalagem ou de forma inadequada.
- i) Transporte do produto em embalagem ou de forma inadequada.<br>i) Furto ou roubo.
- j) Furto ou roubo.<br>k) Desgaste natura
- k) Desgaste natural do produto.<br>I) Danos exclusivamente causac
- Danos exclusivamente causados pelo usuário ou por terceiros.

Em nenhum caso a ZKTeco será responsável por indenização superior ao preço da compra do produto, por qualquer perda de uso, perda de tempo, inconveniência, prejuízo comercial, perda de lucros ou economias ou outros danos diretos ou indiretos, decorrentes do uso ou impossibilidade de uso do produto.

A ZKTeco reserva-se o direito de alterar as condições e procedimentos aqui estabelecidos independente de aviso prévio, sendo de responsabilidade do usuário verificar periodicamente eventuais atualizações, que estarão disponíveis em https://www.zkteco.com.br/manutencao/. Nenhuma Revenda Credenciada ou Assistência Técnica ZKTeco tem autorização para modificar as condições aqui estabelecidas ou assumir outros compromissos em nome da ZKTeco.

Endereço: Rodovia MG-010, KM 26 Loteamento 12 - Bairro Angicos Vespasiano - MG - CEP: 33.206-240

[www.zkteco.com.br](http://www.zkteco.com.br/)

Copyright © 2022 ZKTECO CO., LTD. Todos os direitos reservados.

![](_page_71_Picture_3.jpeg)